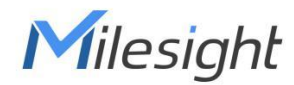

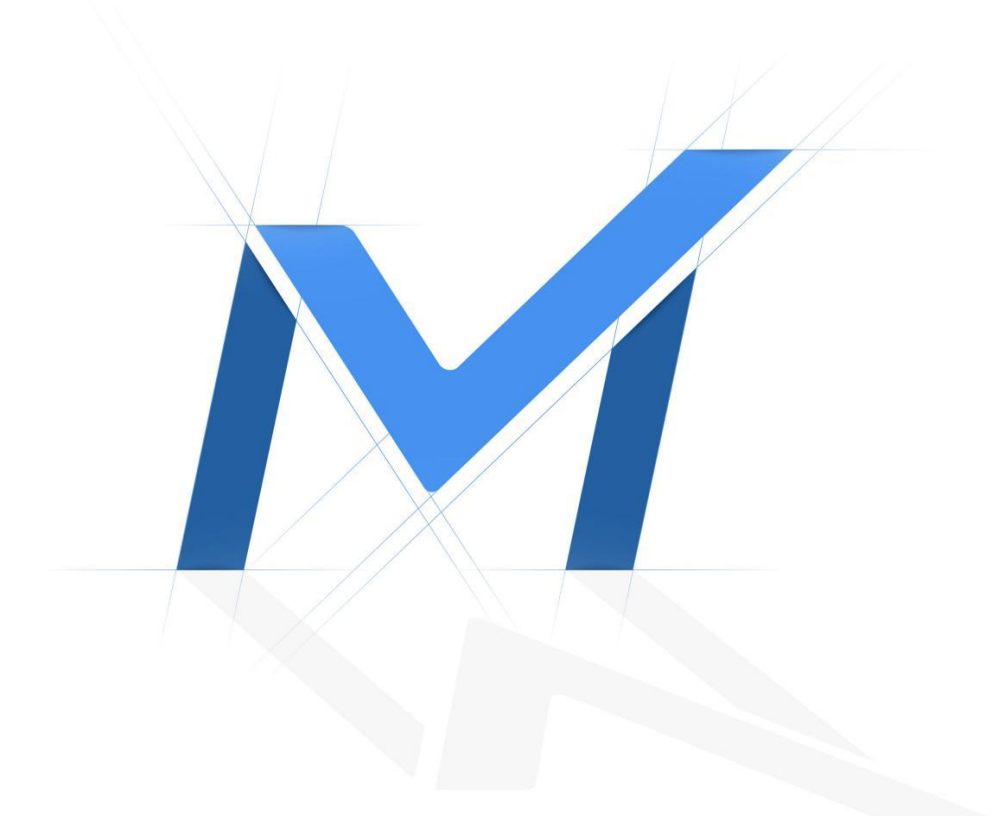

# Milesight AI Box User Manual

Version:V1.0 Date: 2023-3-31

# <span id="page-1-0"></span>Preface

The purpose of this section is to ensure that the user can use the product correctly through this manual to avoid danger or property damage during operation. Before using this product, please read the product manual carefully and keep it for future reference.

# <span id="page-1-1"></span>Overview

This manual is applicable to Milesight-BX108-A series intelligent analysis box products. It describes all the functions of Milesight-BX108-A, and guides you to complete the startup configuration and operation of various functions of Milesight-BX108-A intelligent analysis box.

# <span id="page-2-0"></span>Content

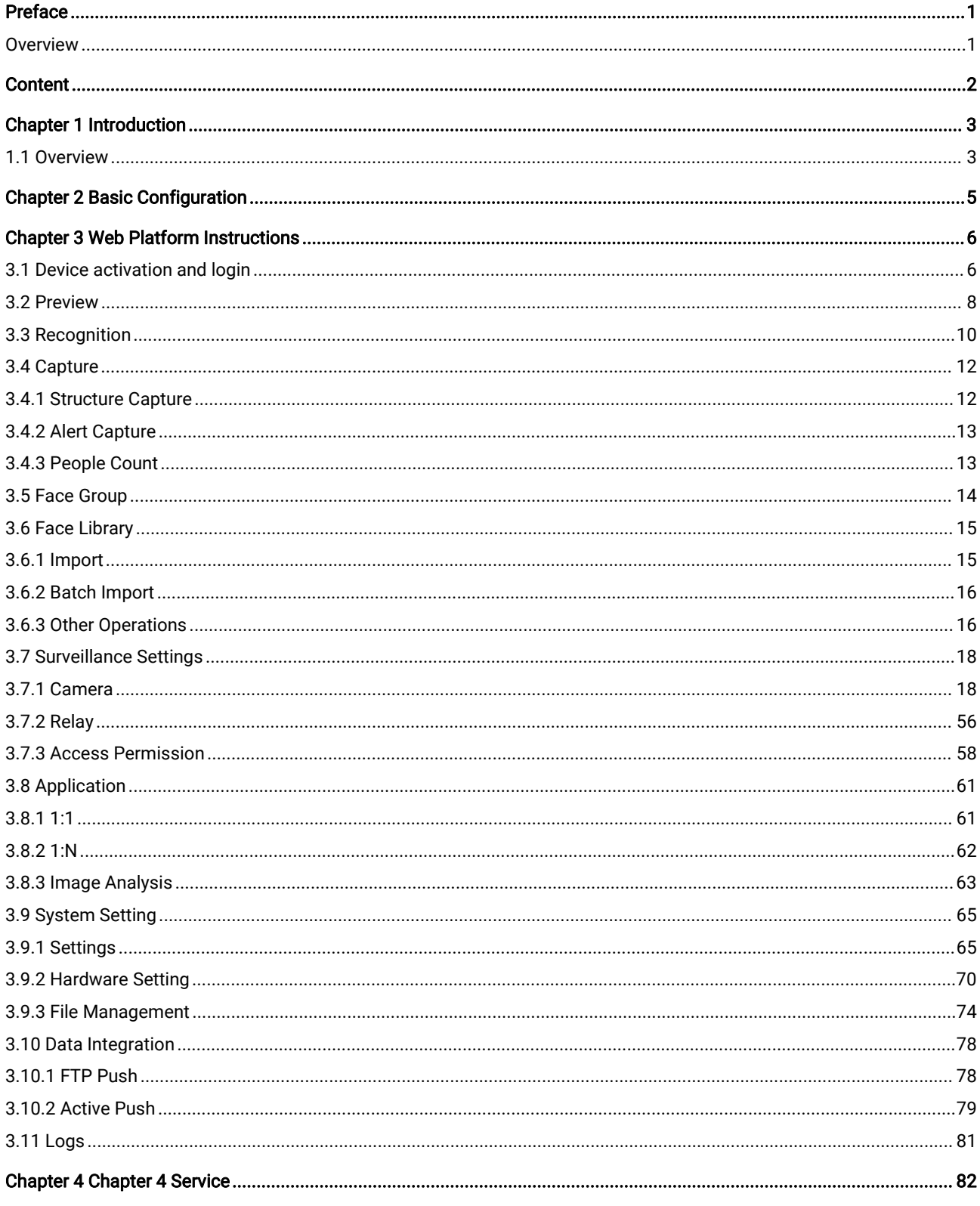

# <span id="page-3-0"></span>Chapter 1 Introduction

# <span id="page-3-1"></span>**1.1** Overview

Milesight

Equipped with numerous algorithms for deep learning and analysis, the AI Box is a cost-effective AI computing product, which is able to recognize detected objects precisely and immediately. Therefore, the AI Box is a solution platform for the creation of deep learning capable of realizing AI applications, such as Face Recognition, Human-Vehicle Control and Perimeter Alert, etc.

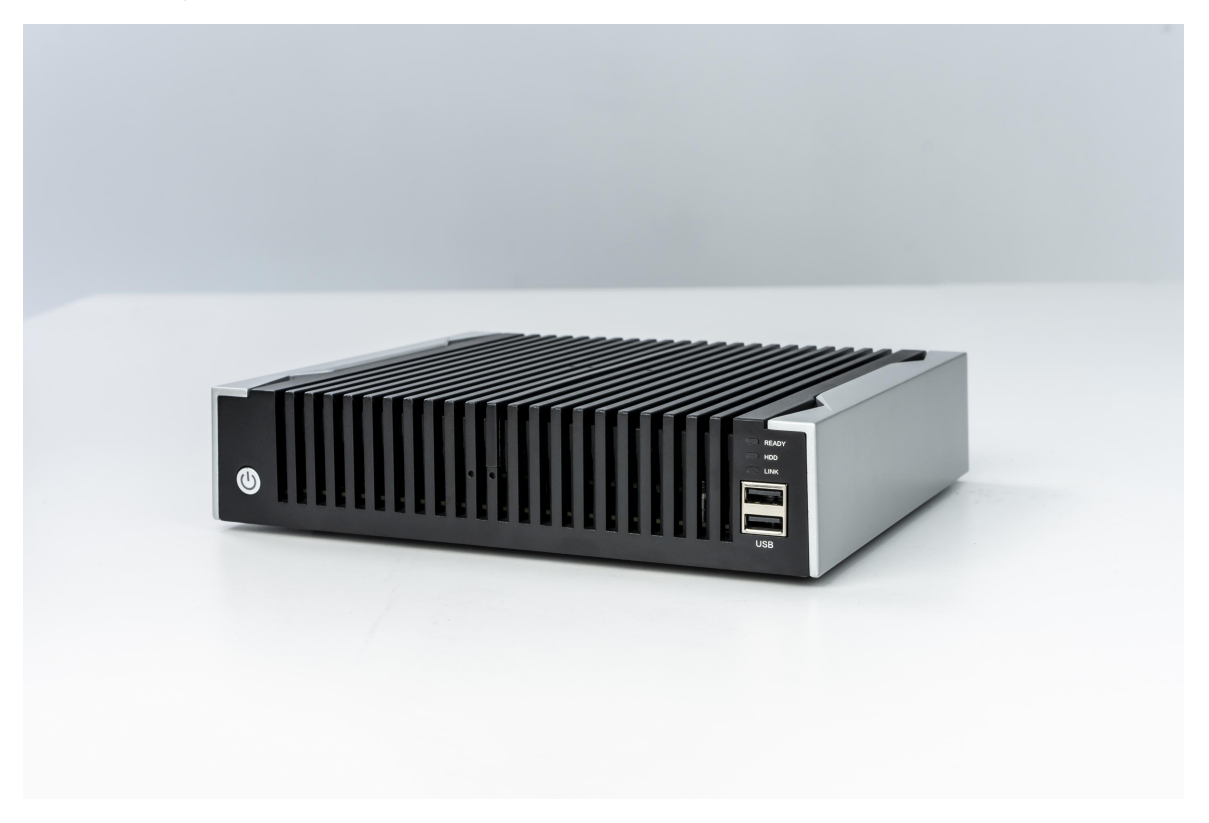

### Features

Built-in more than 30 AI algorithms: built-in Face-human Recognition, Structure Analysis, Perimeter alarm and other more than 30 kinds of algorithms, call on demand, flexible response to various scenarios.

Built-in Milesight AI algorithm engine: computing power up to 32T, 8-channel video stream analysis, 300,000 faces super large base library.

Lightweight deployment: Lightweight body, supports desktop placement and wall-mounted installation, supports standardized protocols such as RTSP, and can make full use of the original camera to quickly complete intelligent upgrades.

## Application Scenarios

It provides the ability of Face-human Recognition and full-target(Face/Human Body/Motor Vehicle/Non-

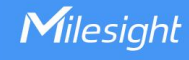

motor Vehicle) Structure Analysis, and with the upper-layer platform software, it can realize the closedloop of face capture recognition and video structured scene. It is applied to places that require face recognition, such as the entrances and exits of smart communities/office buildings, POI surveillance and alarms, people and vehicles surveillance, etc.

# <span id="page-5-0"></span>Chapter 2 Basic Configuration

The configuration process is mainly used for the basic configuration process of the BX108-A intelligent video analysis system. Please refer to the following steps for configuration.

The network environment is built according to the minimum system, with all devices in the same network segment and using the default IP of the intelligent analysis box.

WAN IP: 192.168.1.100

Milesight

LAN IP: [192.168.2.100](http://192.168.1.100)

**Step 1** Open the browser and connect the device. It is recommended to use the Chrome 7.1 browser and enter the login address. Example: HTTPS://192.168.1.100.

#### Note:

If the device is connected to LAN port, the login address is HTTPS://192.168.2.100; if the device is connected to WAN port, the login address is HTTPS://192.168.1.100. After activating the device, login and enter the intelligent video analysis system.

- **Step 2** System Setting
- **Step 3** Face Management > Face Group Configuration
- **Step 4** Face Management > Face Enrollment Configuration
- **Step 5** Video Setting

**Step 6** After the setting is completed, you can view the real-time video, snapshot and recognition results in the intelligent video analysis system

# <span id="page-6-1"></span><span id="page-6-0"></span>Chapter 3 Web Platform Instructions

# **3.1** Device activation and login

In order to strengthen the security of the system and data, some devices no longer provide a fixed initial password and complete the device initialization needs through an activation mechanism. After adding the activation mechanism, please set a password to activate the device when used for the first time before it can be used commonly.

#### Note:

This function requires device support and is not activated online.

### **Operations**

Milesight

**Step 1** Open the browser, enter "HTTPS:// + IP address" in the address bar, and click [Enter], the system displays the "Device Activation" page. When logging in for the first time, the device must be activated before logging in to the web.

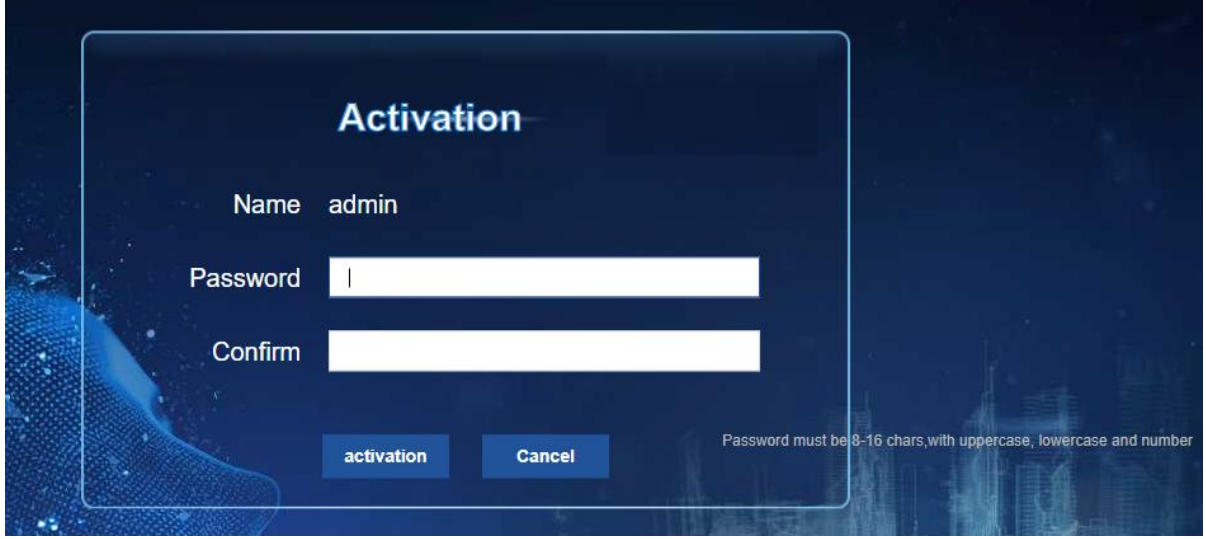

**Step 2** Set a new password and confirm the password (factory default account admin).

**Step 3** Click "OK", the device is activated, the system pops up prompting "Login" if the device is activated.

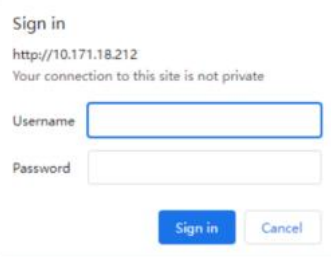

**Step 4** Enter the user name and password, then click "Login", and the system will popup the " Preview" page. For details, please refer to Video Structure.

Note:

If you need to change the login password, please refer to the chapter "System Settings > System Parameters" to access the relevant content of authentication.

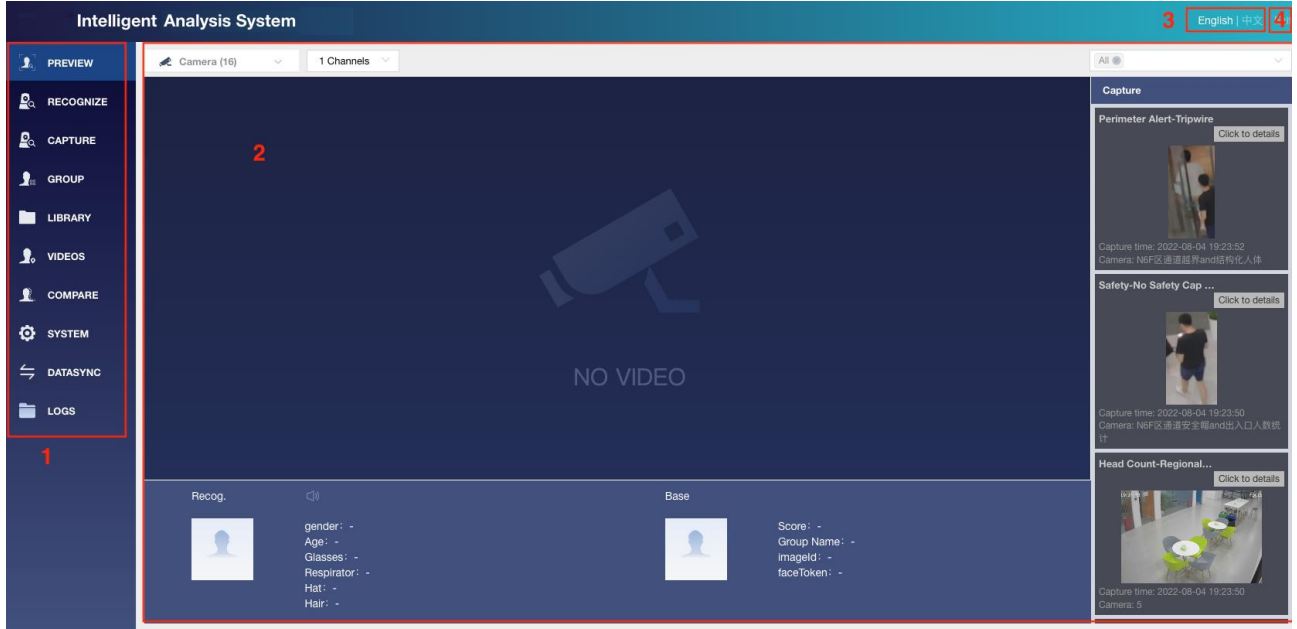

# BX108-A UI description

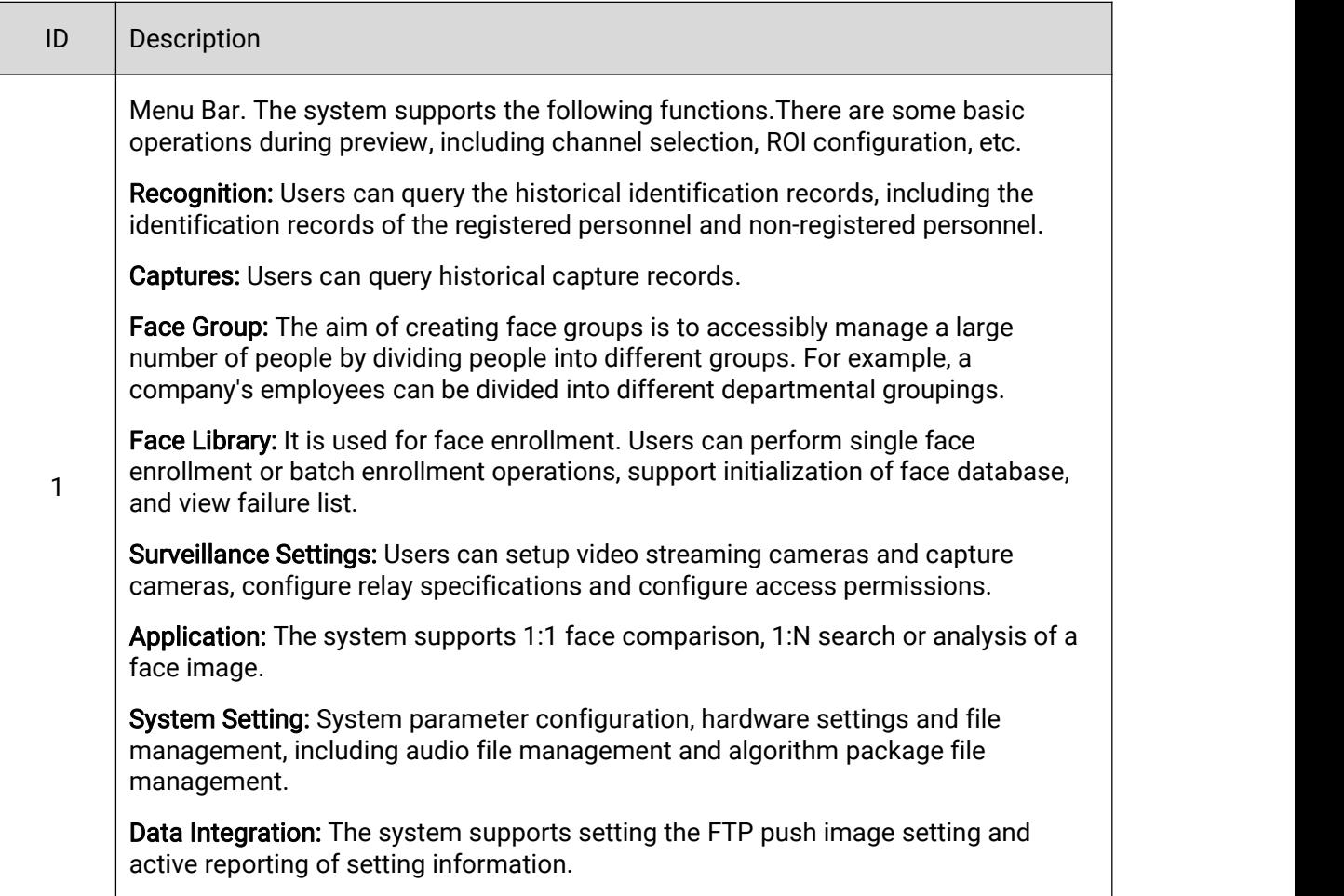

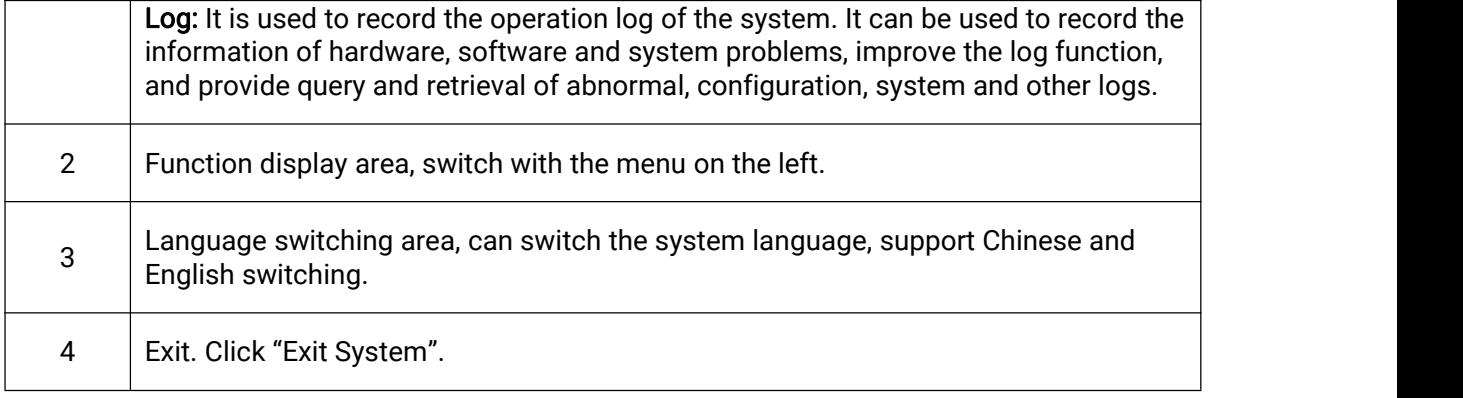

# <span id="page-8-0"></span>**3.2** Preview

Milesight

The preview can remotely view the real-time monitoring screen corresponding to each channel, which is convenient for users to understand the on-site information in time. After adding the device to the system, you can preview the real-time picture of the monitoring point to know the situation of the monitoring area in time.

# Preconditions

The device has been under surveillance, please refer to the video settings for details.

The system has enrolled the face, please refer to the face group for details.

## Preview Screen

#### Image 1 Preview Screen

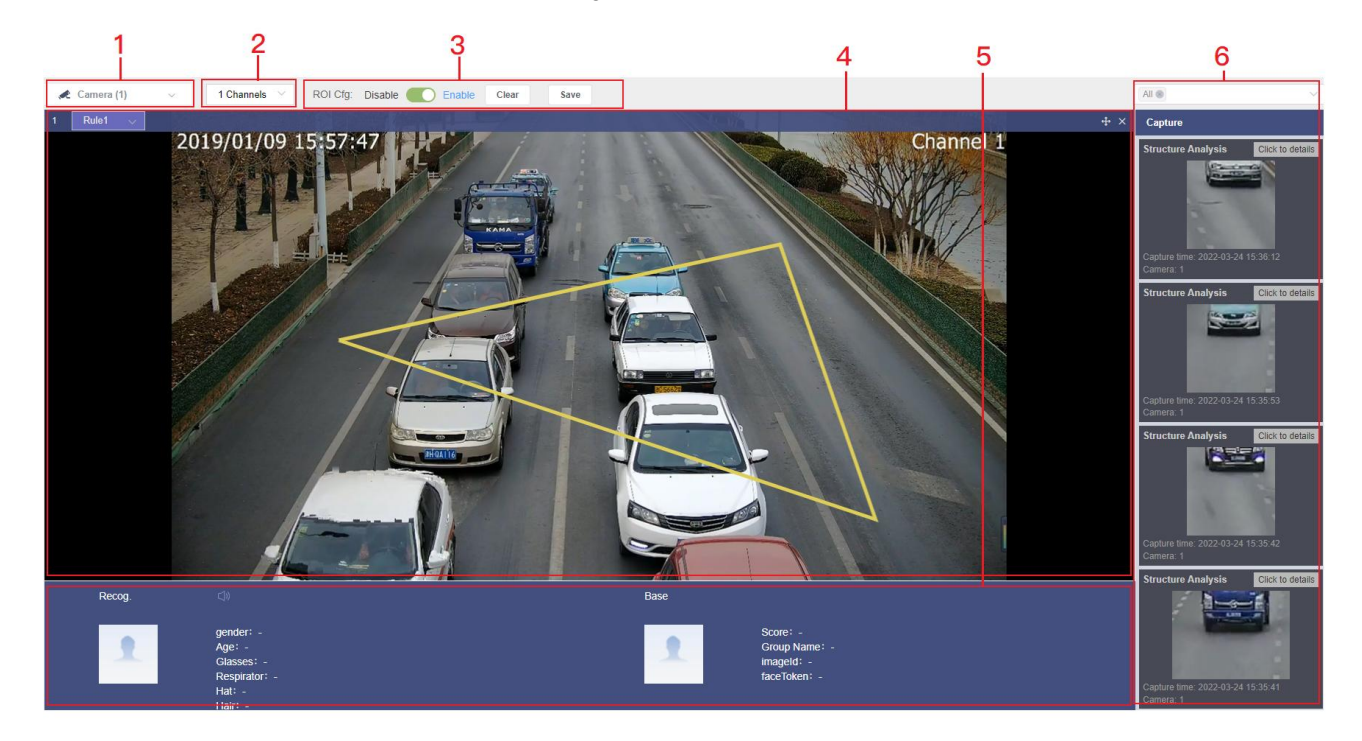

#### Table 1 Preview Screen Description

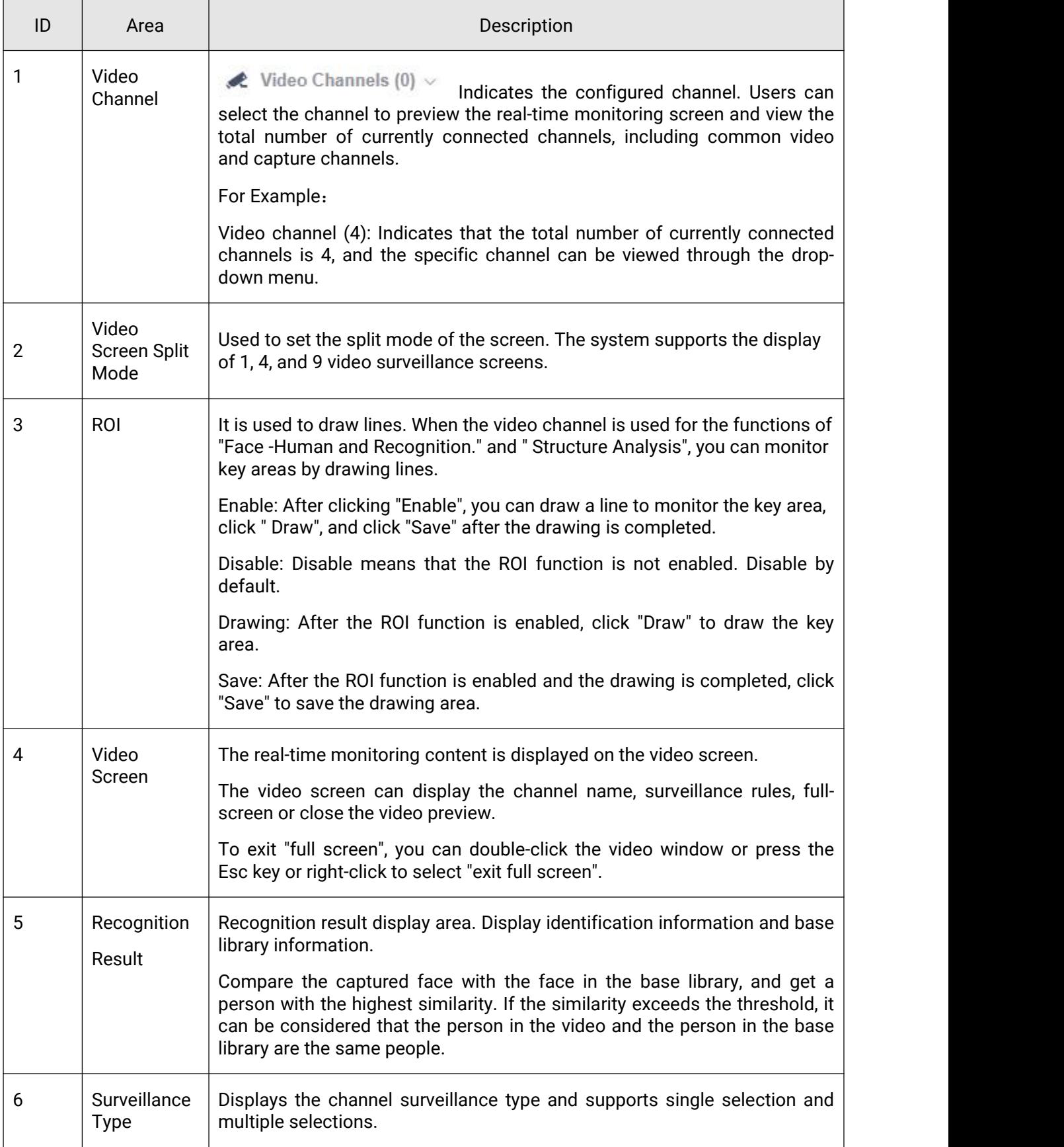

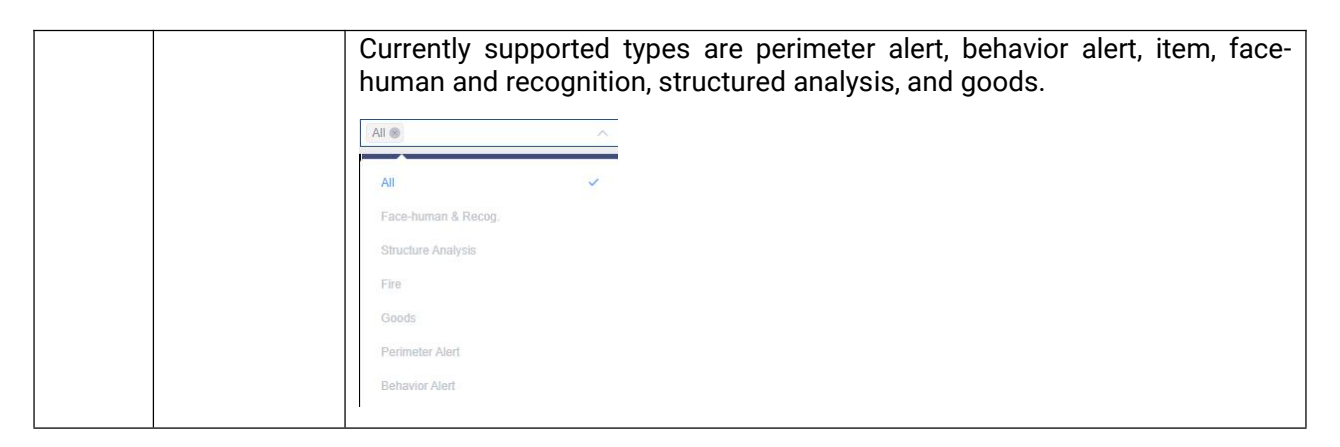

# <span id="page-10-0"></span>**3.3** Recognition

The system provides query for video stream recognition data whose channel type is set to "Face- Human & Recognition" and " Structure Analysis". Due to the limitation of the internal storage size of the device, the data can only be stored for a period of time (by uploading the data to the remote server and transmitting it to the user storage server).

## Preconditions

Milesight

The device has been under surveillance. For details, please refer to "Video > Camera".

### **Operations**

**Step 1** Click "Recognize" on the left menu bar, the system displays the recognition query screen. You can select filter conditions to query the recognition results.

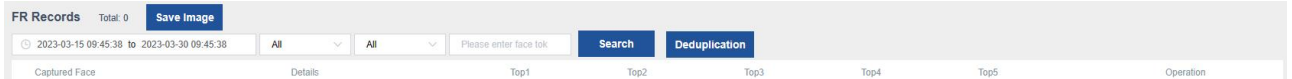

#### Note:

The Recognize module provides detailed information of the captured face, including age, gender, whether to wear a mask, etc.

The system supports displaying 1-5 faces in the face database with the highest similarity. Supports "page" and "offset" two browsing modes.

|      | 2022-03-10 16:59:34 To 2022-03-25 16:59:34 | All                              | All                     | SV: III                 | Please input the face | <b>Search</b><br><b>Deduplicate</b> |      |      |      |                  |                         |
|------|--------------------------------------------|----------------------------------|-------------------------|-------------------------|-----------------------|-------------------------------------|------|------|------|------------------|-------------------------|
| Face |                                            | Details                          |                         |                         | Top1                  | Top2                                | Top3 | Top4 | Top5 |                  | More                    |
|      | Camera 2<br>Track ID 3406124<br>Score 0    | Capture time 2022-03-25 16:59:03 | Age 45<br>Gender Male   | Respirator Without Mask |                       |                                     |      |      |      |                  | Bindings Details Delete |
|      | Camera 2<br>Track ID 3406120<br>Score 0    | Capture time 2022-03-25 16:59:03 | Age 36<br>Gender Male   | Respirator Without Mask |                       |                                     |      | Ð    |      |                  | Bindings Details Delete |
|      | Camera 2<br>Track ID 3406128<br>Score 0    | Capture time 2022-03-25 16:59:02 | Age 26<br>Gender Male   | Respirator Without Mask |                       |                                     |      |      |      |                  | Bindings Details Delete |
|      | Camera 2<br>Track ID 3406122<br>Score 0    | Capture time 2022-03-25 16:59:02 | Age 34<br>Gender Male   | Respirator Without Mask |                       |                                     | г    |      |      |                  | Bindings Details Delete |
|      | Camera 2<br>Track ID 3406116<br>Score 0    | Capture time 2022-03-25 16:58:59 | Age 34<br>Gender Male   | Respirator Without Mask |                       |                                     |      |      |      |                  | Bindings Details Delete |
|      | Camera 2<br>Track ID 3406118<br>Score 0    | Capture time 2022-03-25 16:58:59 | Age 33<br>Gender Male   | Respirator Without Mask |                       |                                     |      |      |      |                  | Bindings Details Delete |
|      | Camera 2<br>Track ID 3406114<br>Score 0    | Capture time 2022-03-25 16:58:58 | Age 30<br>Gender Male   | Respirator Without Mask |                       |                                     |      |      |      | Bindings Details | Delete                  |
|      | Camera 2<br>Track ID 3406112<br>Score 0    | Capture time 2022-03-25 16:58:55 | Age 20<br>Gender Female | Respirator Without Mask |                       |                                     |      |      |      |                  | Bindings Details Delete |

**Step 2** The system supports querying the face-body binding relationship. Click "Bind Query" to query related information, including face attribute analysis and humanoid snapshots.

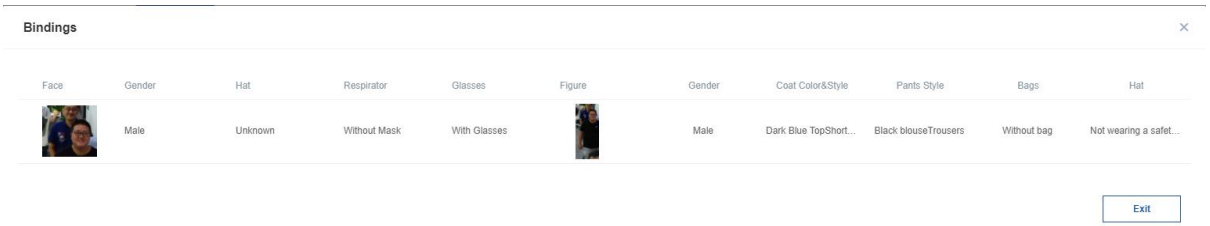

**Step 3** Optional Action – Check face details. Click "Details" to view the snapshot details, such as "Capture Face", "Location Name", "track ID", "Capture Time", "Person Properties".

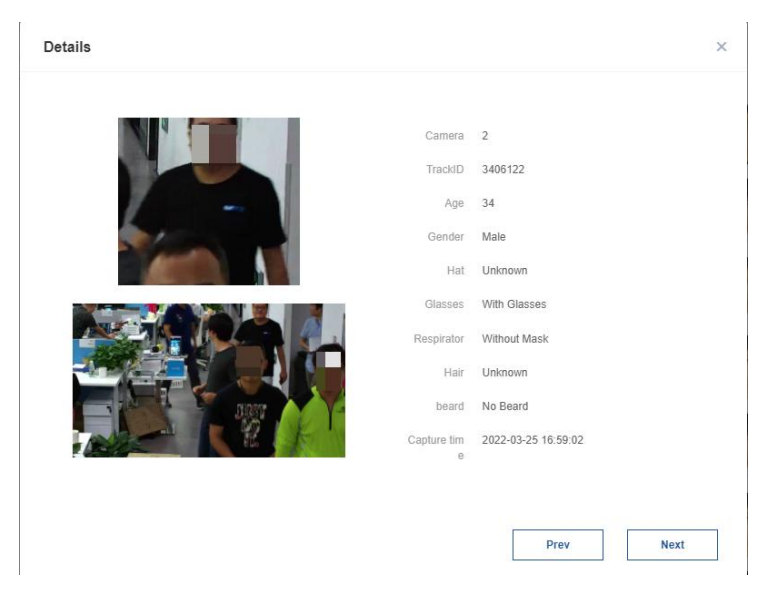

**Step 4** Optional - Delete. Clicking "Delete" will delete the captured face image, which cannot be recovered after deletion.

**Step 5** Optional action - Save the picture. If you need to save the face image, click "Save Image" in the upper right corner, and all the images in "Capture Face" will be downloaded.

Step 6 Optional - Deduplication. The system supports deduplication of identification records. Click "Deduplicate", and the identification results will remove the duplicate snapshot records identified as the same person, only the identification records of the most recent date will be retained, and the identification result list will display the frequency of identification records.

# <span id="page-12-0"></span>**3.4** Capture

Capture provides historical capture information for a certain period of time, including "Face", "Channel No.", "track ID", "Capture Time", "Age", "Gender", "Hat", etc. The capture information can only be stored for a period of time, and the remote server upload interface is provided to transmit it to the remote user server. The system supports query of face & structured snapshot results and alert capture results. The capture module provides detailed information of the captured face, and supports "browse by page".

# Preconditions

The device has been under surveillance, please refer to the video settings for details.

# <span id="page-12-1"></span>3.4.1 Structure Capture

The face and structured capture module displays the snapshot results in the face and structured capture mode.

# **Operations**

**Step 1** Choose Capture > Structure Capture, and the system displays the Snapshot Query Page.

**Step 2** If you need to retrieve records, set filter conditions, such as time, channel, capture type (capture type supports face, figure, motor vehicle, non-motor vehicle and license plate), then click "Search", the query result will be in the capture list displayed in.

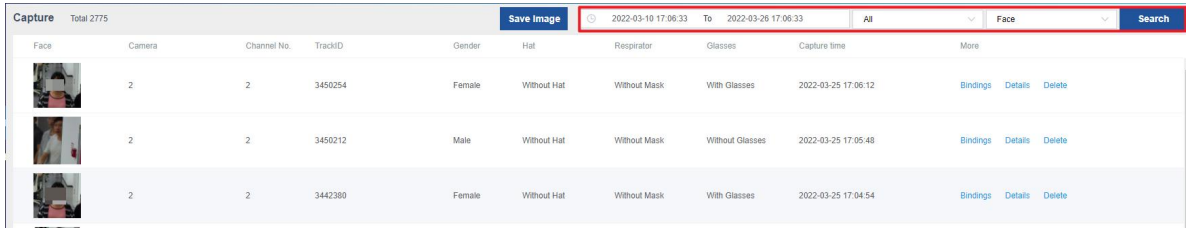

**Step 3** Click on the face image to view a larger image of the face.

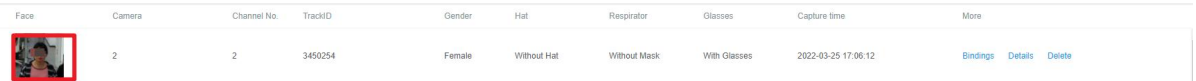

**Step 4** If you need to save the face photo, click "Save Image".

**Step 5** The system supports inquiring about the binding relationship between the face and the non brand. Click "Binding" to inquire about the relevant information.

### Note:

The system supports viewing the relationship between face-human body, human body-non-motor vehicle, and vehicle-license plate.

**Step 6** Click "Details" to view the detailed information of the base library of the capture, such as: " Face", "track ID", "Capture Time", "Person Attributes".

**Step 7** Clicking "Delete" will delete the captured face image, and it cannot be recovered after deletion.

# <span id="page-13-0"></span>3.4.2 Alert Capture

The alert capture module displays the capture results in alert mode. Supported alert types are:

Standard Algorithm Package Type: Perimeter, Behavior, Goods, Headcount, Diagnosis.

# **Operations**

Milesight

**Step 1** Choose Capture > Alert Capture, and the system displays the Alert Capture page.

**Step 2** If you need to retrieve records, set filter conditions, such as time, select channel and alarm type, and click "Search", the query results will be displayed in the snapshot list.

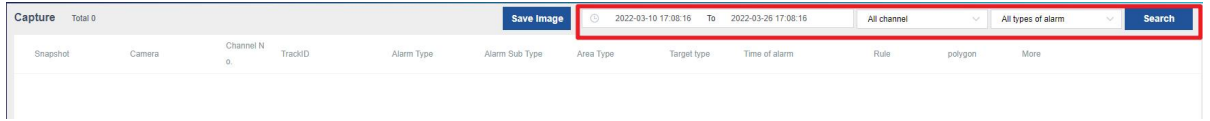

**Step 3** Click on the snapshot to view a larger capture.

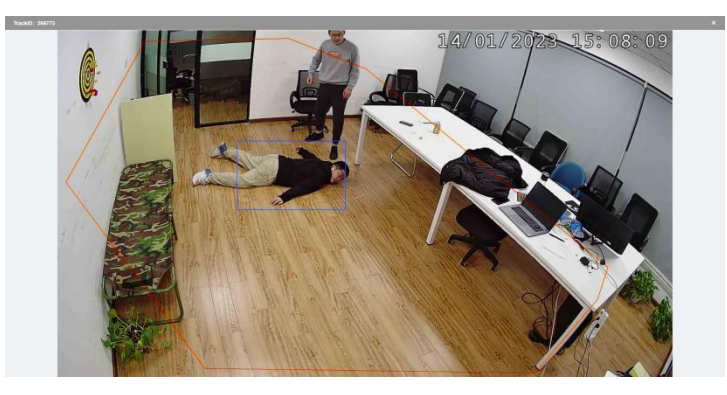

**Step 4** If you need to save the snapshot, click "Save Image".

**Step 5** Optional action - delete. Click "Delete", the snapshot will be deleted and cannot be recovered after deletion.

# <span id="page-13-1"></span>3.4.3 People Count

After the camera is used for people counting and the rules are enabled, you can view real-time statistics, statistical reports, and people statistics at various stages.

## **Operations**

**Step 1** Choose "Capture > People Count" to enter the people counting record page.

**Step 2** View real-time statistics. The system supports displaying real-time statistics, as shown in the following figure.

- Support to display the real-time data of the number of people entering and leaving each channel, you click **Refresh by Land and Traveler** to refresh manually.
- Support data clearing, click "Clear" to start re-statistical data.

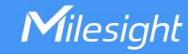

Real-time Statistics

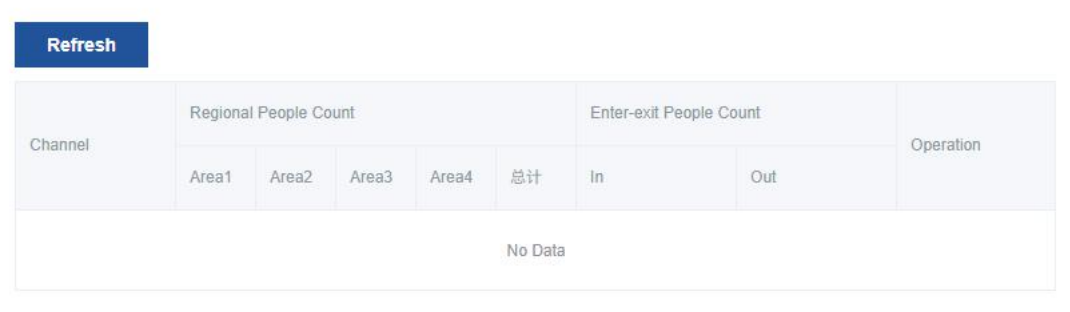

**Step 3** View the statistics report, set the filter conditions, click **Start Statis** 

 Supports viewing reports by channel and data type (regional people count, entrance and exit people count).

- **Support viewing daily reports, monthly reports, and annual reports.**
- Support line graph to display the numberof people entering and leaving statistics and the number of regional statistics.

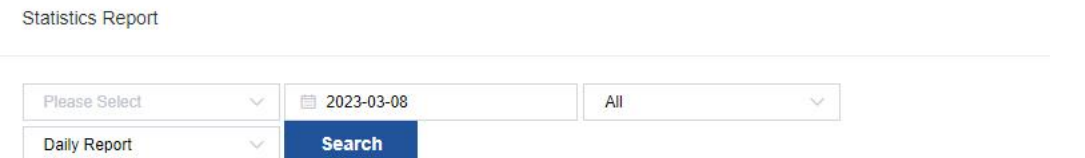

**Step 4** View statistical data. After setting the filter criteria, click **Stearch** 

 Support query statistical data by time period, channel, and data type (regional people count, entrance and exit people count).

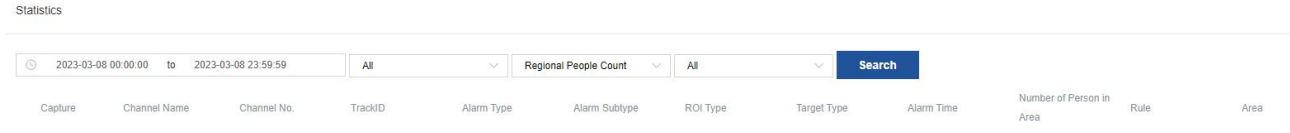

# <span id="page-14-0"></span>**3.5** Face Group

Set face group to establish a binding relationship between face and face database, which is convenient for subsequent unified management of faces. Support adding face groups one by one by customizing the group name.

# **Operations**

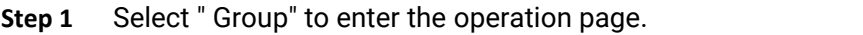

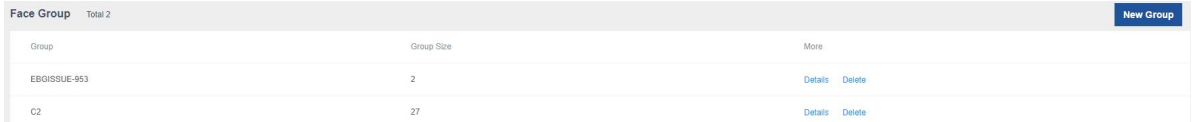

**Step 2** Click New Group in the upper right corner.

**Step 3** Enter the group name and click "√".

The newly added group will be displayed in the group list.

**Step 4** Optional Action: After adding a group, perform the following actions if necessary.

View group details: Click "Details" to view group details.

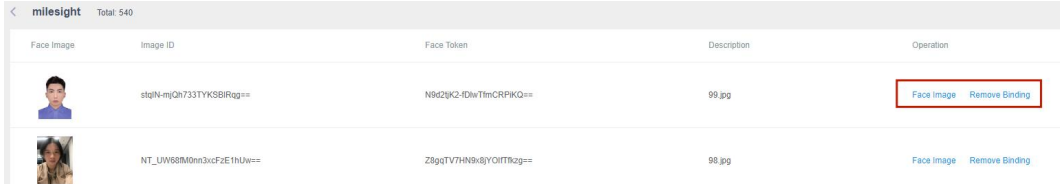

Depending on your needs, you can do the following:

- 1. Click "Face" to view the large image and detailed information of the face.
- 2. Click "Unbind" to remove the face information from this group.

#### Note:

To view the details of the organization, you need to add people before you can perform this operation, o therwise it will be invalid. For details, please refer to the face database.

A maximum of 64 face groups are supported.<br>Delete the group: Select an added group and click "Delete" to delete the group.

# <span id="page-15-0"></span>**3.6** Face Library

Supports operations such as single face enrollment, batch face enrollment, initialization of face database, and search failure list.

# <span id="page-15-1"></span>3.6.1 Import

### **Operations**

- **Step 1** Enter "Library" Page.
- **Step 2** Click "Import" in the upper right corner.
- **Step 3** If a face group has been created, check the group under "Group List".
- **Step 4** Add a portrait. Drag or click to upload the portrait according to the UI tips.
- **Step 5** Add relevant descriptions according to user needs.

#### **Step 6** Click "Import"

Milesight

The newly added face information will be displayed in the face library list.

Face photo standard:

Format:JPG, JPEG, PNG and BMP

Size ≤ 4MB

Max Res. ≤ 4096\*4096

Min Res. ≥ 100\*100

There can only be one face in each picture. If there are multiple faces, take the maximum pixel face photo.

# <span id="page-16-0"></span>3.6.2 Batch Import

### **Operations**

**Step 7** Enter "Library" Page.

**Step 8** Click "Batch Import" in the upper right corner.

**Step 9** Select the folder of prepared face photos.

**Step 10** If a face group has been created, check the group name under "Group List".

**Step 11** Click "Import".

The newly added face image will be displayed in the face library list after the batch import is completed.

Face photo standard:

Format:JPG, JPEG, PNG and BMP

Size ≤ 4MB

Max Res. ≤ 4096\*4096

Min Res. ≥ 100\*100

There can only be one face in each picture. If there are multiple faces, take the maximum pixel face photo.

# <span id="page-16-1"></span>3.6.3 Other Operations

#### Init Library

Click "Init Library" in the upper right corner of the face library interface, all original photos and face photos in the library will be deleted, and all associations will be deleted, and historical records cannot be viewed.

#### Failure List

Click the "Failure List" in the upper right corner of the Library page, and the system displays the "Failure List" page. Users can view related information.<br>Face

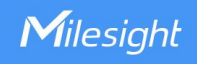

Click "Face", and the large image and detailed information of the face will be displayed.

#### Bind

Click "Bind" to re-select the face group.

### Delete Origin

Click "Delete Origin", the face picture will be deleted and cannot be recovered.

# <span id="page-18-0"></span>**3.7** Surveillance Settings

The video module mainly includes four parts: camera setting, relay configuration and privilege (access permission) setting.

#### Note:

One device can create up to 8 image stream channels.

# <span id="page-18-1"></span>3.7.1 Camera

Milesight

The camera module is used to add and maintain surveillance points.

### Operations:

**Step 1** Go to the "Videos > Camera" page.

**Step 2** Click "New" in the upper right corner, and the system displays the new camera page.

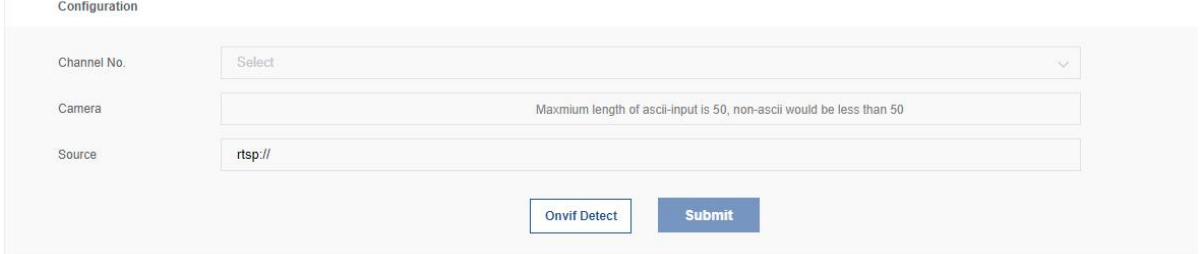

**Step 3** Click "ONVIF Detect" to search for available RTSP video streams in the same local area network. If there are available video streams, the system displays the "Device List" interface.

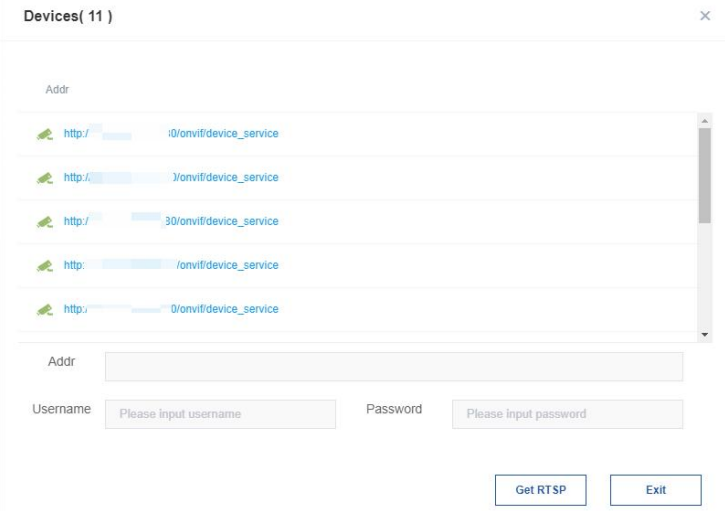

**Step 4** Select the video stream, enter the user name and password, and click "Get RTSP". After the video stream is successfully obtained, the interface is as shown below.

Description: The username and password are the username and password for logging in to the web of the video streaming camera.

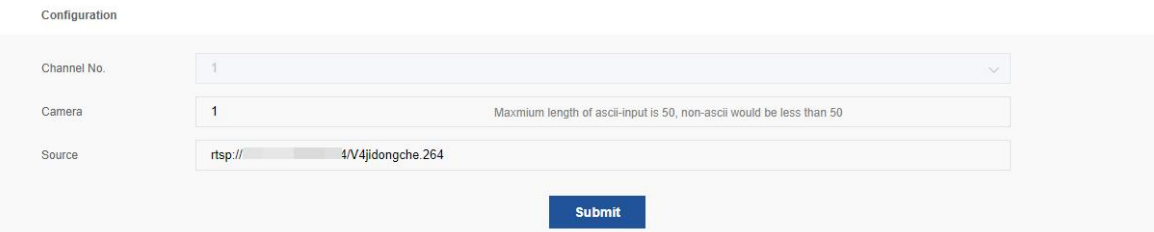

**Step 5** According to the prompt, select the channel number and set the surveillance name.

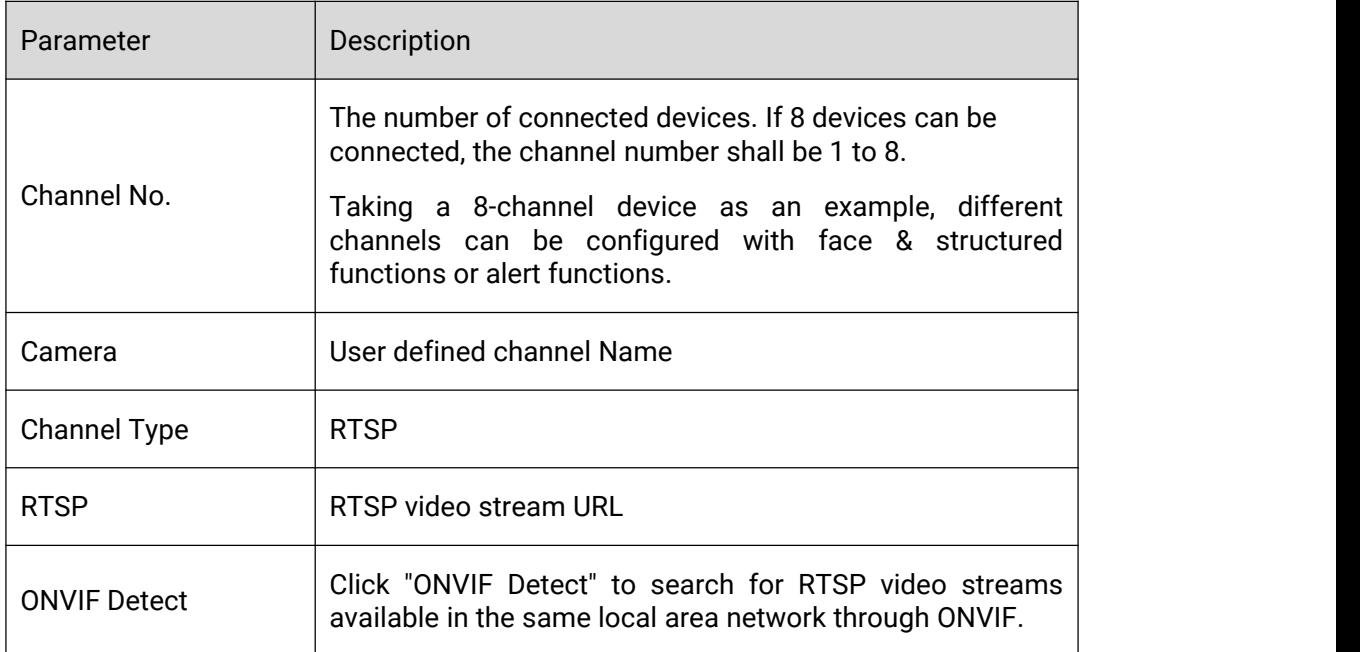

**Step 6** Once setup is complete, click Submit. The system pops up the configuration rules page, as shown in the following figure. Start to configure the rules. For details of the rules configuration, please refer to Setting the Rules.

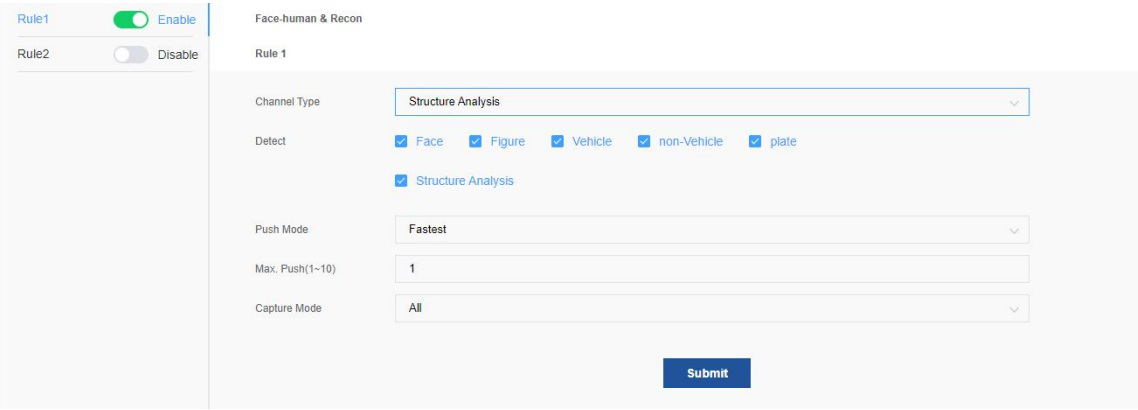

**Step 7** Optional. To configure audio linkage, please refer to Audio linkage configuration for the operation method. Only perimeter alert and behavior alert algorithm support linked audio alarms.

**Step 8** After the configuration is complete, click "Submit". Return to the main page, the newly added rule will be displayed in the list.

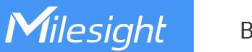

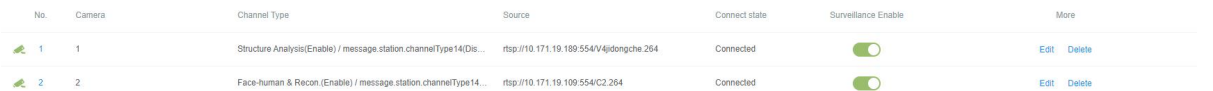

**Step 9** Optional operation: After creating a new surveillance, you can view/edit or delete the surveillance if necessary.

Edit: Select the added surveillance and click "View/Edit".

Delete: Select the added surveillance, and click "Delete".

Surveillance Enable: If the user needs to activate the current surveillance, set the surveillance enable to "On".

#### Note:

Currently, only RTSP streams are supported. If there is no special requirement, it is recommended to use the default configuration.

# 3.7.1.1 Rule Configuration

The algorithm types supported by the system are standard algorithm package.

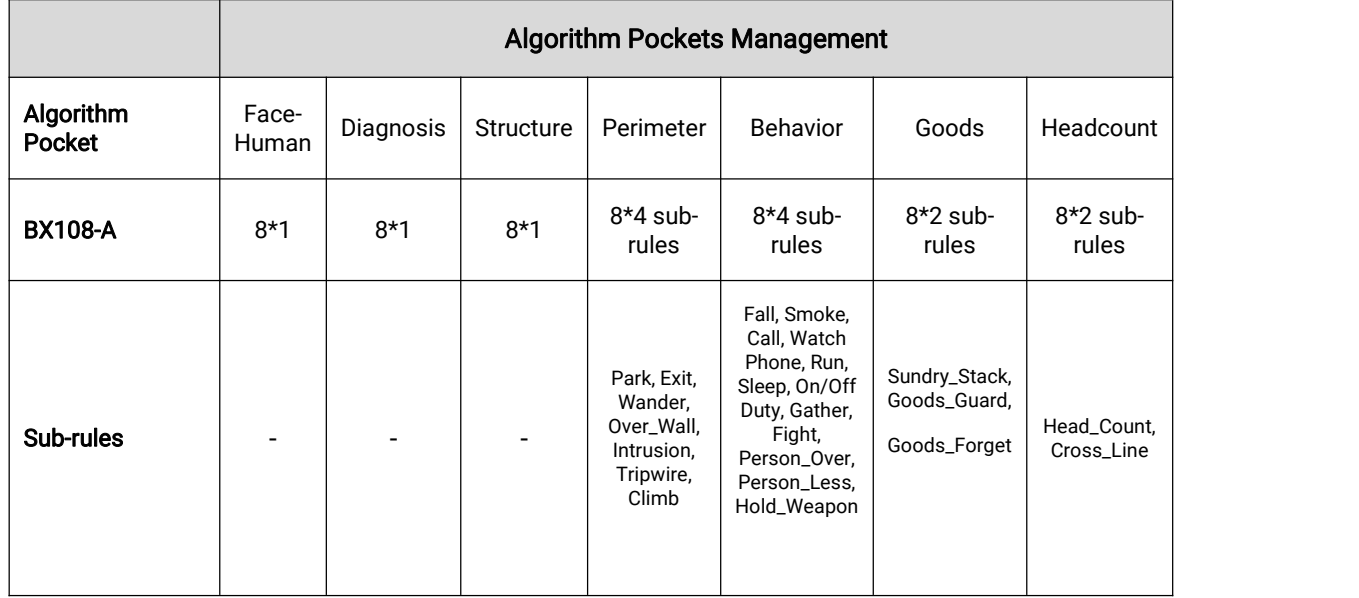

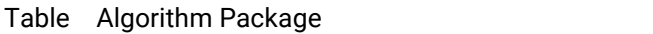

#### Note:

Alerting algorithms and Goods algorithms support adding audio files to link audio alarms. For details, please refer to Audio Linkage Configuration.

Table Standard Algorithm Package – Surveillance Rules

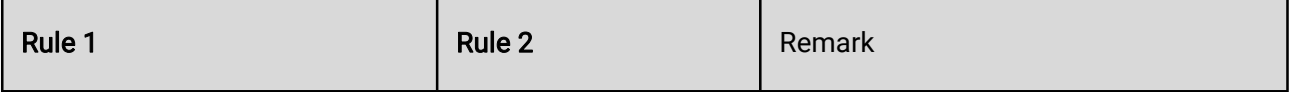

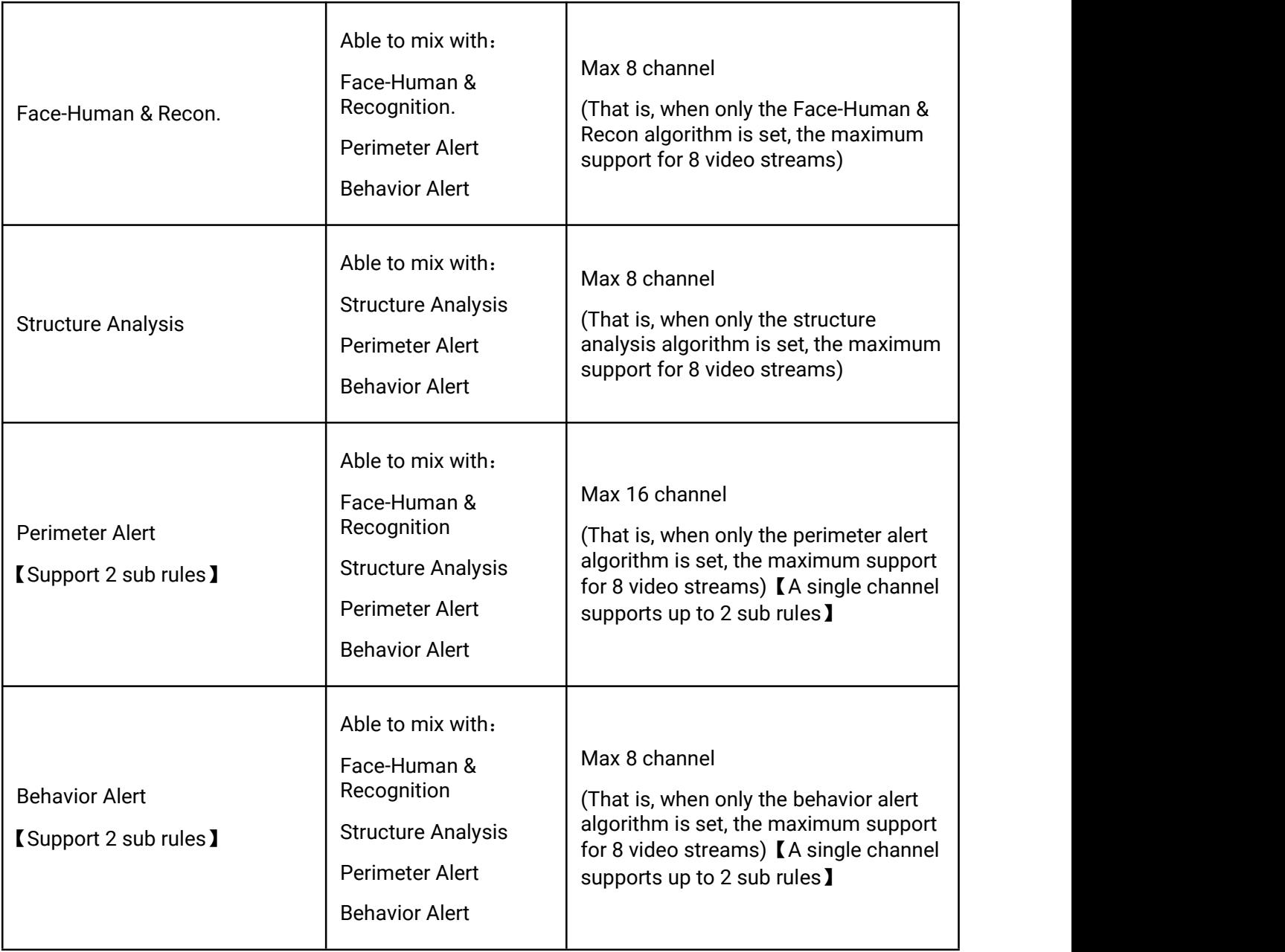

# 3.7.1.1.1 Face-Human & Recognition

Milesight

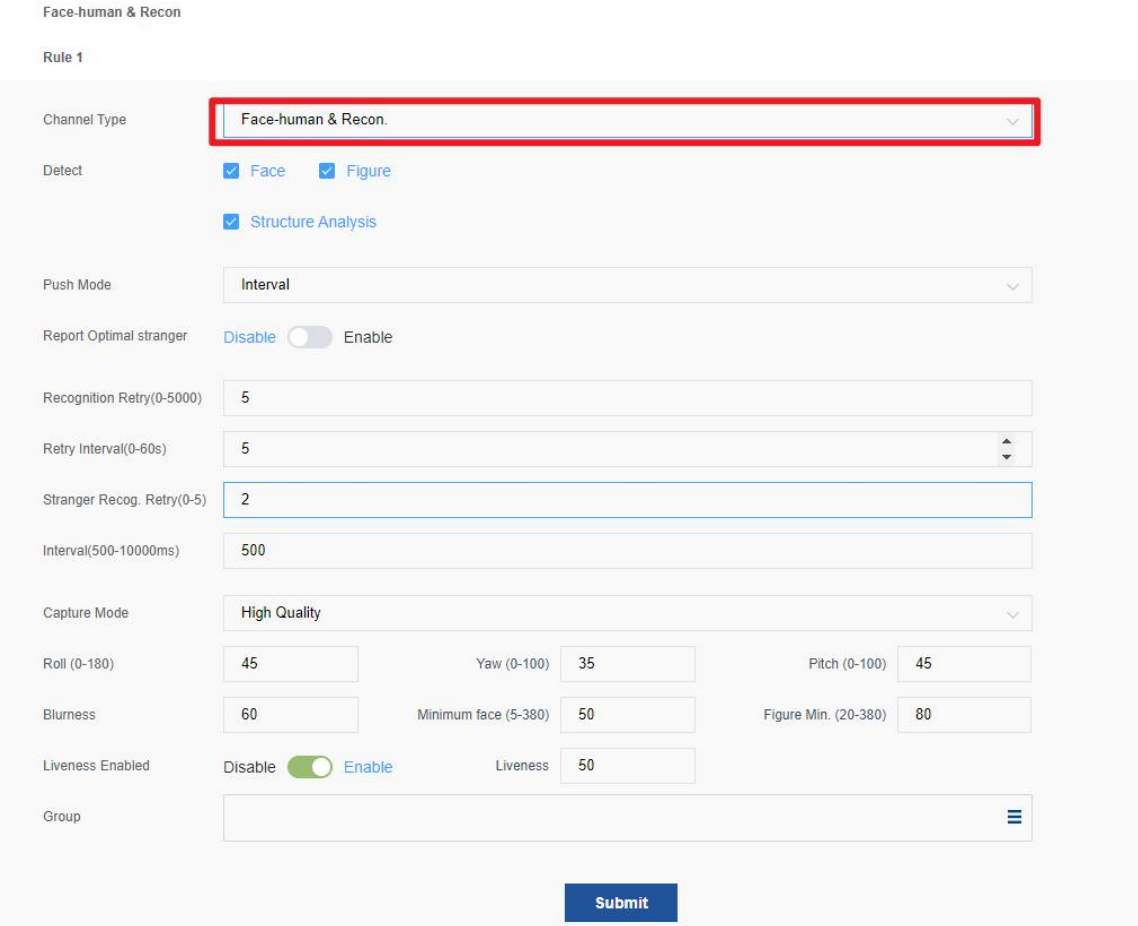

### Parameter Description:

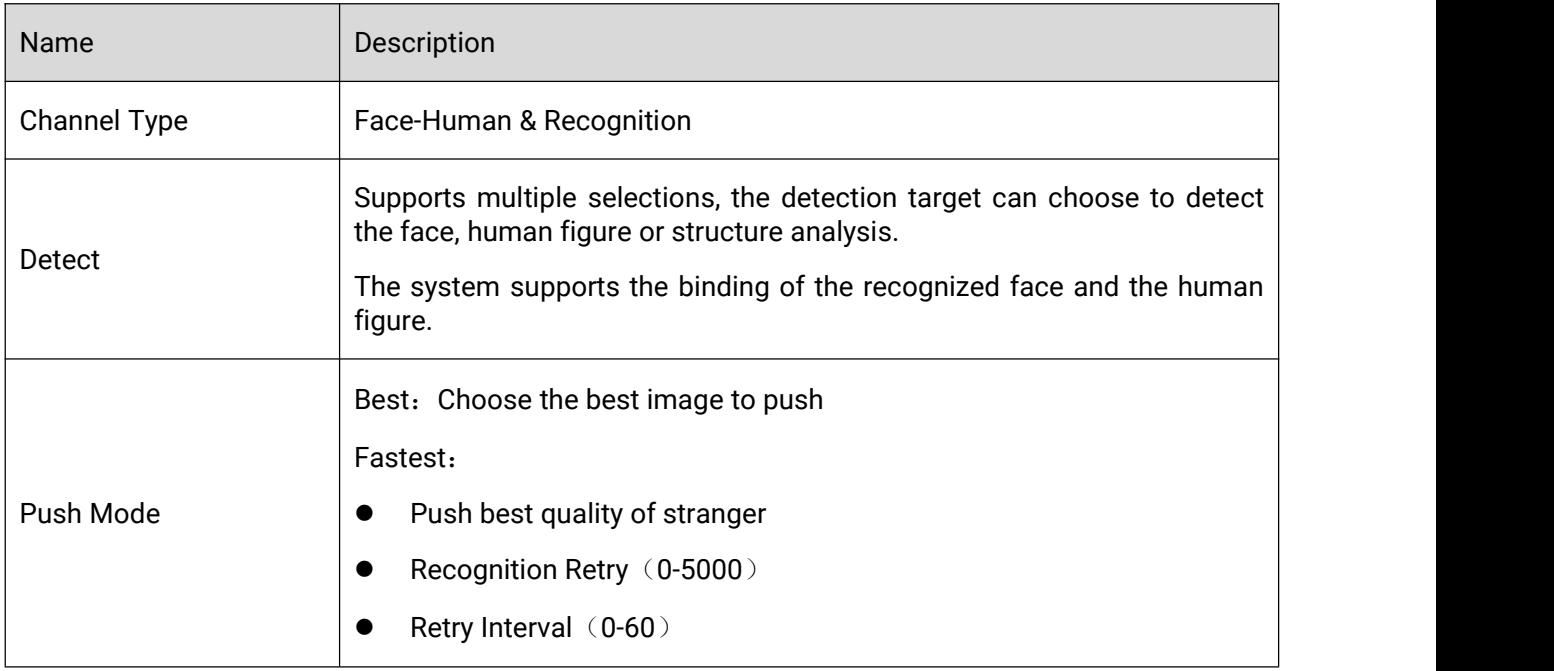

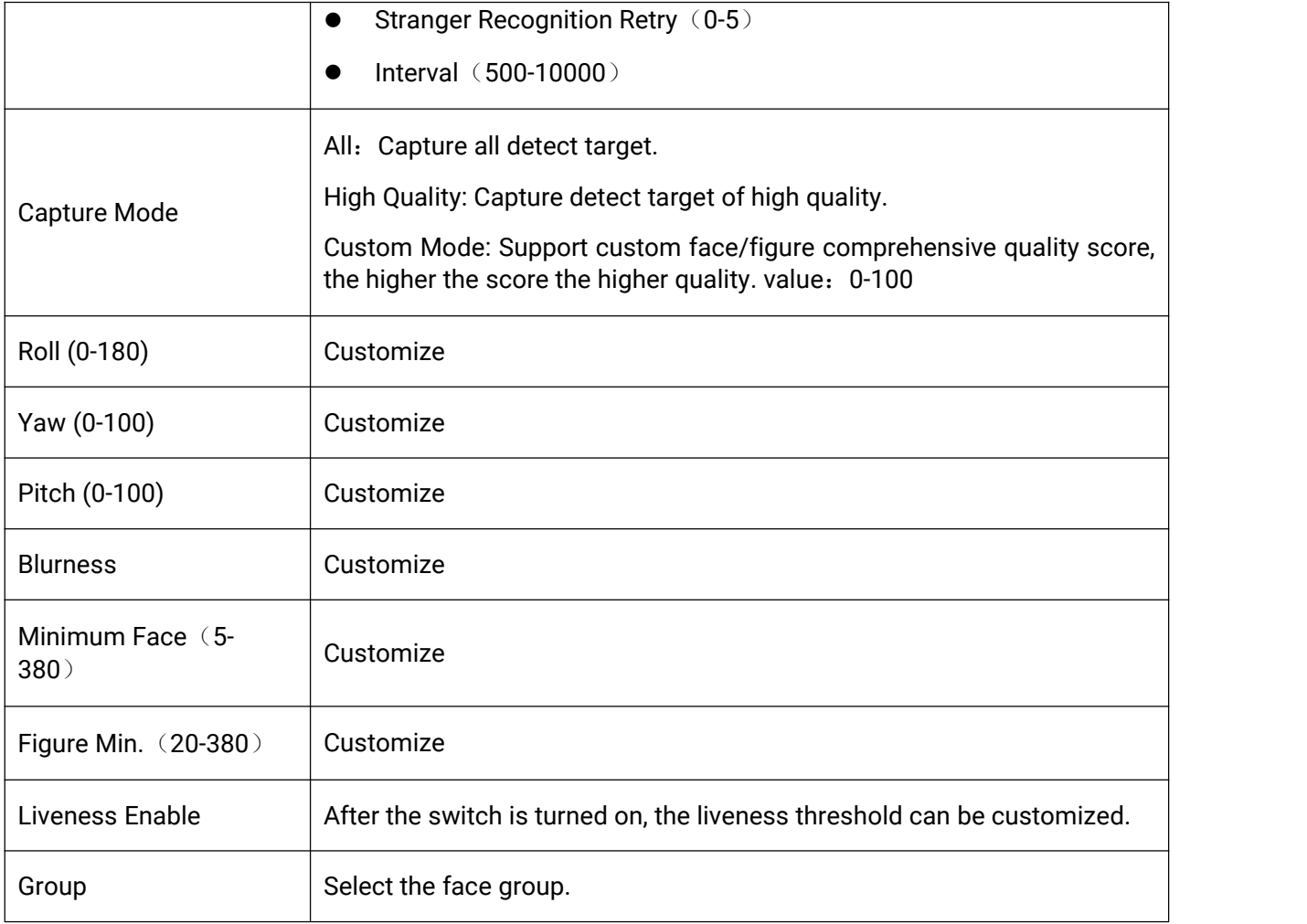

#### Note:

When previewing the video, you can set the ROI in the "Smart Preview" module to customize the control area.

# 3.7.1.1.2 Structure Analysis

Face-human & Recon Rule 1

Milesight

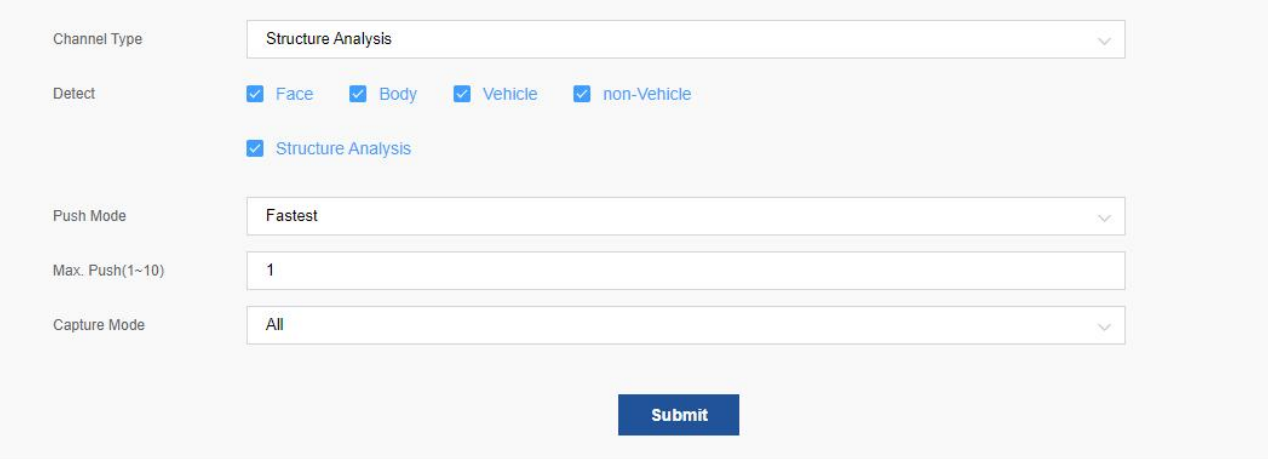

#### Parameter Description:

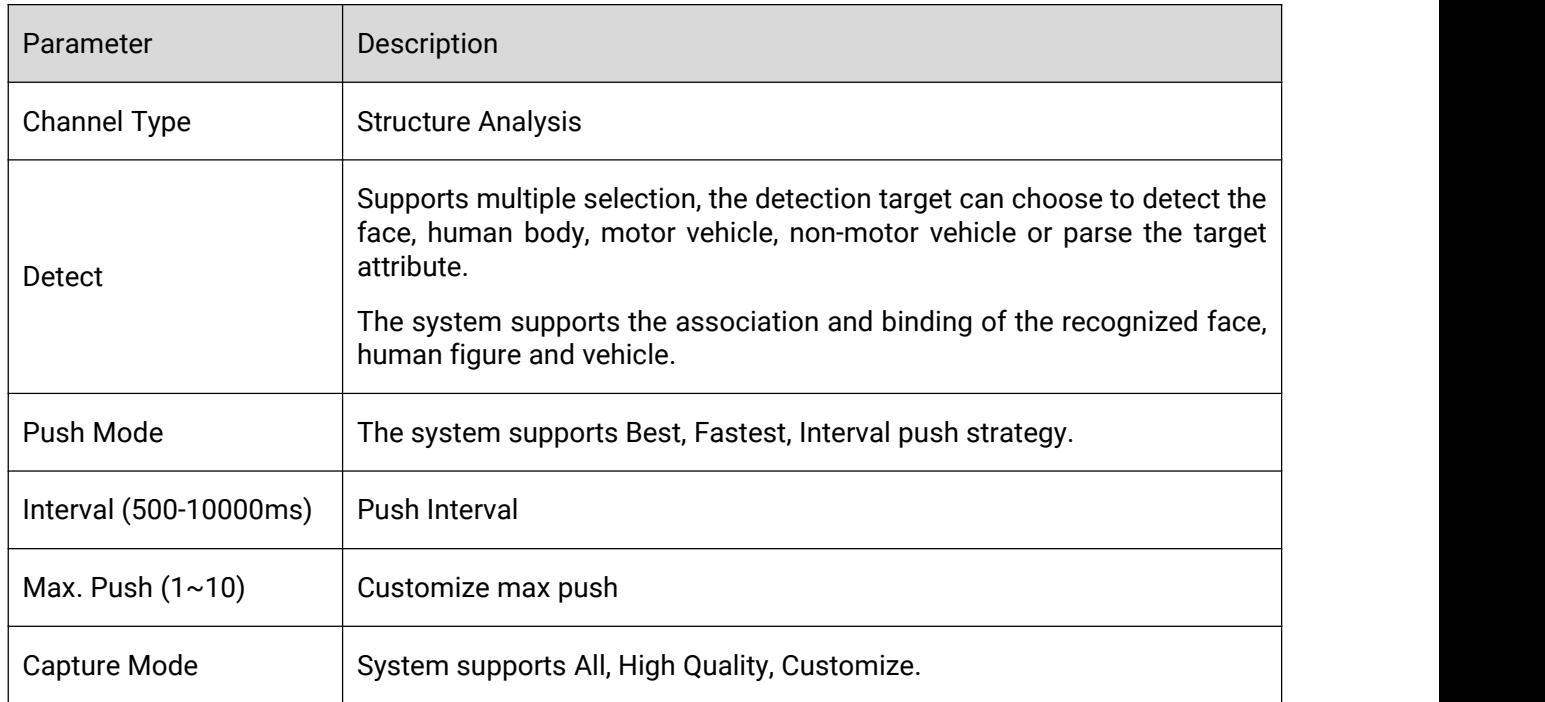

#### Note:

When previewing the live video, you can set the ROI in the "Smart Preview" module to customize the control area.

### 3.7.1.1.3 Perimeter Alert

Milesight

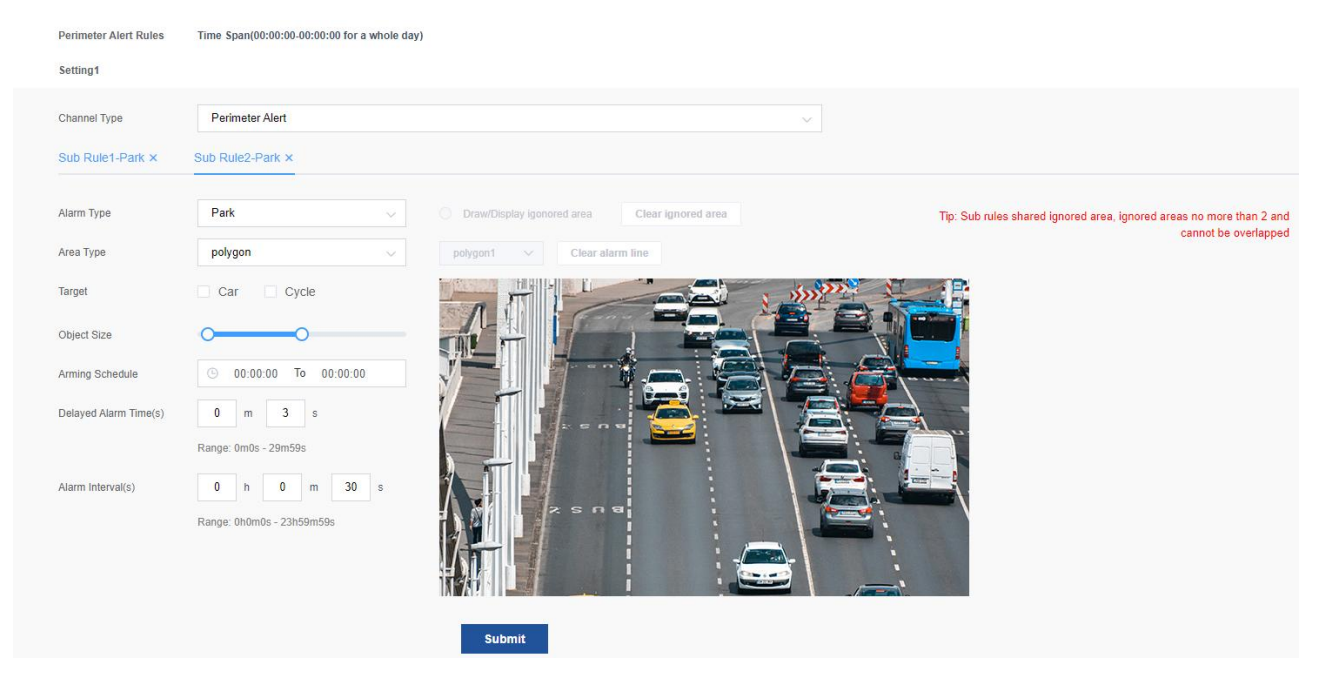

#### Parameter Description:

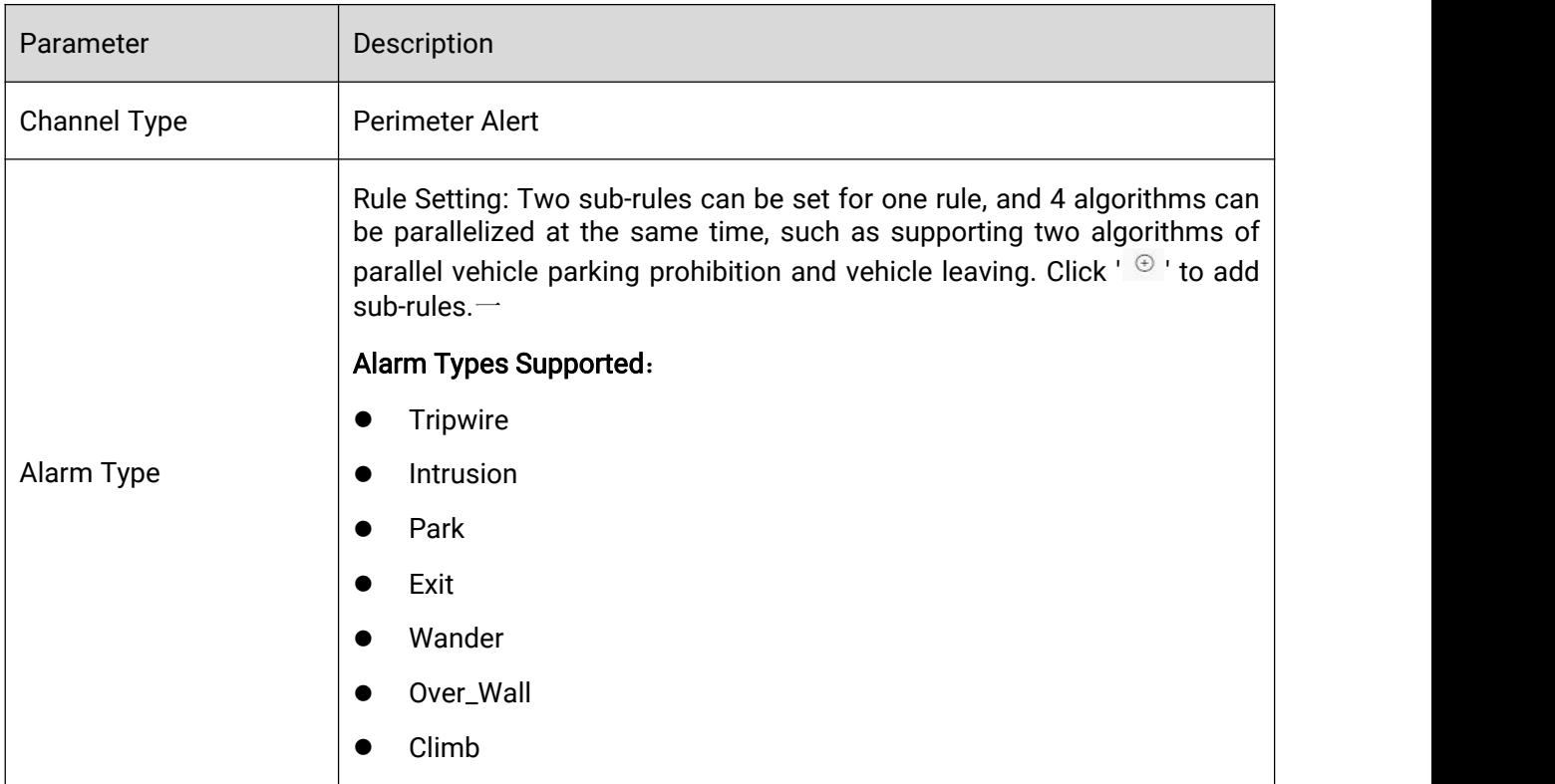

Different alarm types have different parameter items. The detailed configuration is as follows:

**•** Tripwire

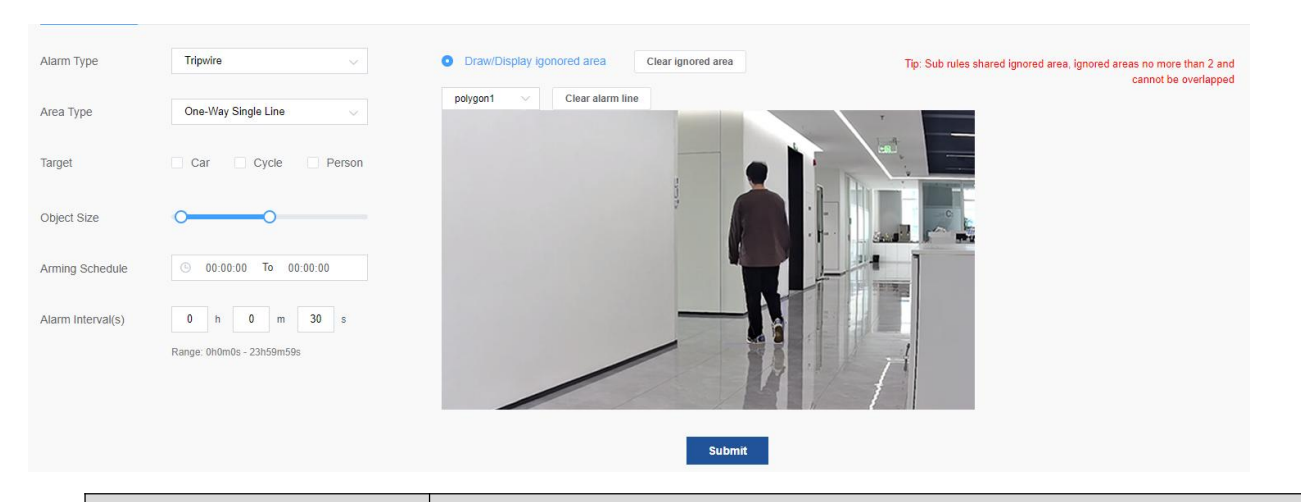

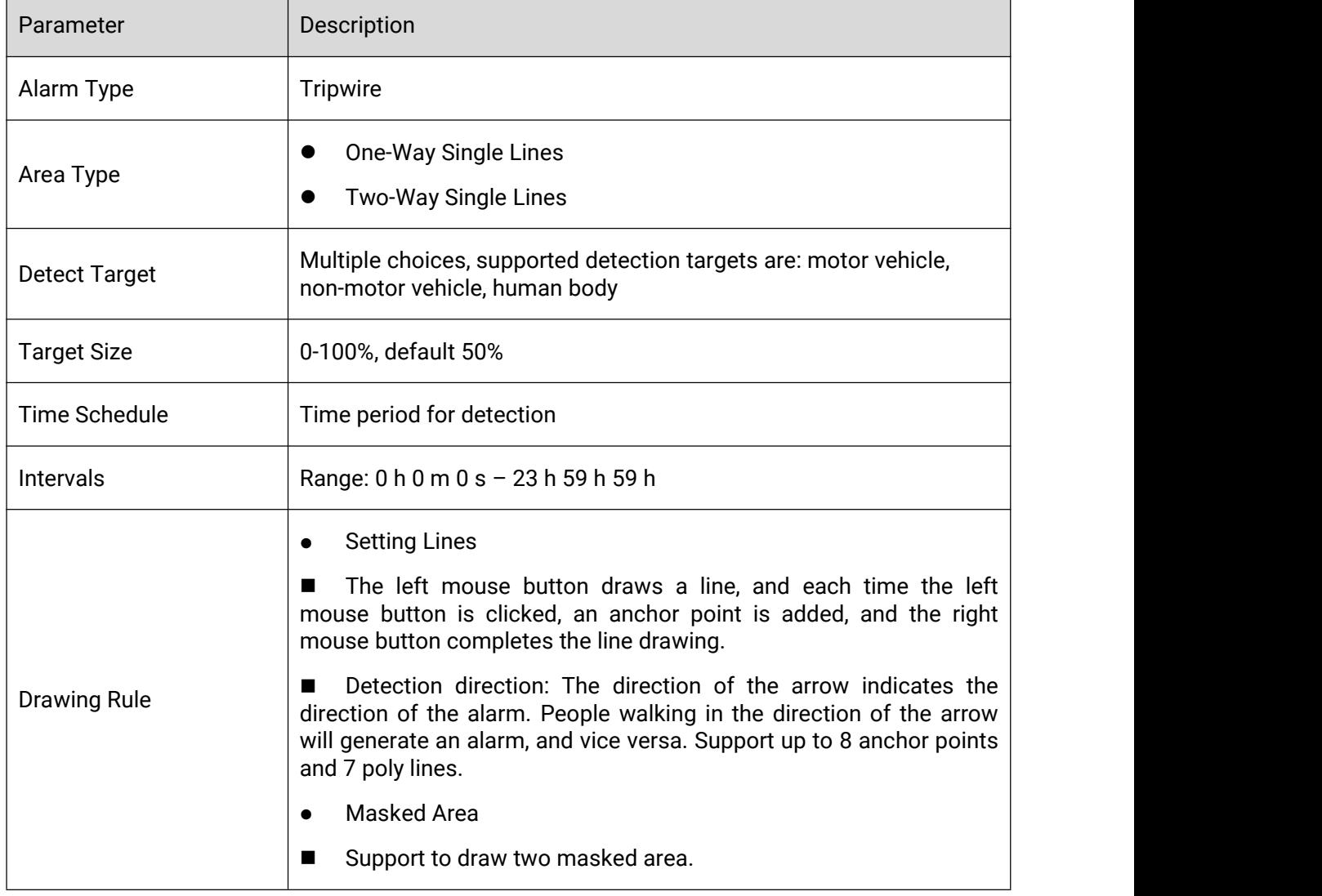

**•** Intrusion

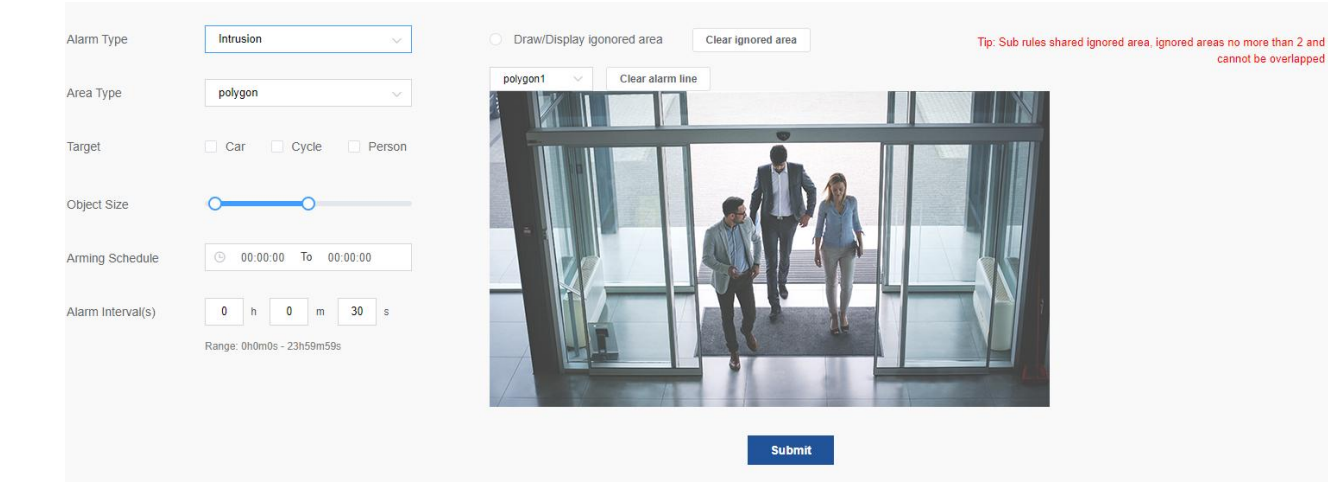

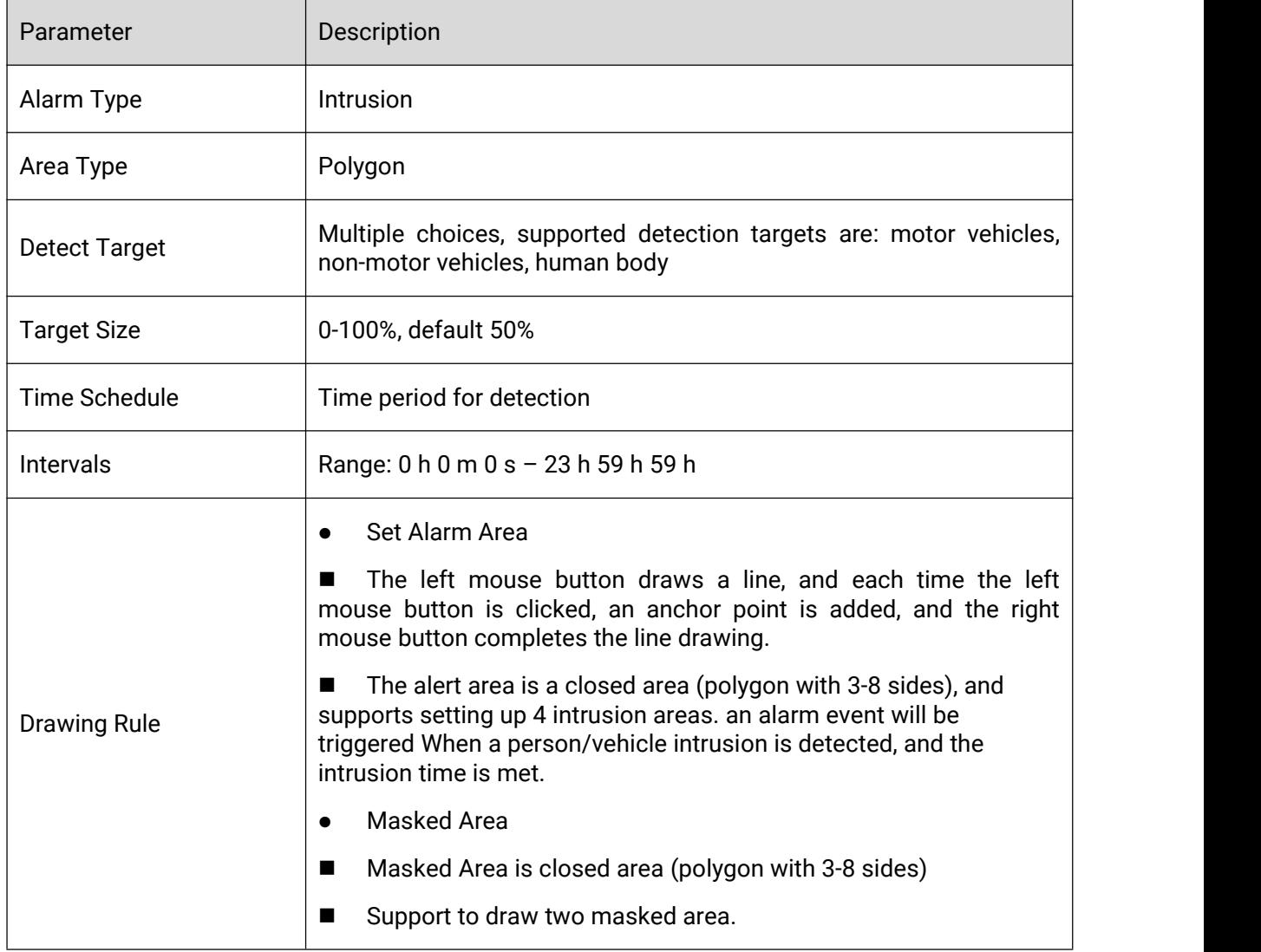

**•** Park

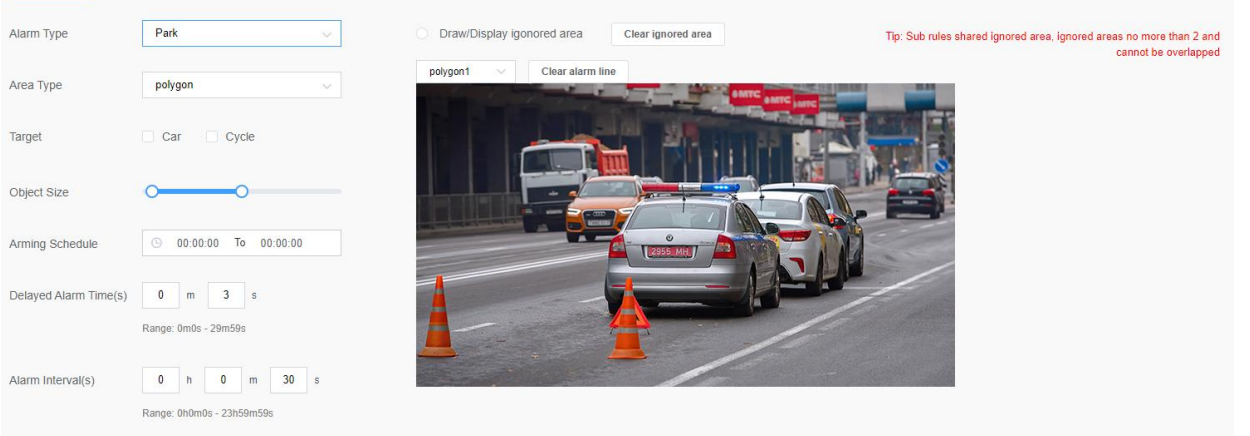

Submit

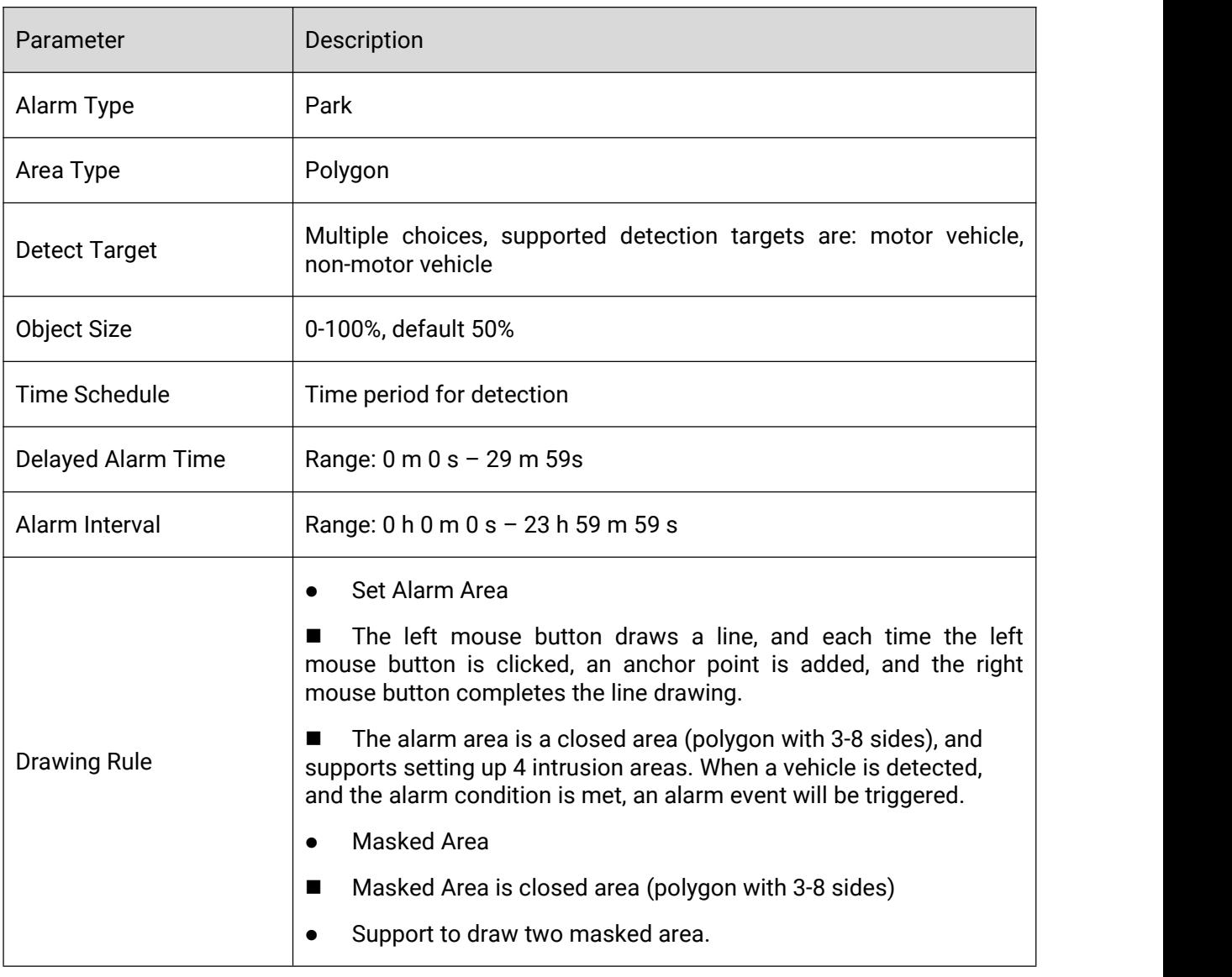

 $\bullet$  Exit

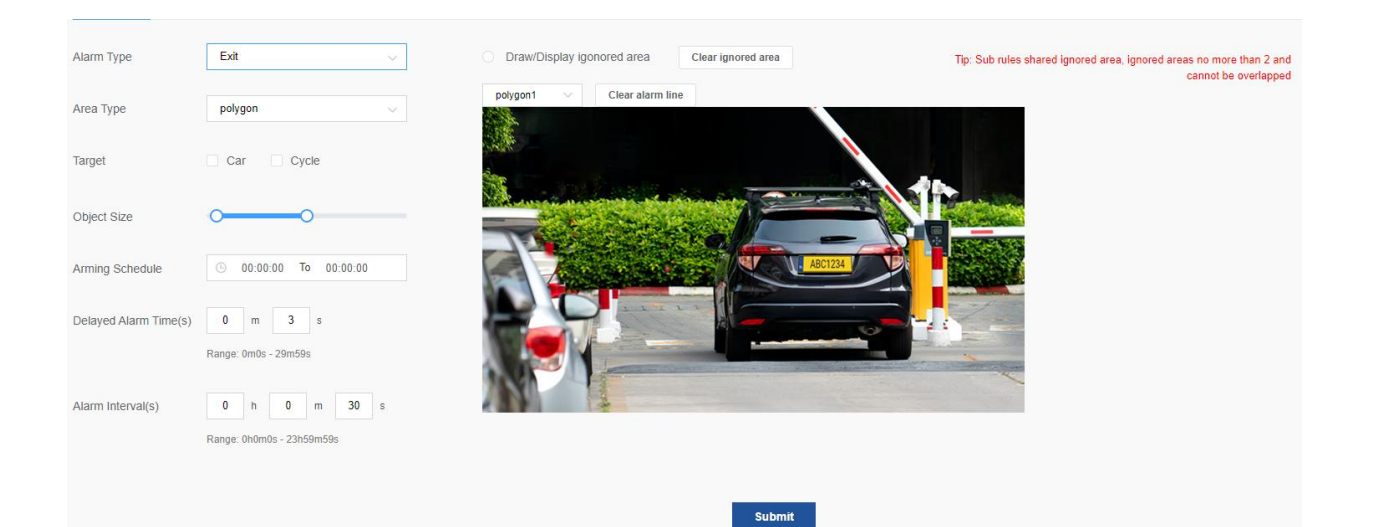

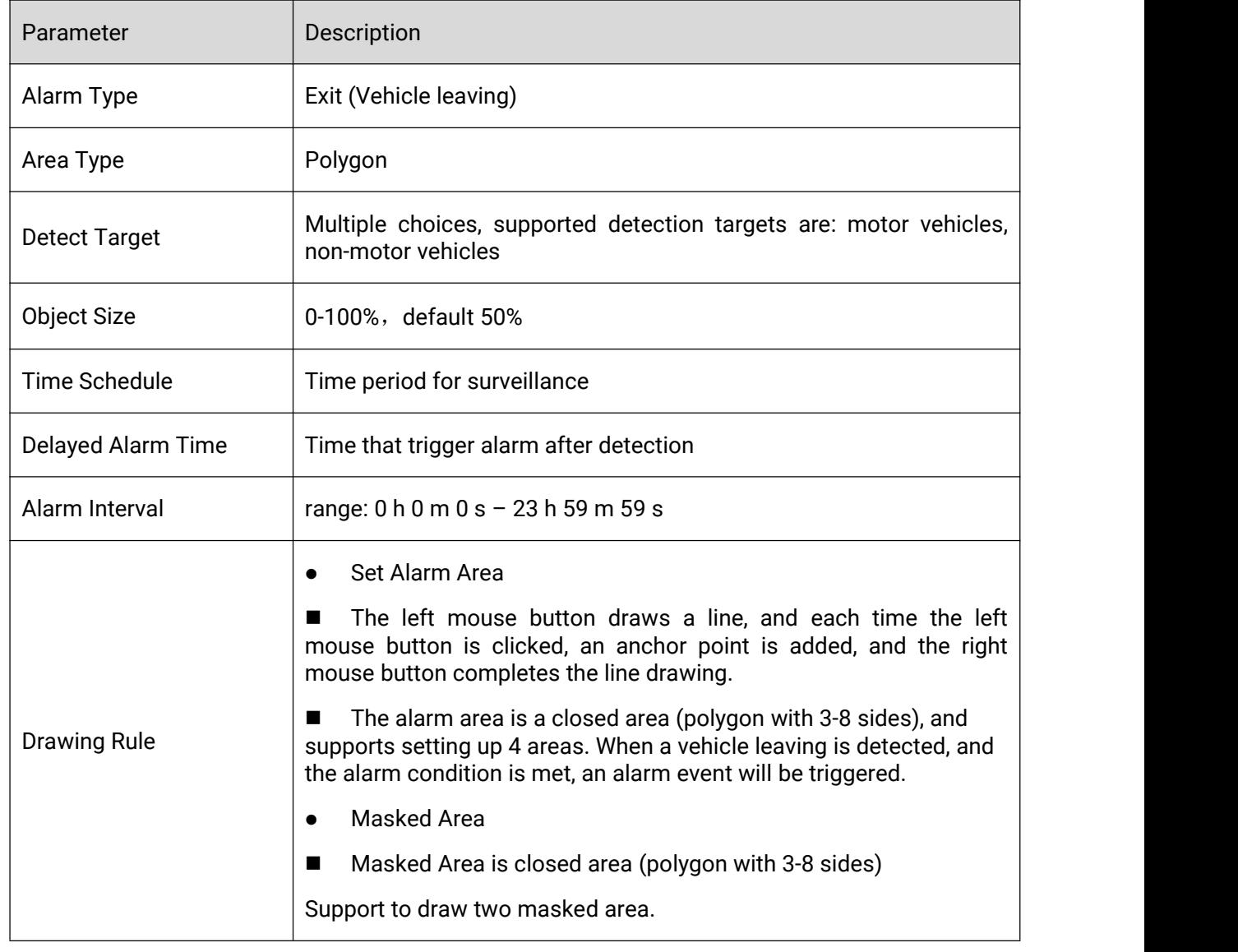

Wander

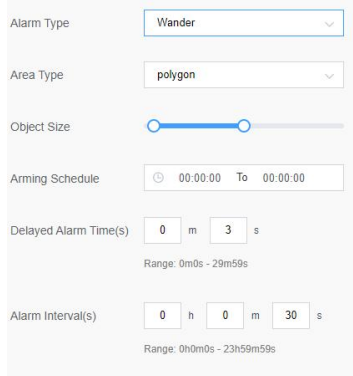

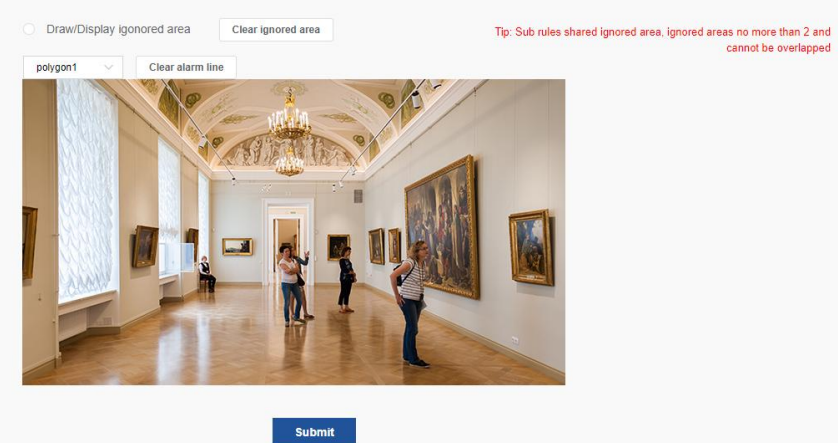

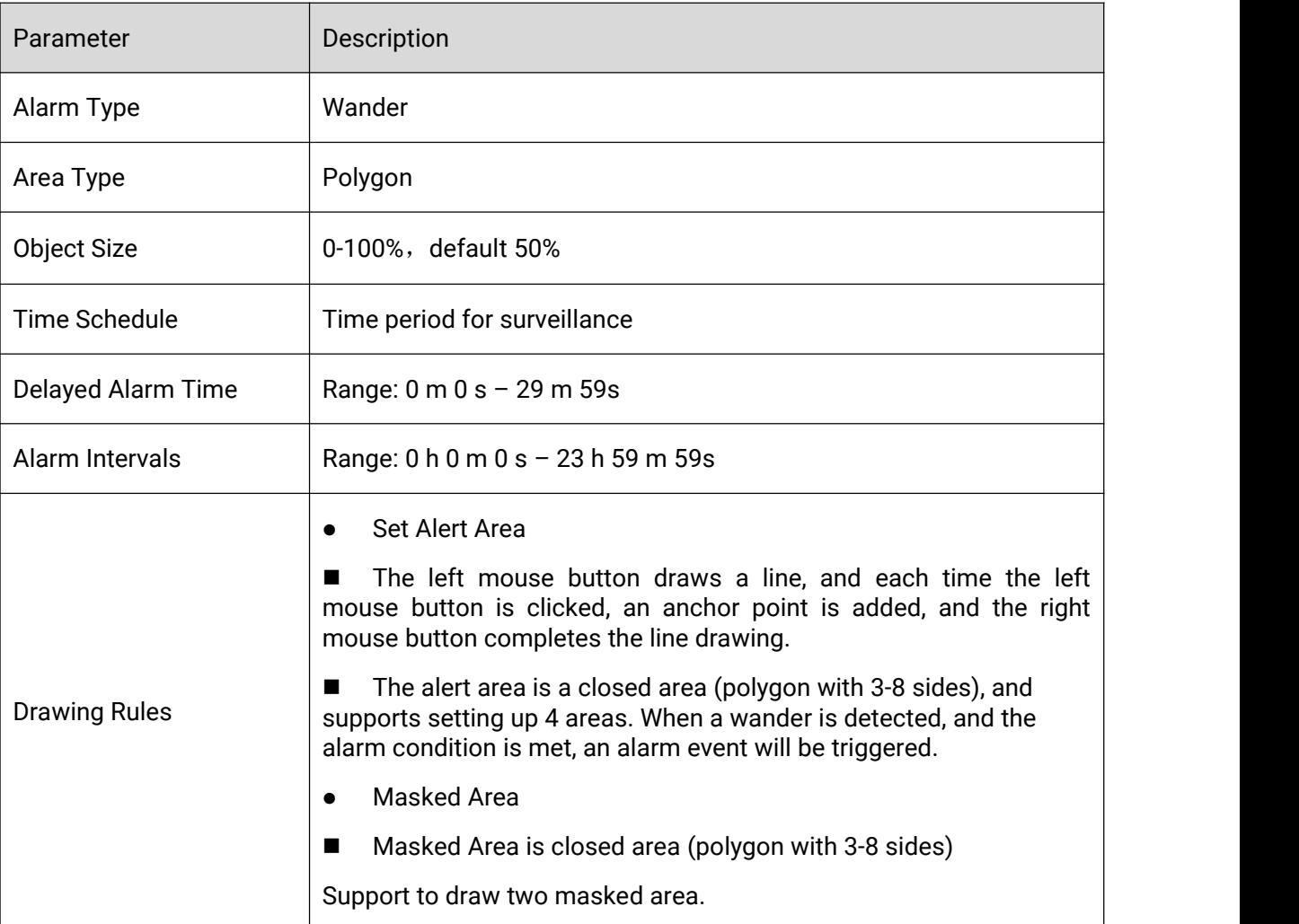

### Climb

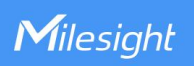

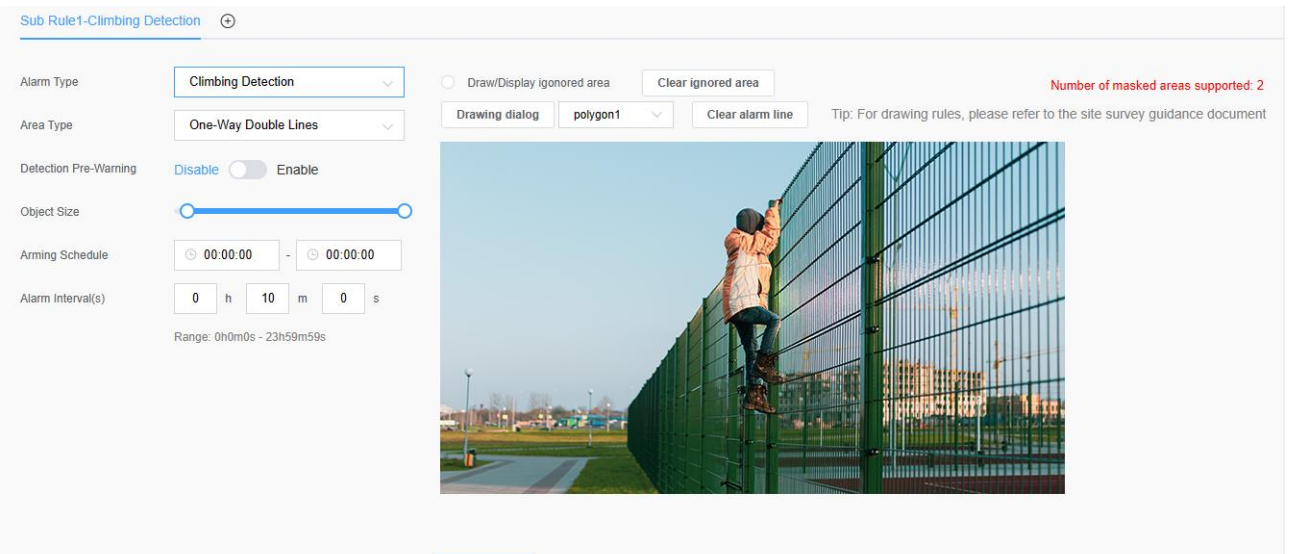

Submit

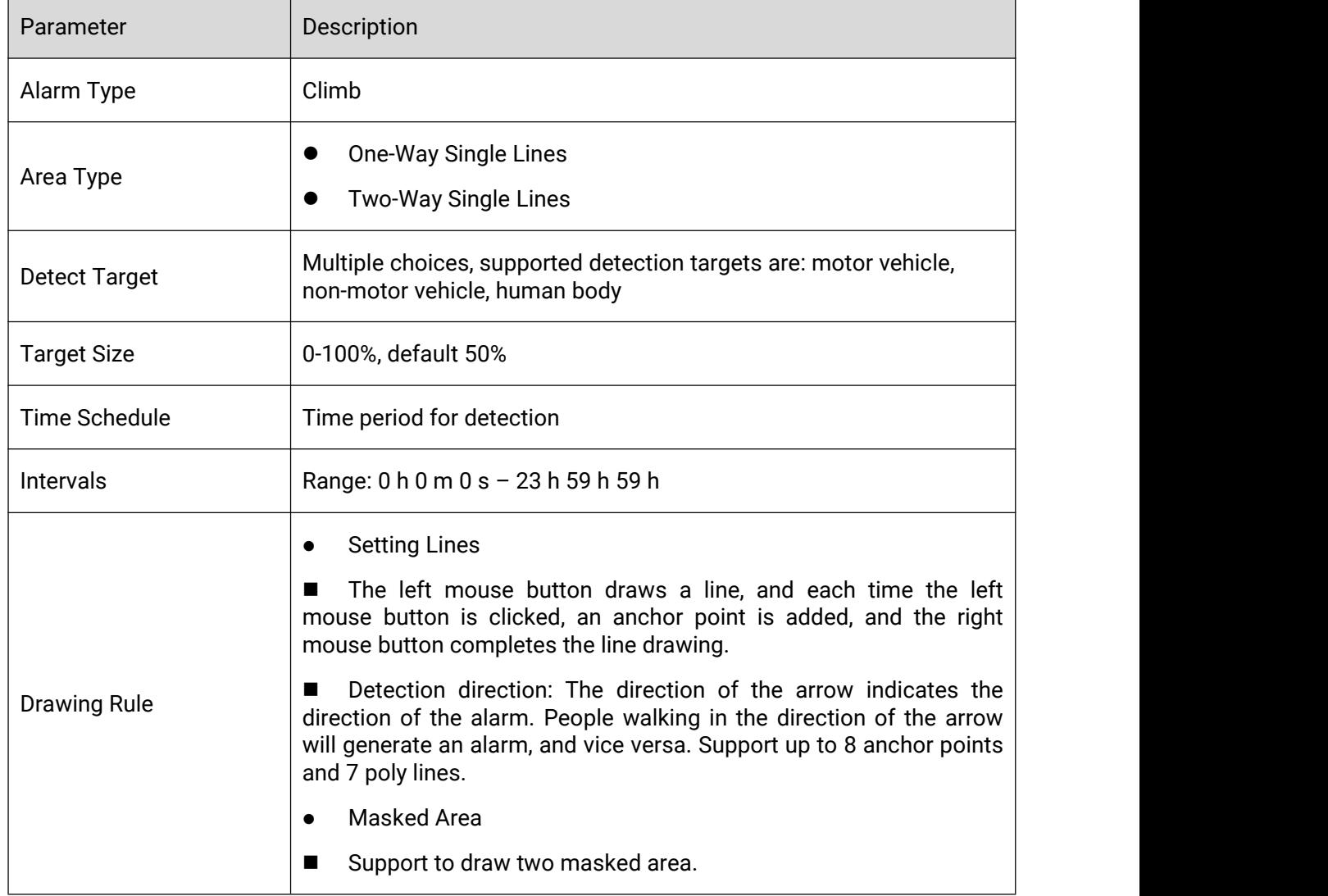

#### ● Over\_Wall

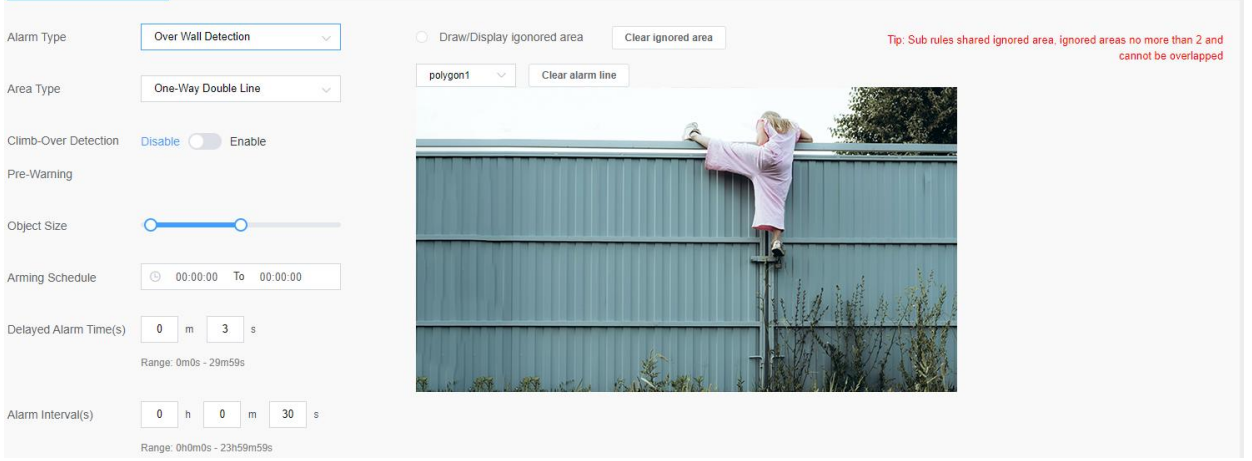

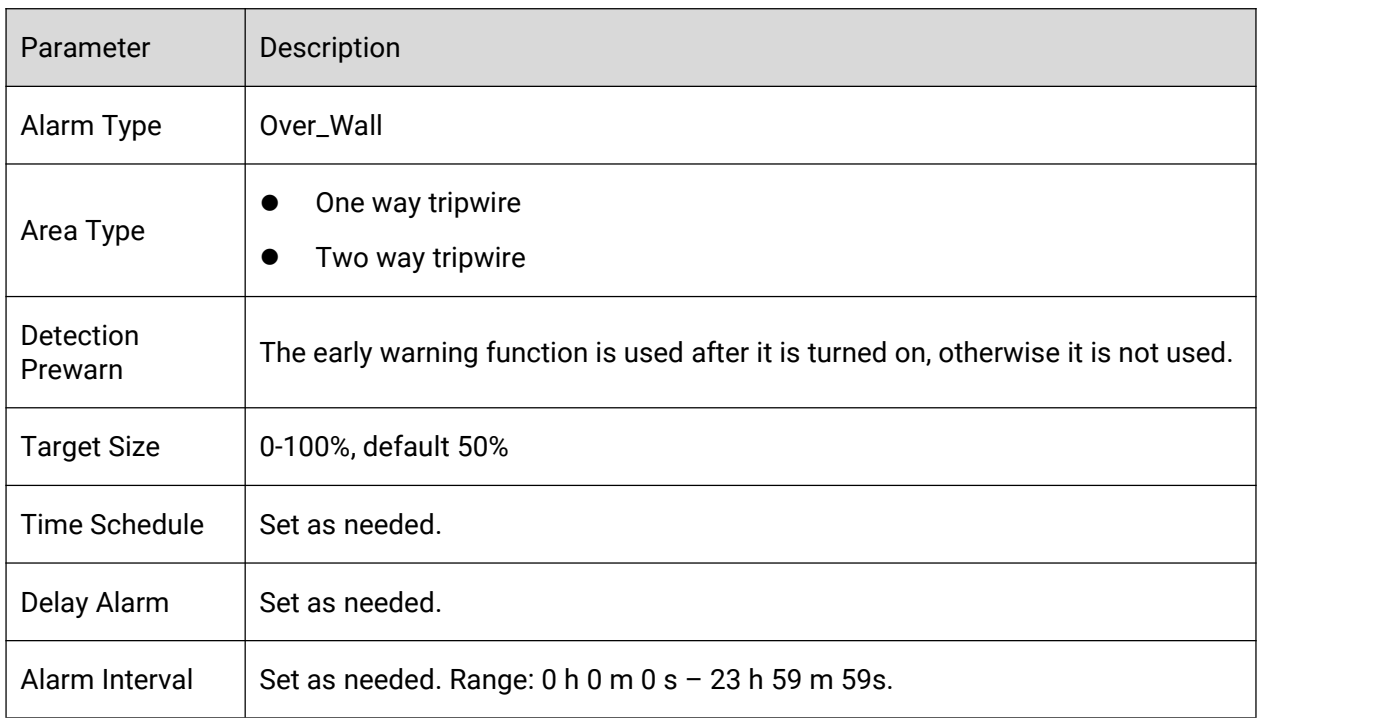

#### • Setting the alert area

 Draw a line with the left mouse button, add an anchor point every time you click the left mouse button, and complete the line drawing with the right mouse button.

 Example 1: Draw two tripwires on both sides of the wall (the default is bidirectional). Draw the first line first, and then draw the second line. Please keep the drawing directions of the two lines the same, for example, from left to right. Or from top to bottom.

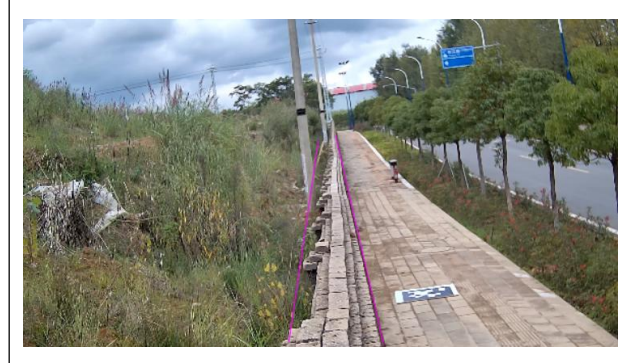

 Example 2: At a suitable position between the upper and lower edges of the wall, draw two tripwire (the default is bidirectional), first draw the first line, and then draw the second line. Please keep the drawing directions of the two lines the same. For example, all from left to right, or from top to bottom.

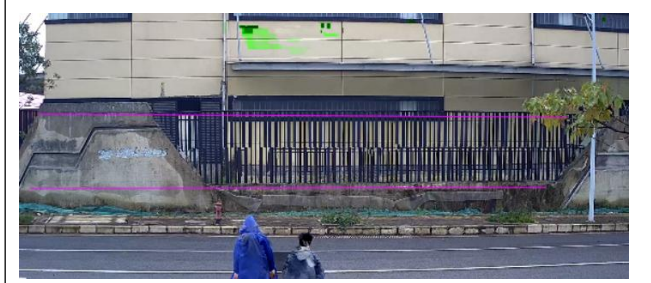

 Example 3: Draw two tripwires on the upper edge and the lower edge of the wall respectively (the default is two-way), first draw the first line, and then draw the second line, please keep the drawing directions of the two lines basically the same Left to right, or top to bottom.

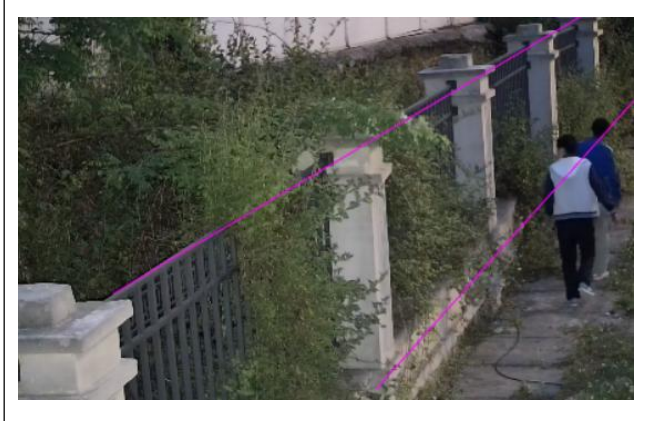

 Support setting up a warning area, and when someone is detected to climb over the wall and meets the alarm conditions, an alarm event will be triggered.

#### Drawing Rule

#### Hold\_Weapon

### Sub Rule1-Weapons detection  $\oplus$

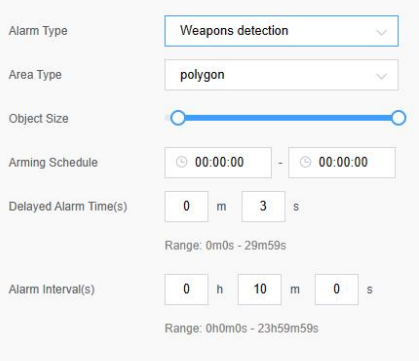

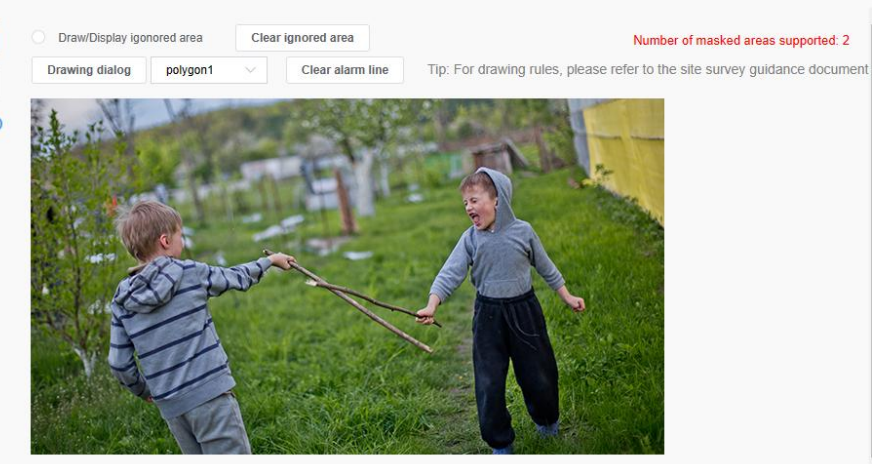

Trigger the alarm when the target person has the following behaviors: Recommended Scenario 1: The video frame of a person holding

a dangerous equipment is clear, and the dangerous equipment<br>includes a kitchen knife and a stick; Not recommended Scenario 1: The equipment held by the

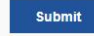

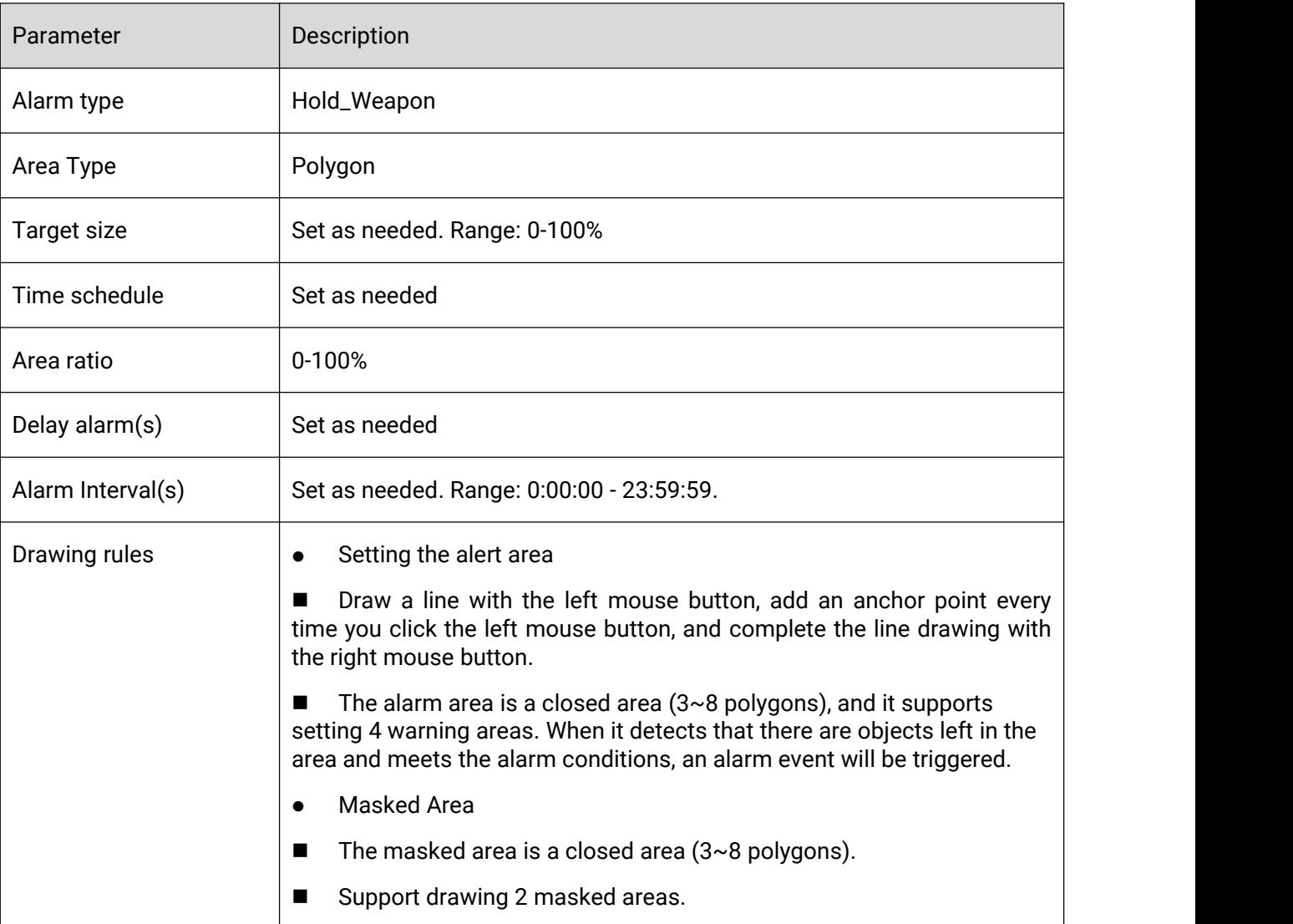

### 3.7.1.1.4 Behavior Alert Algorithm

Milesight

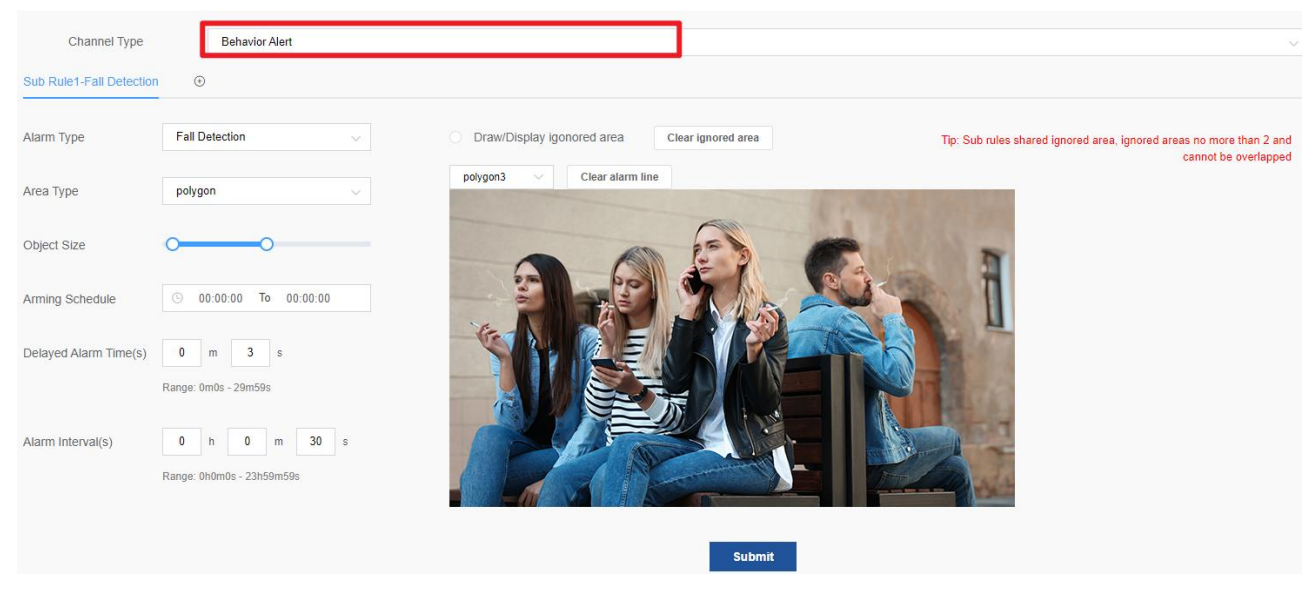

#### Parameter Description:

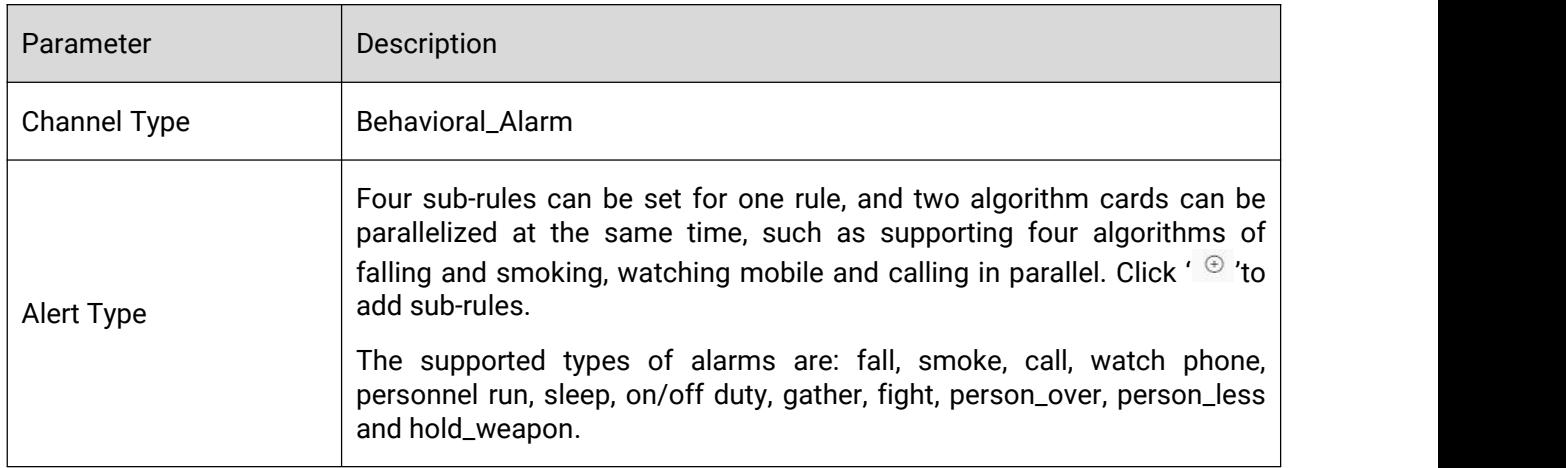

Different alarm types have different parameter items. The detailed configuration is as follows:

 $\bullet$  Fall
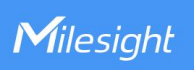

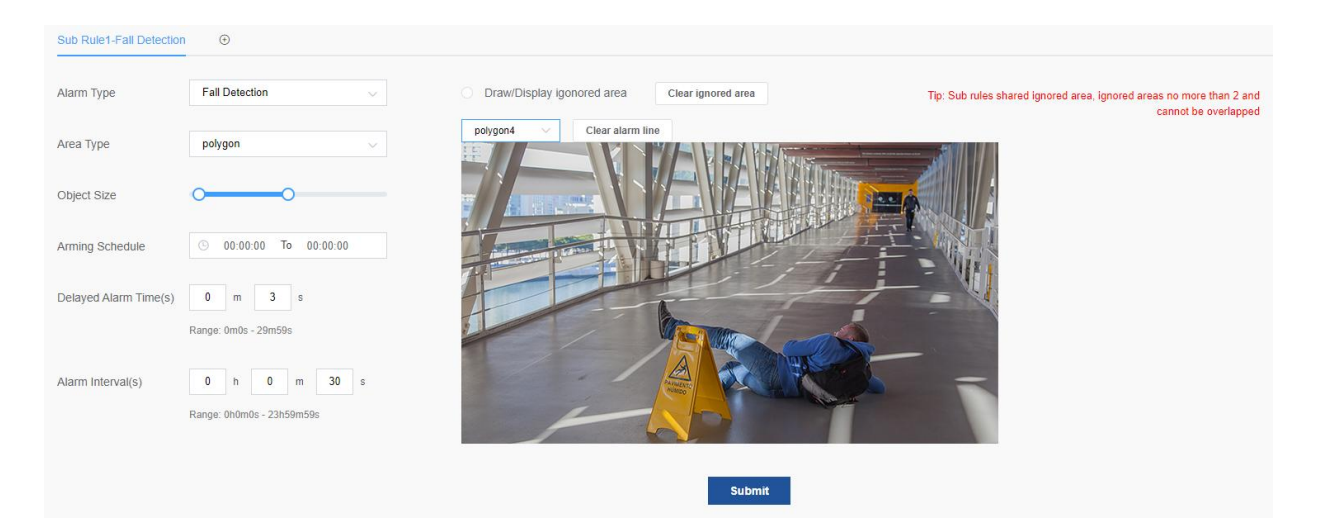

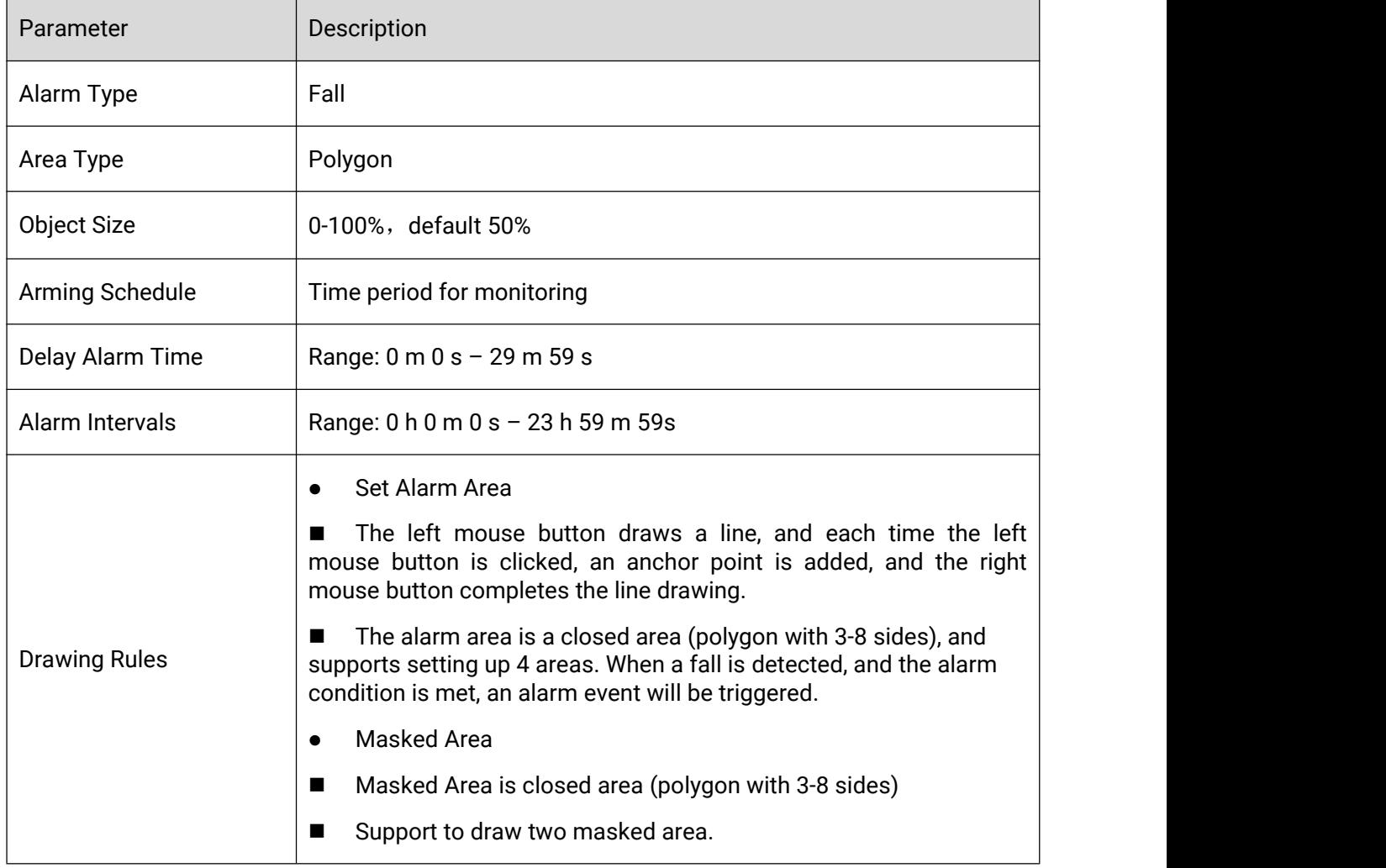

Smoke

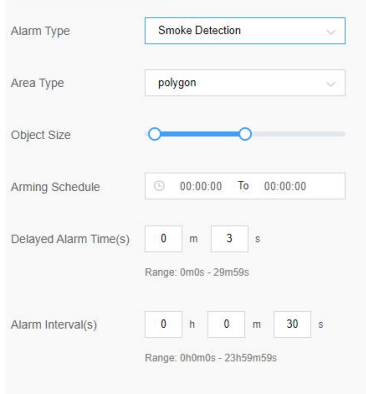

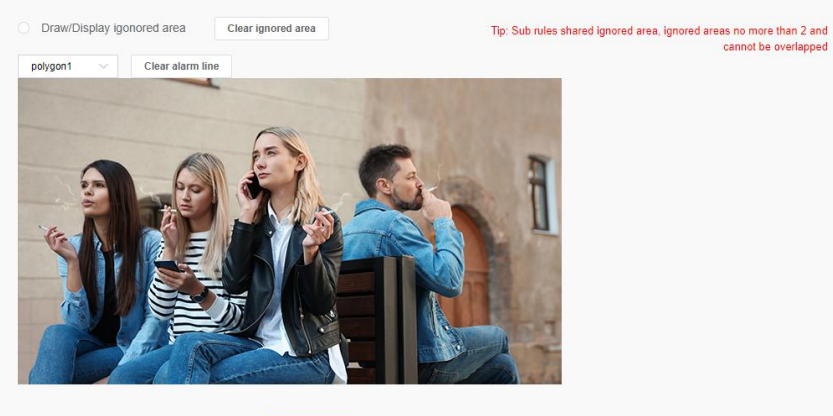

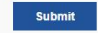

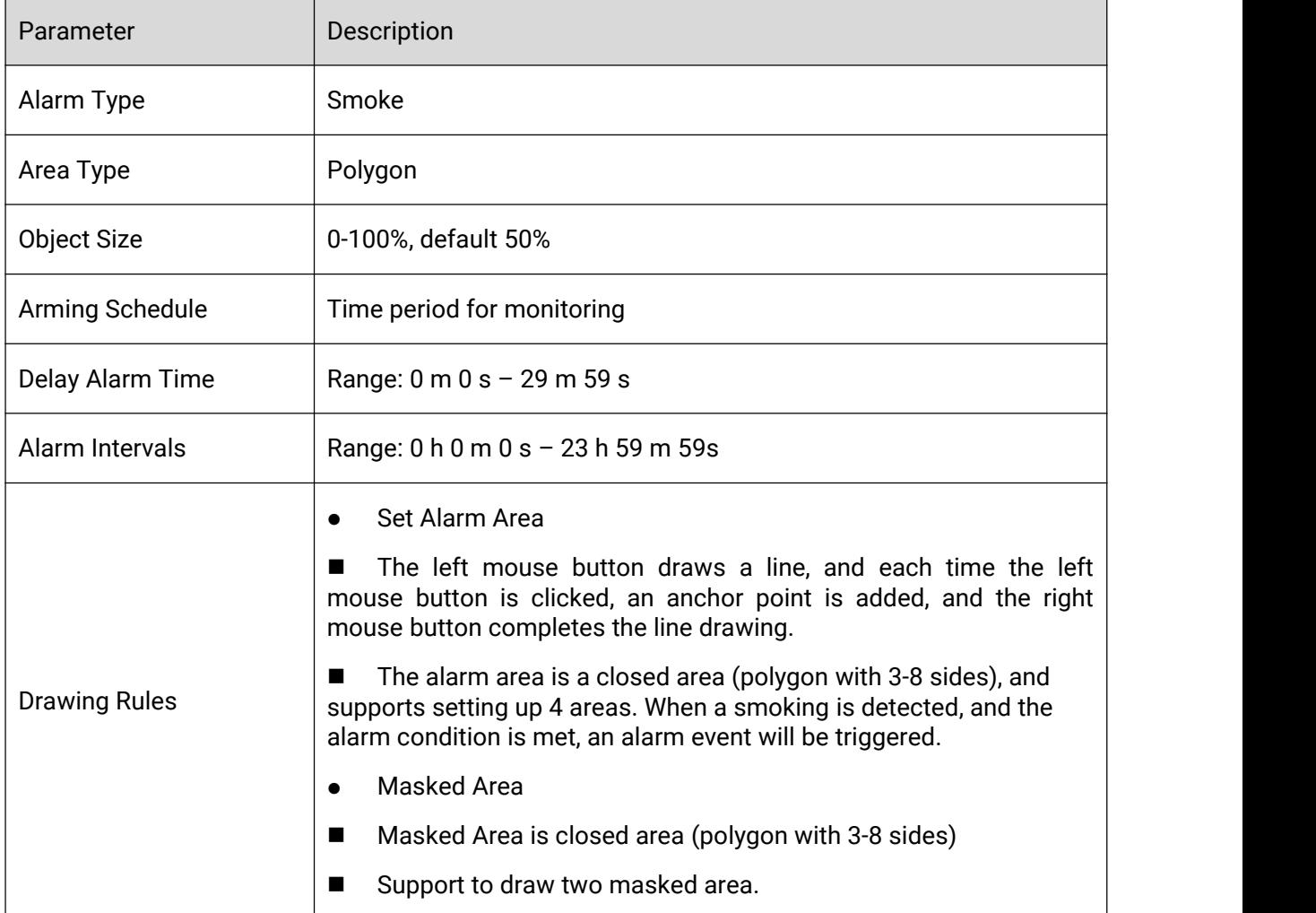

Call

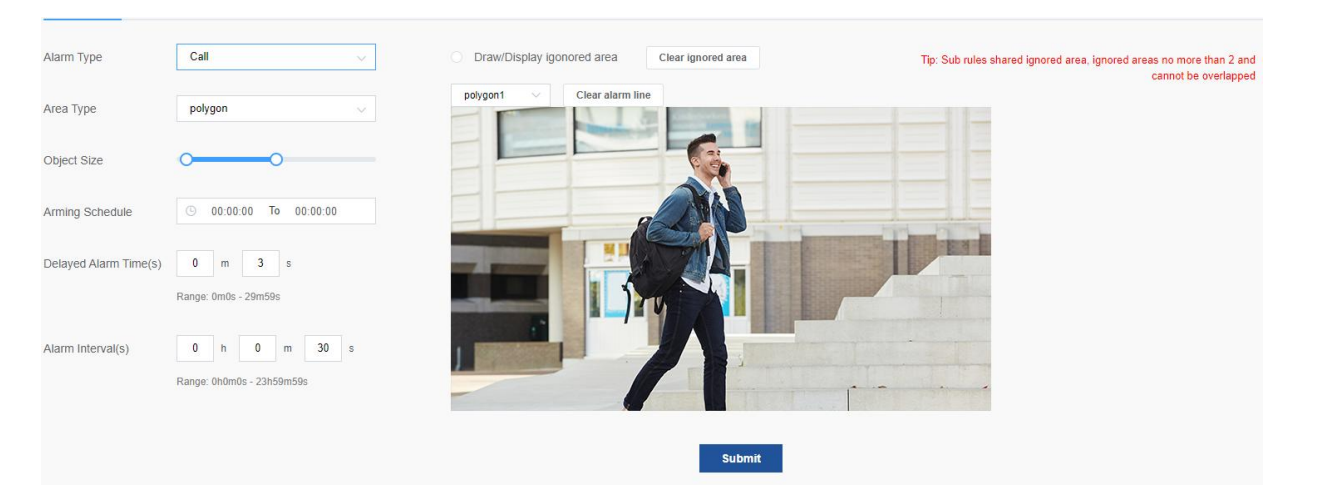

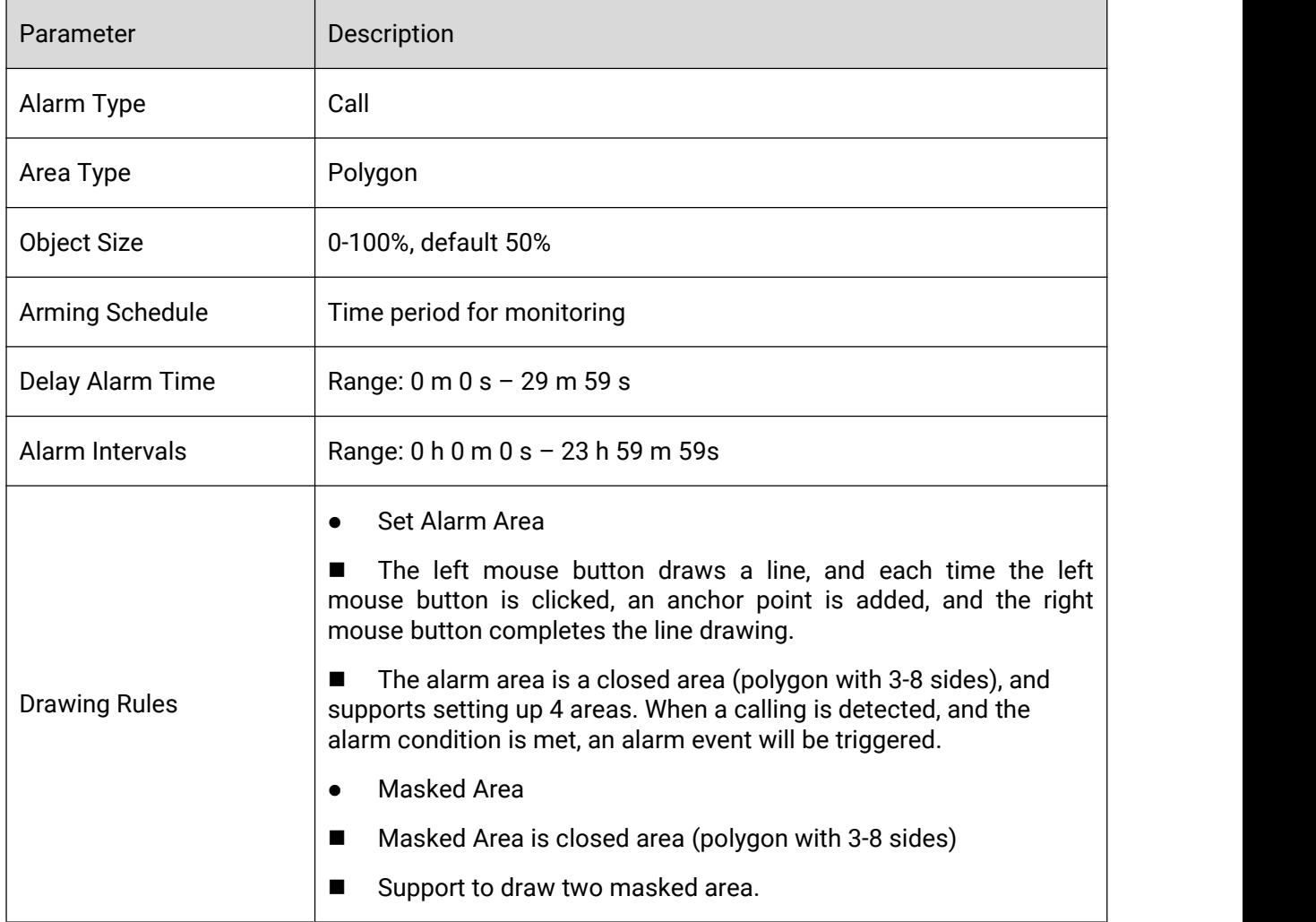

### Watch Phone

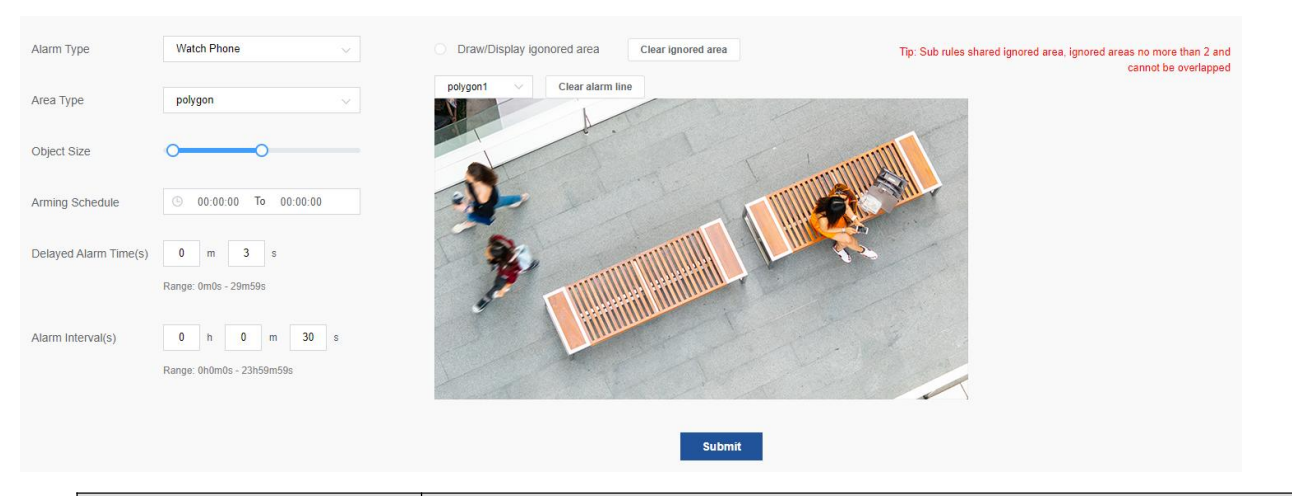

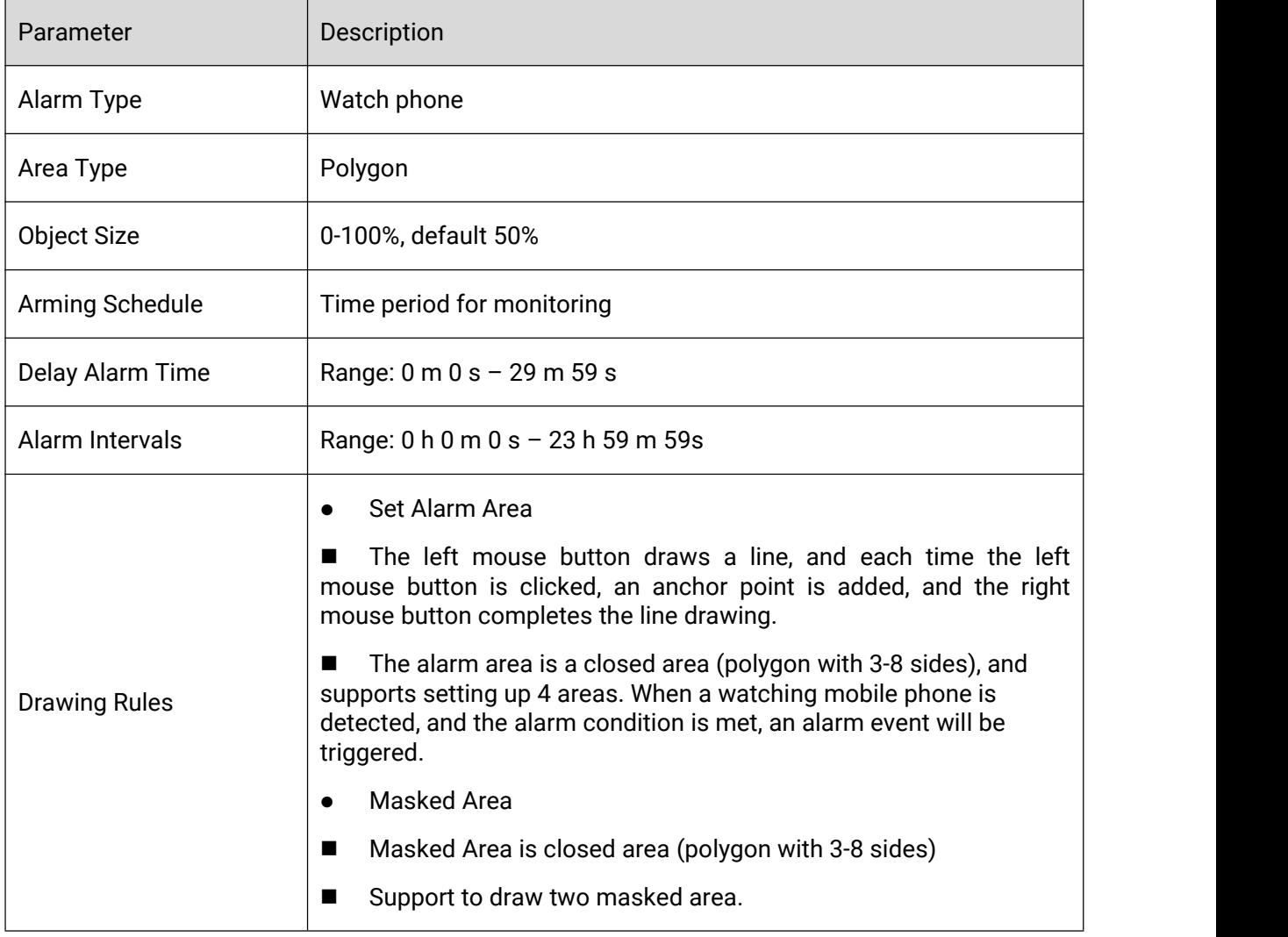

Run

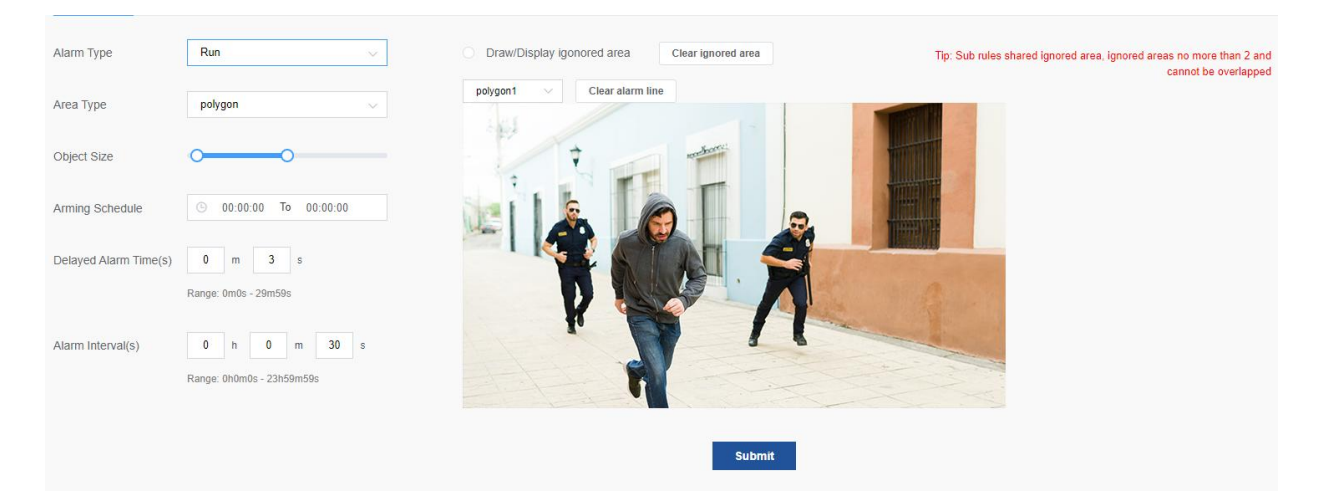

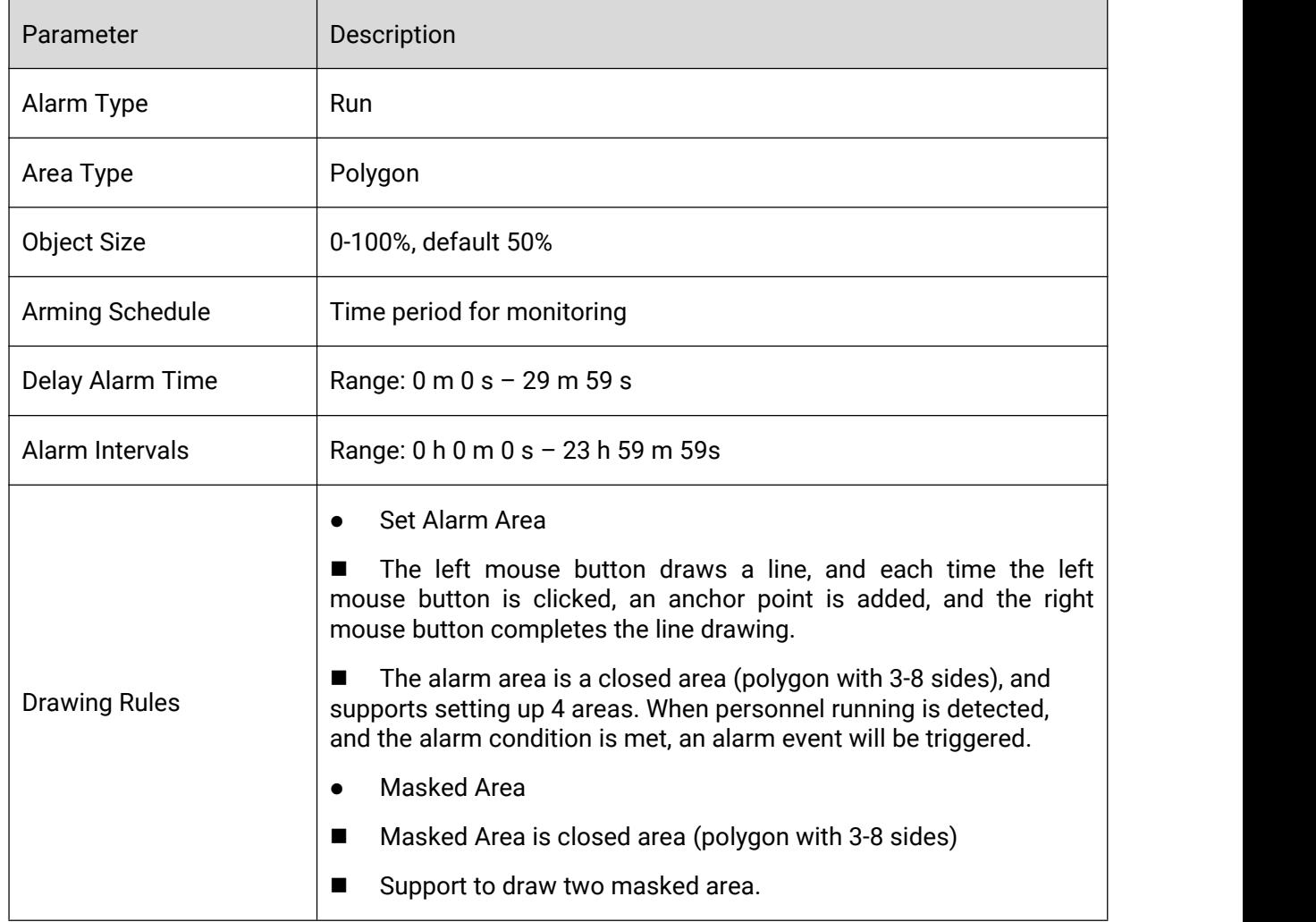

• Sleep

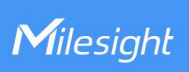

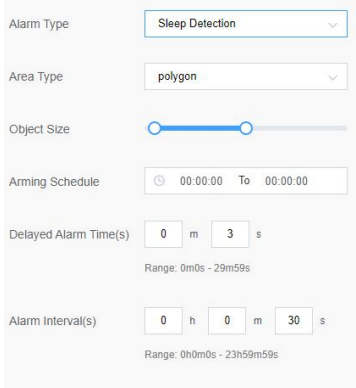

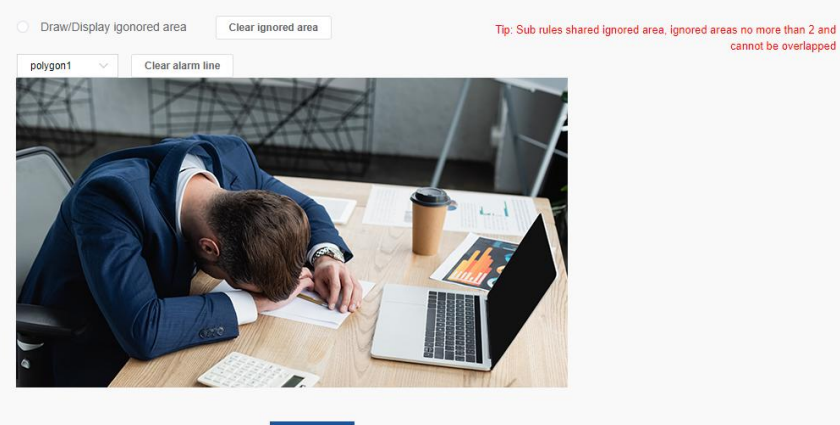

Submit

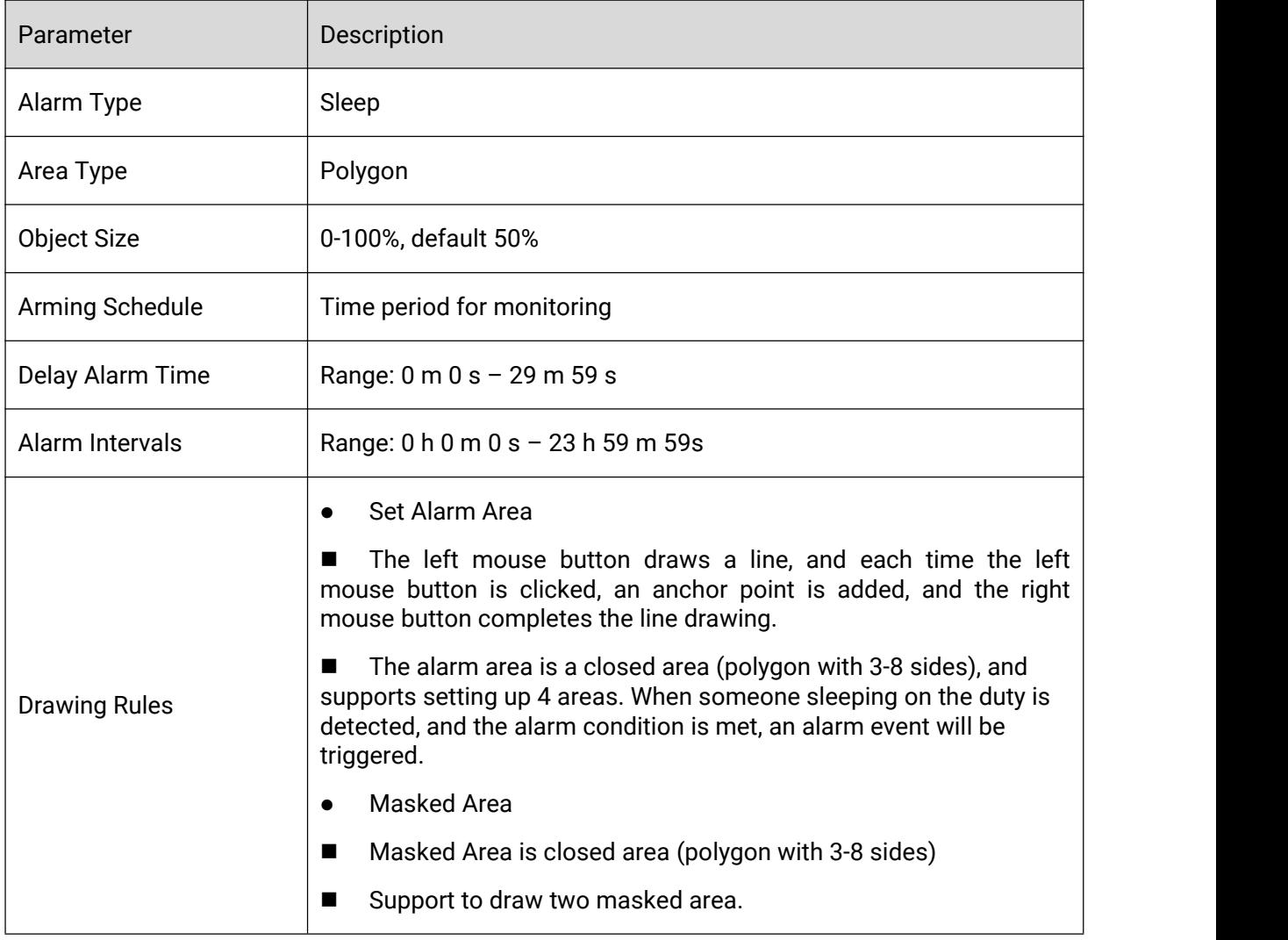

**•** On/Off-duty Detection

**<sup>41</sup> <sup>41</sup>**

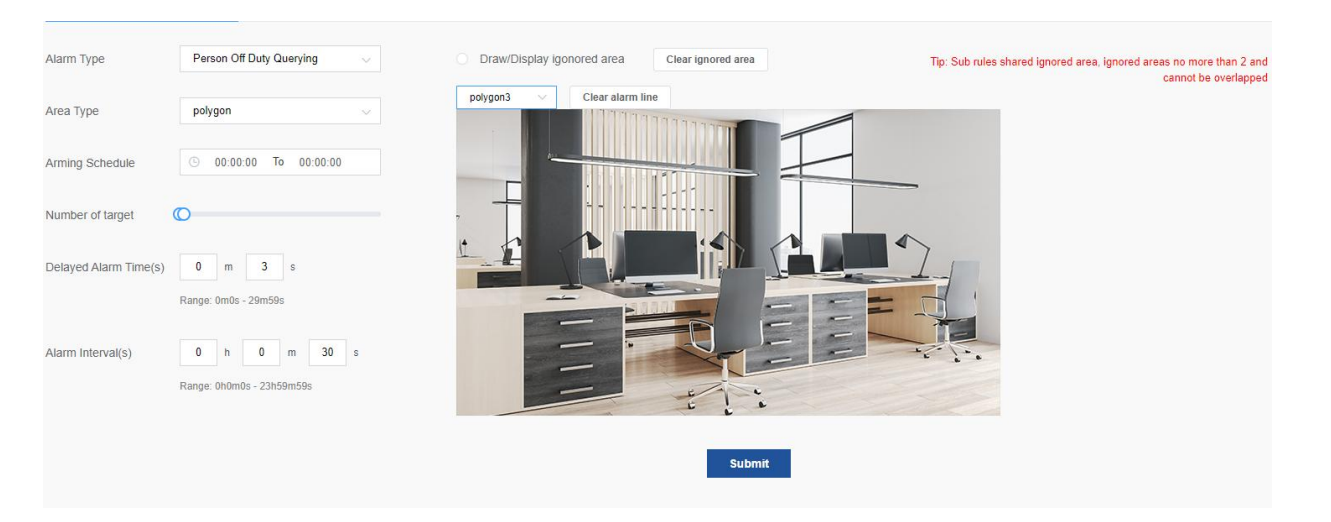

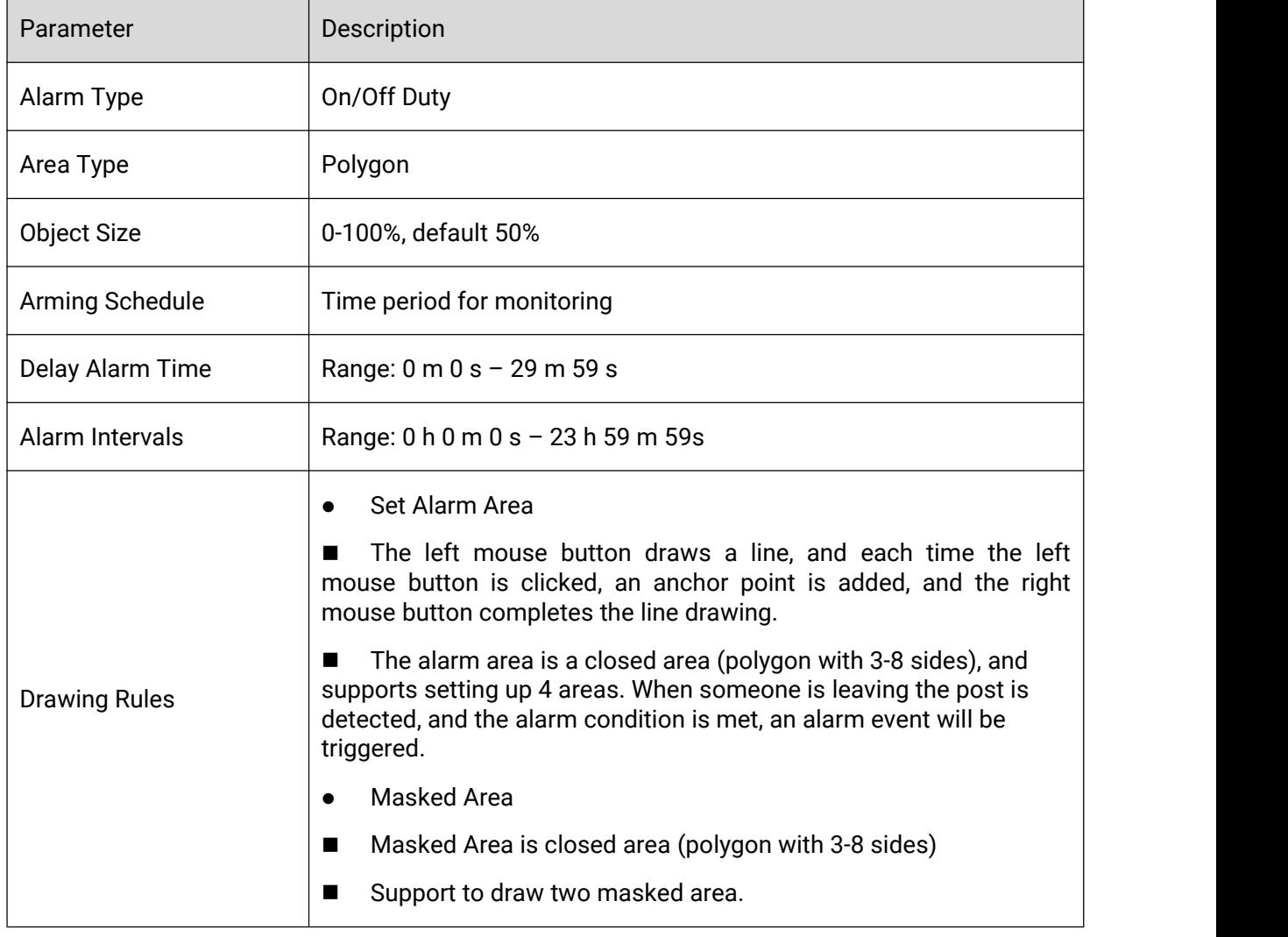

**•** Fight

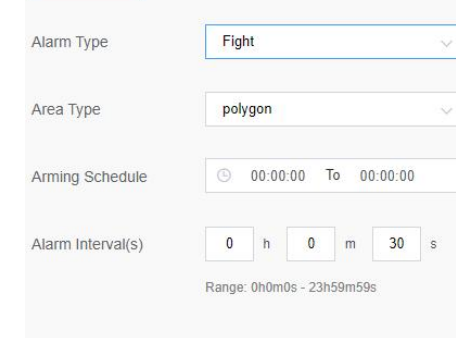

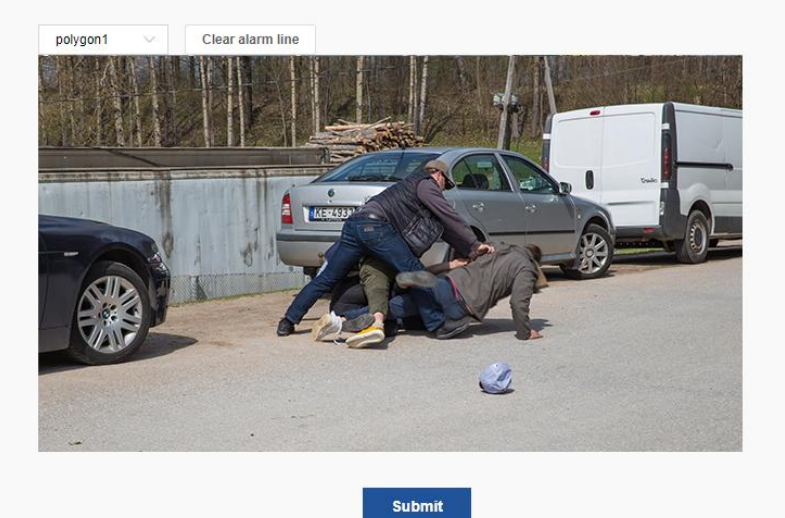

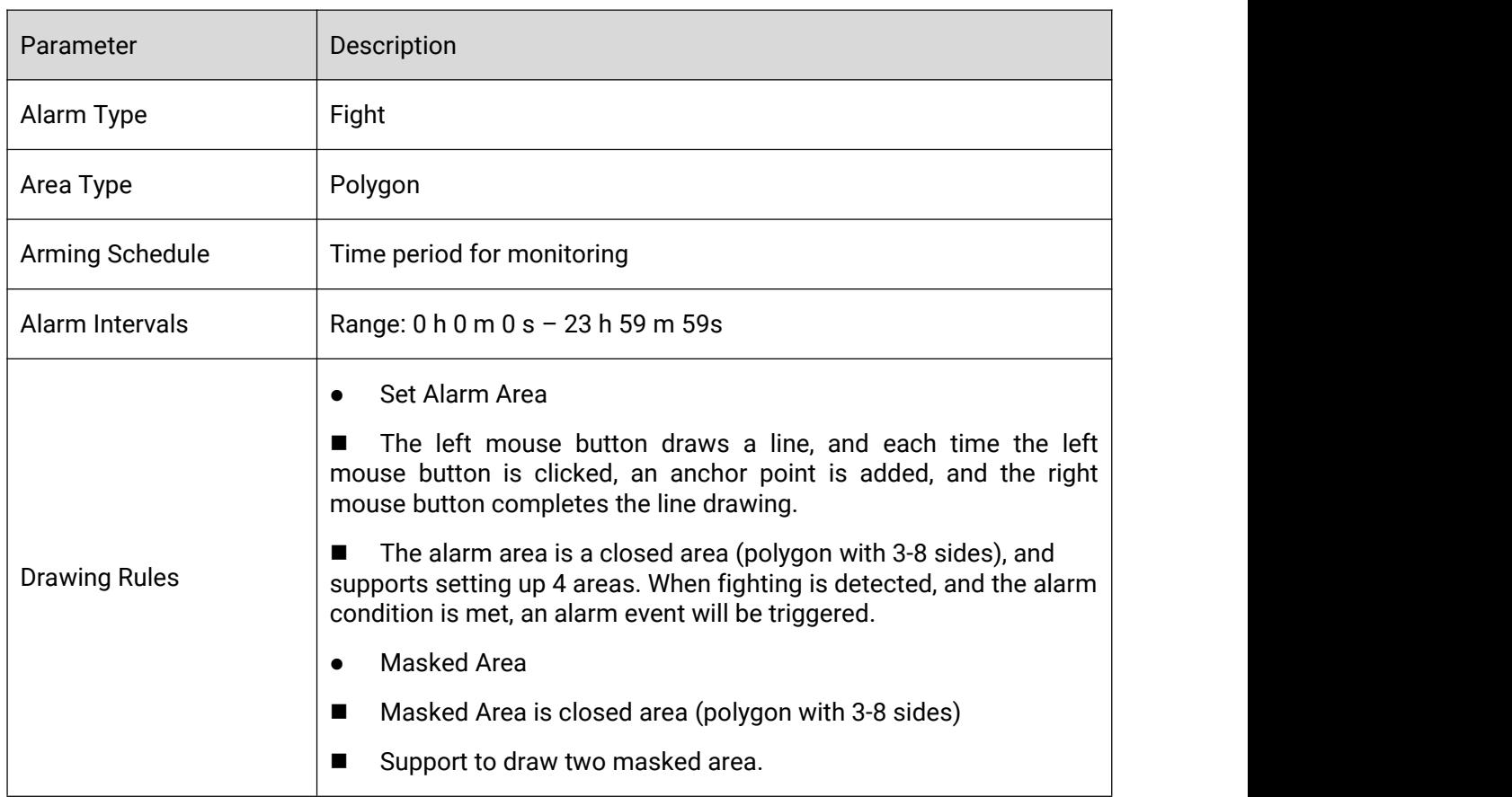

Gather

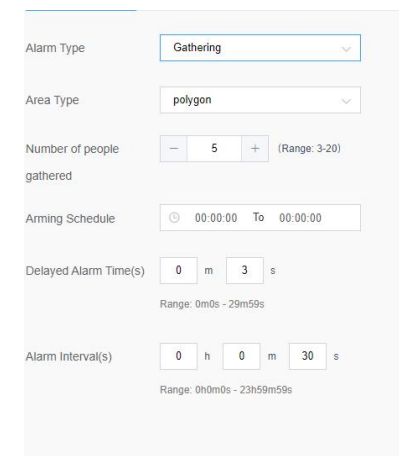

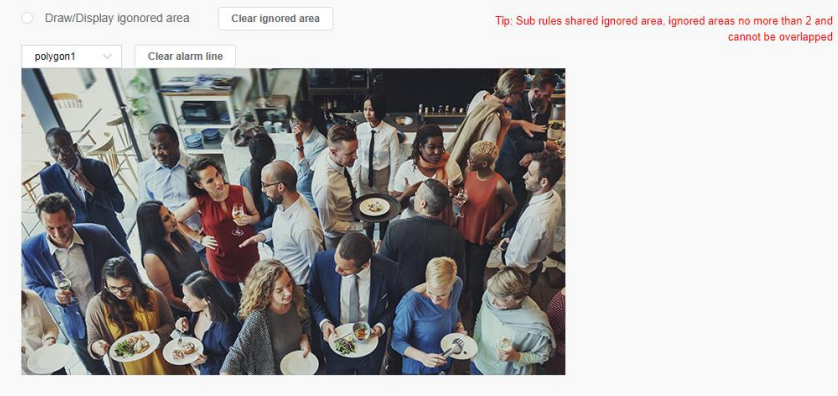

Submit

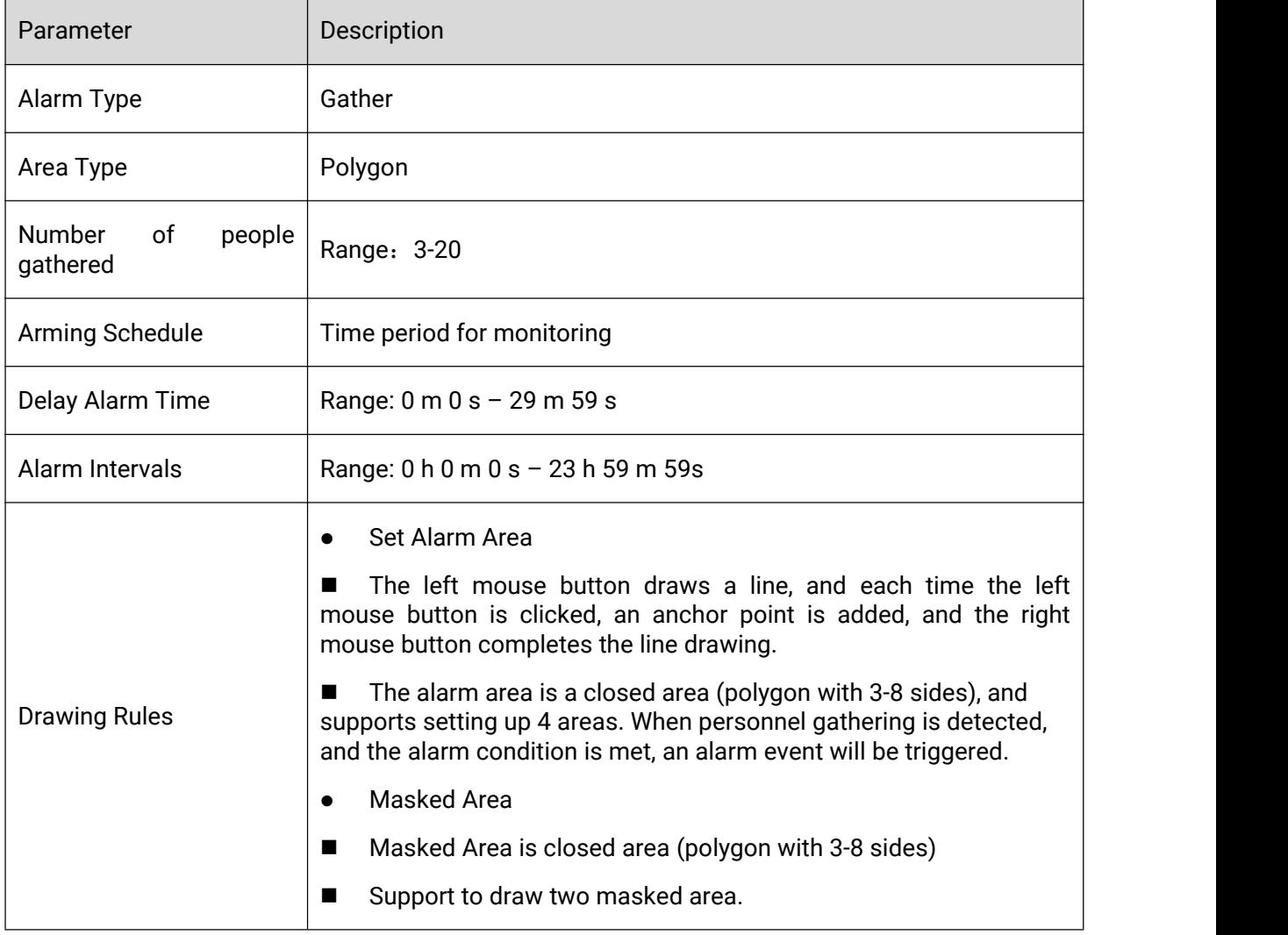

**•** Person-over

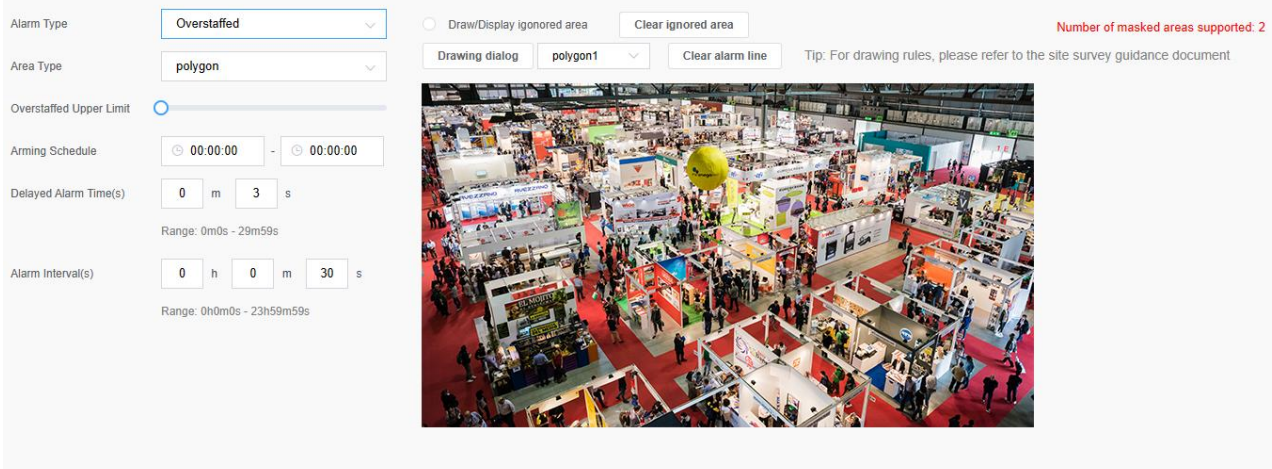

### **Submit**

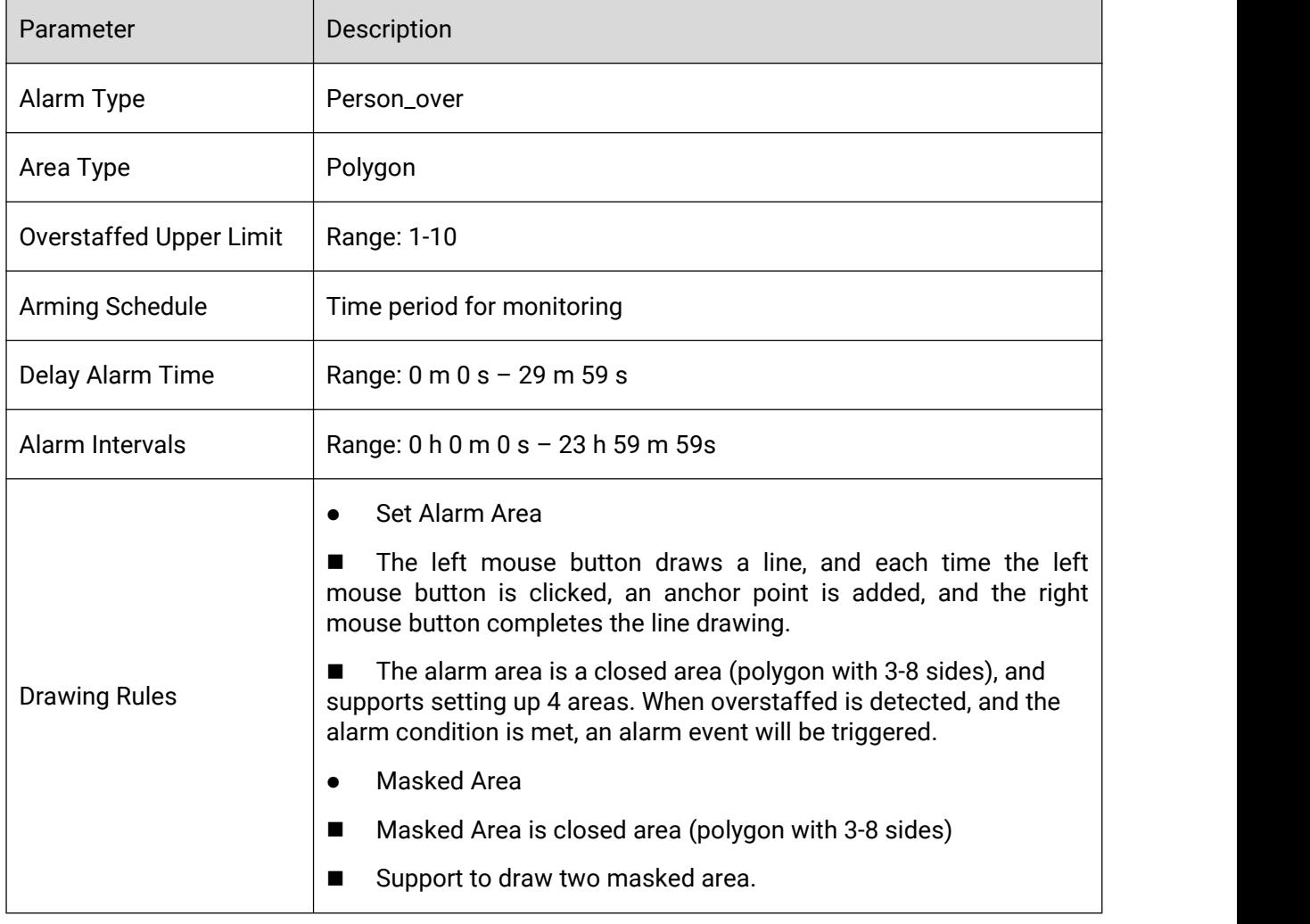

### • Person\_less

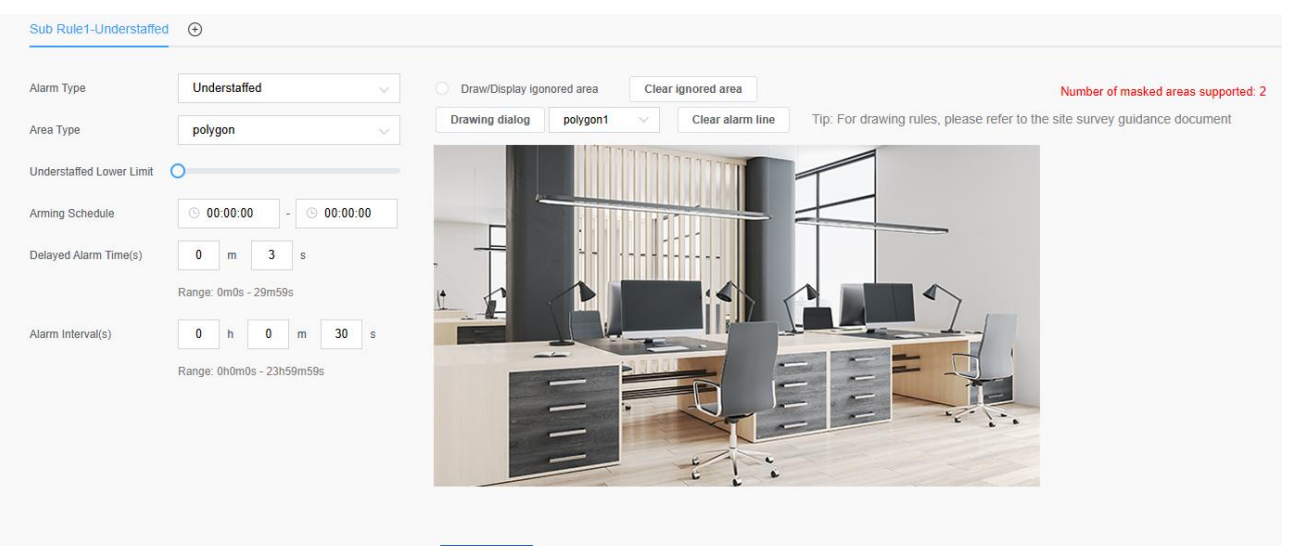

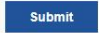

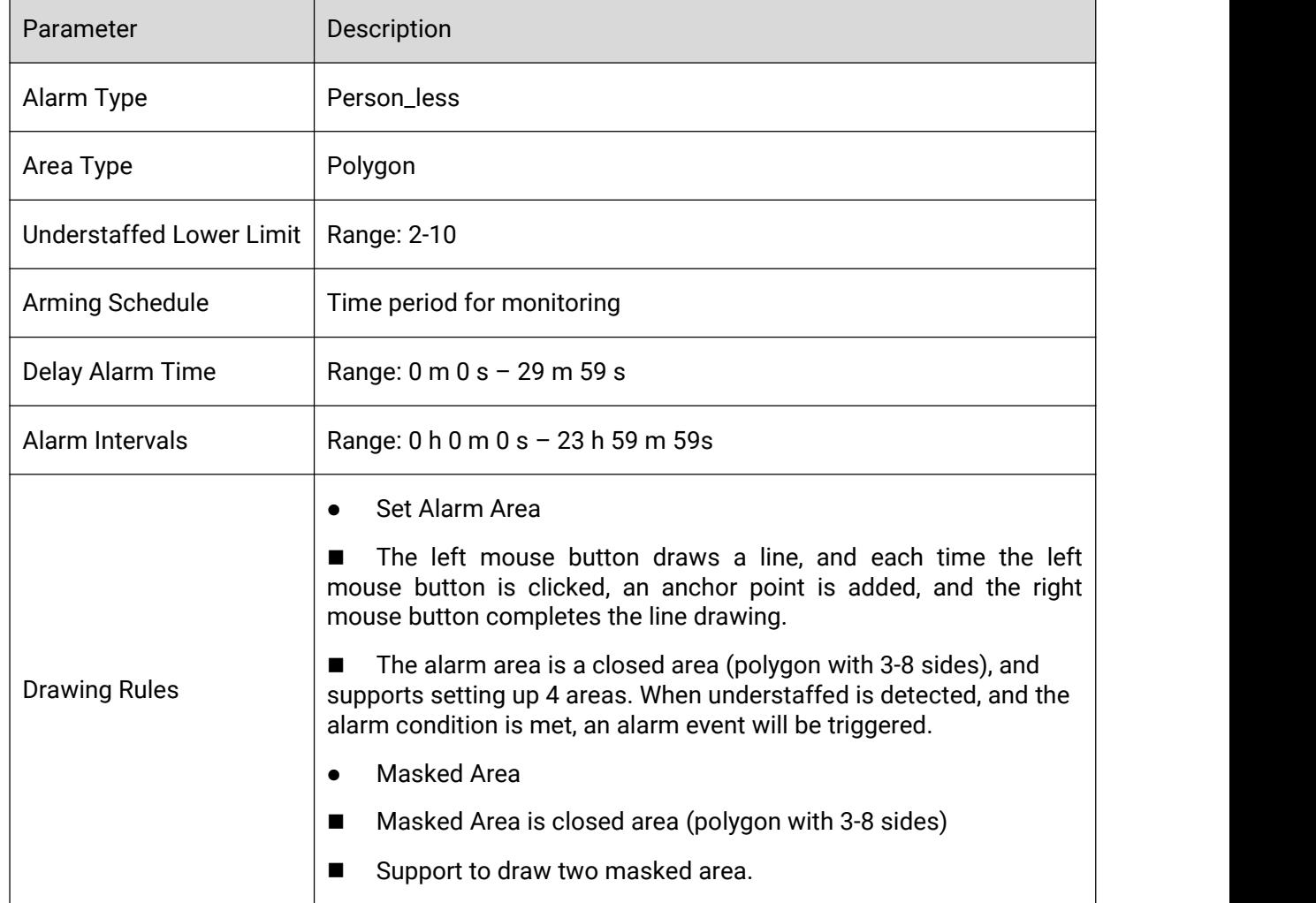

BETTER INSIDE, MORE IN SIGHT

### 3.7.1.1.5 Goods Algorithm

Milesight

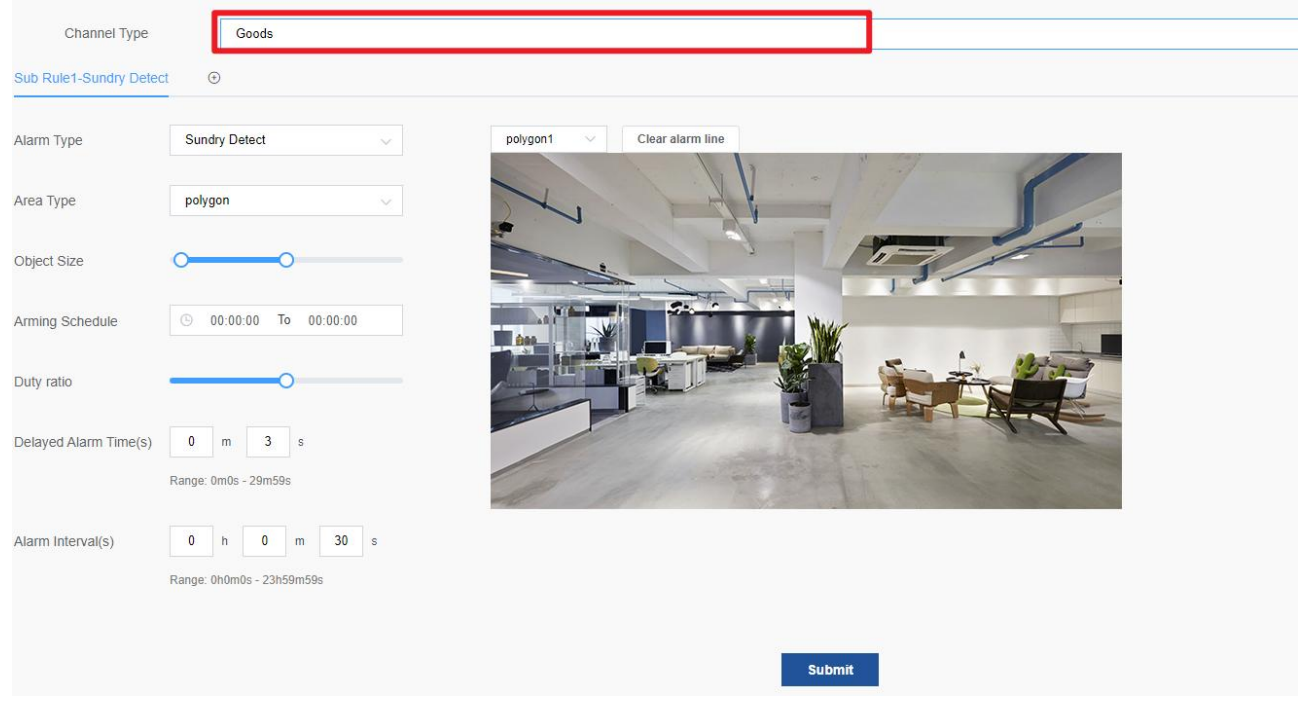

### Parameter Description:

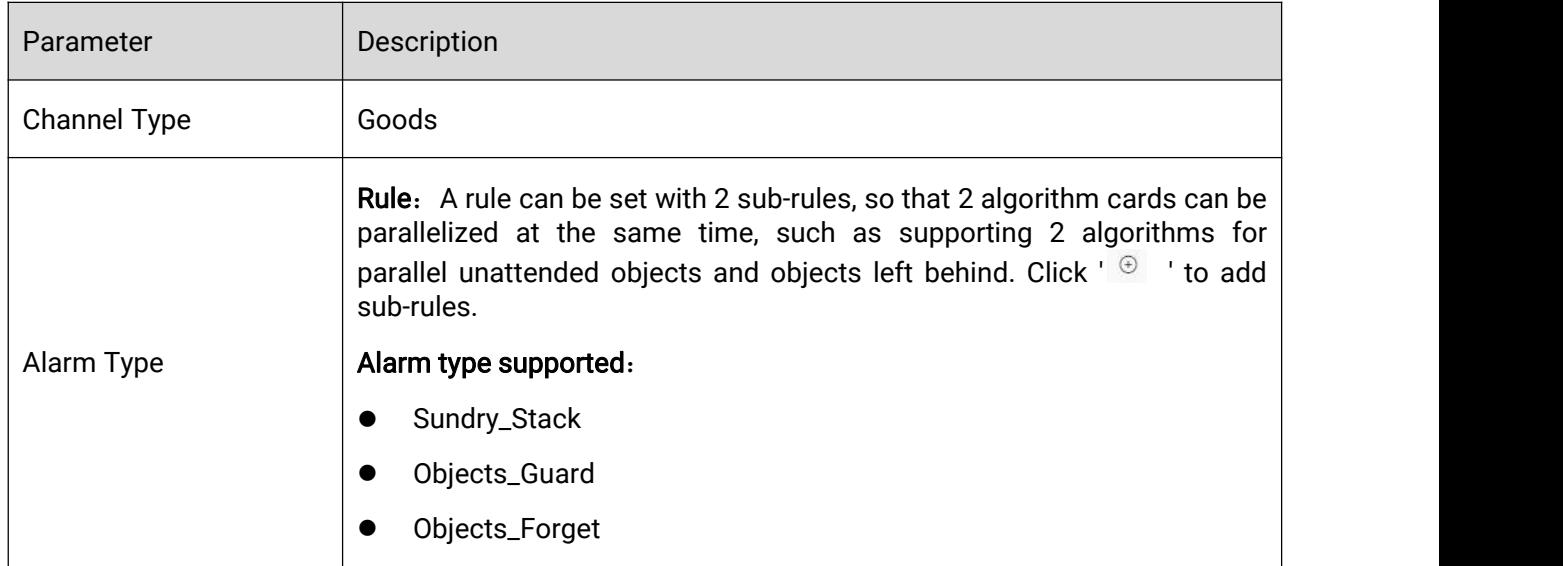

Different alarm types have different parameter items to be set. The detailed configuration is introduced as follows:

Goods\_Guard

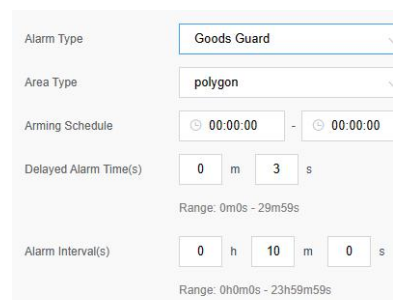

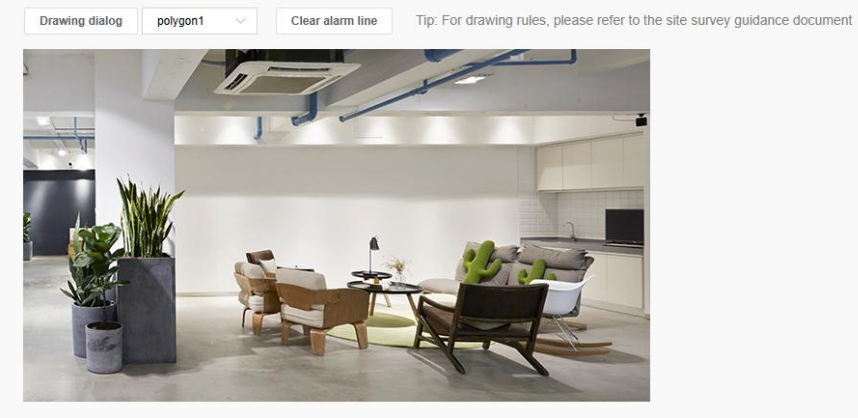

#### Submit

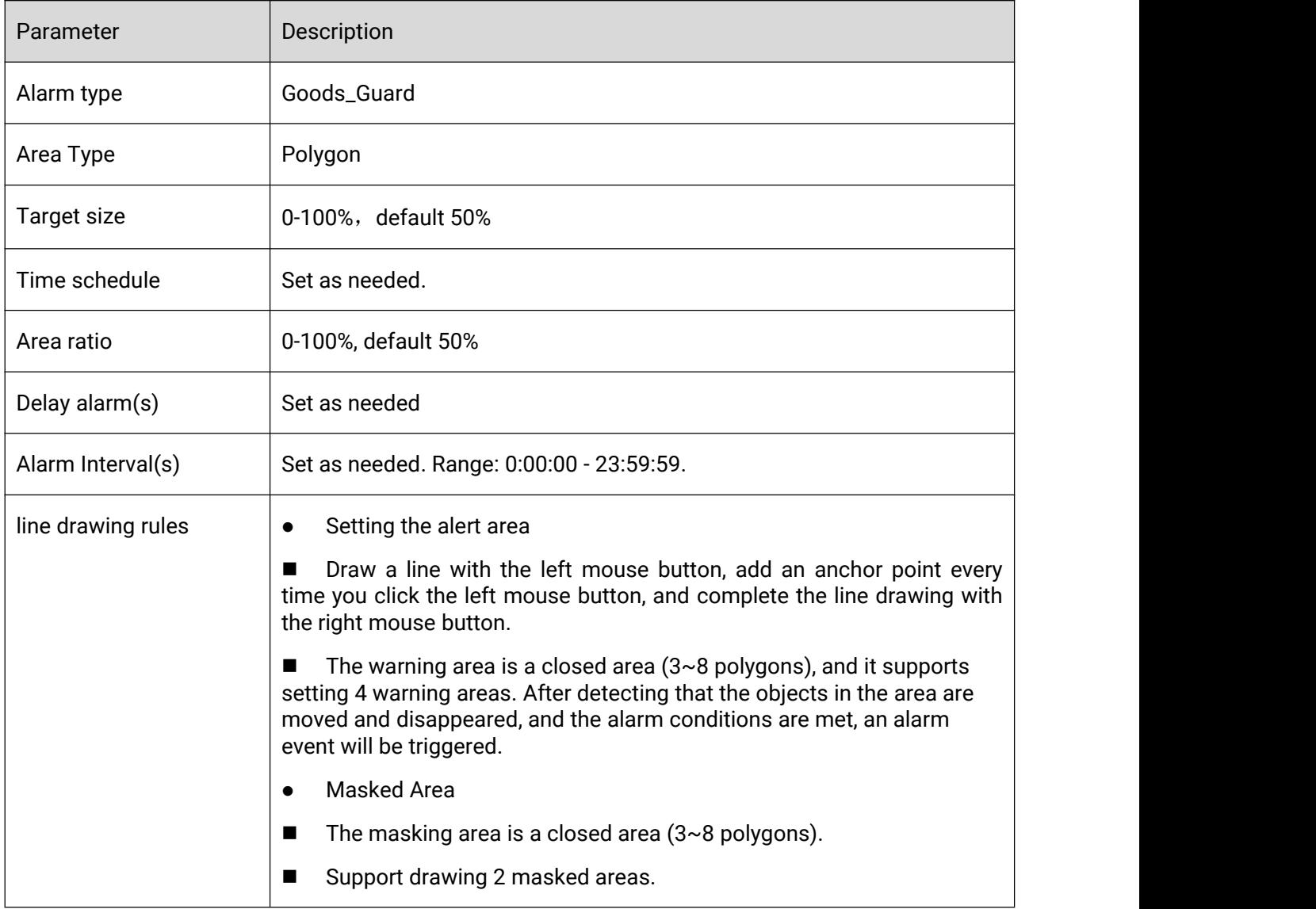

### Goods\_Forget

Milesight

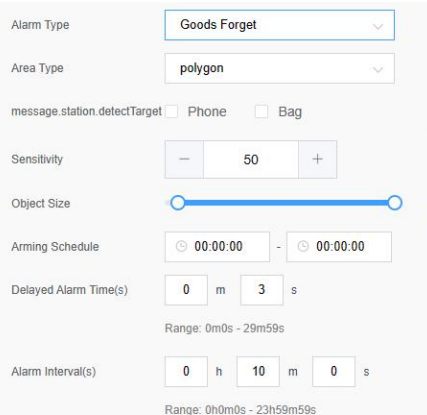

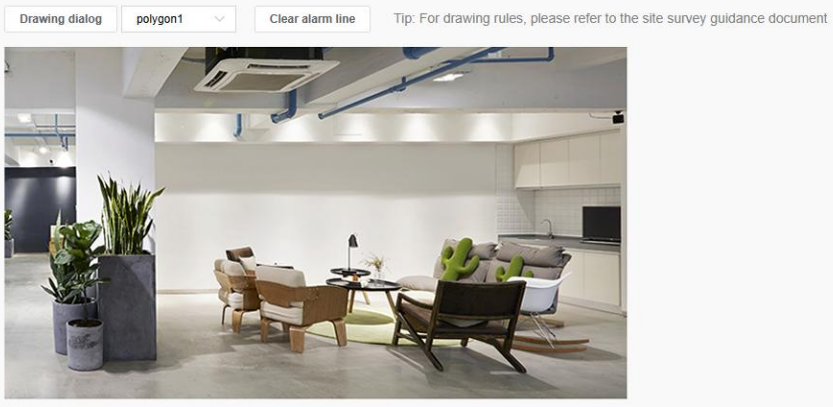

Submit

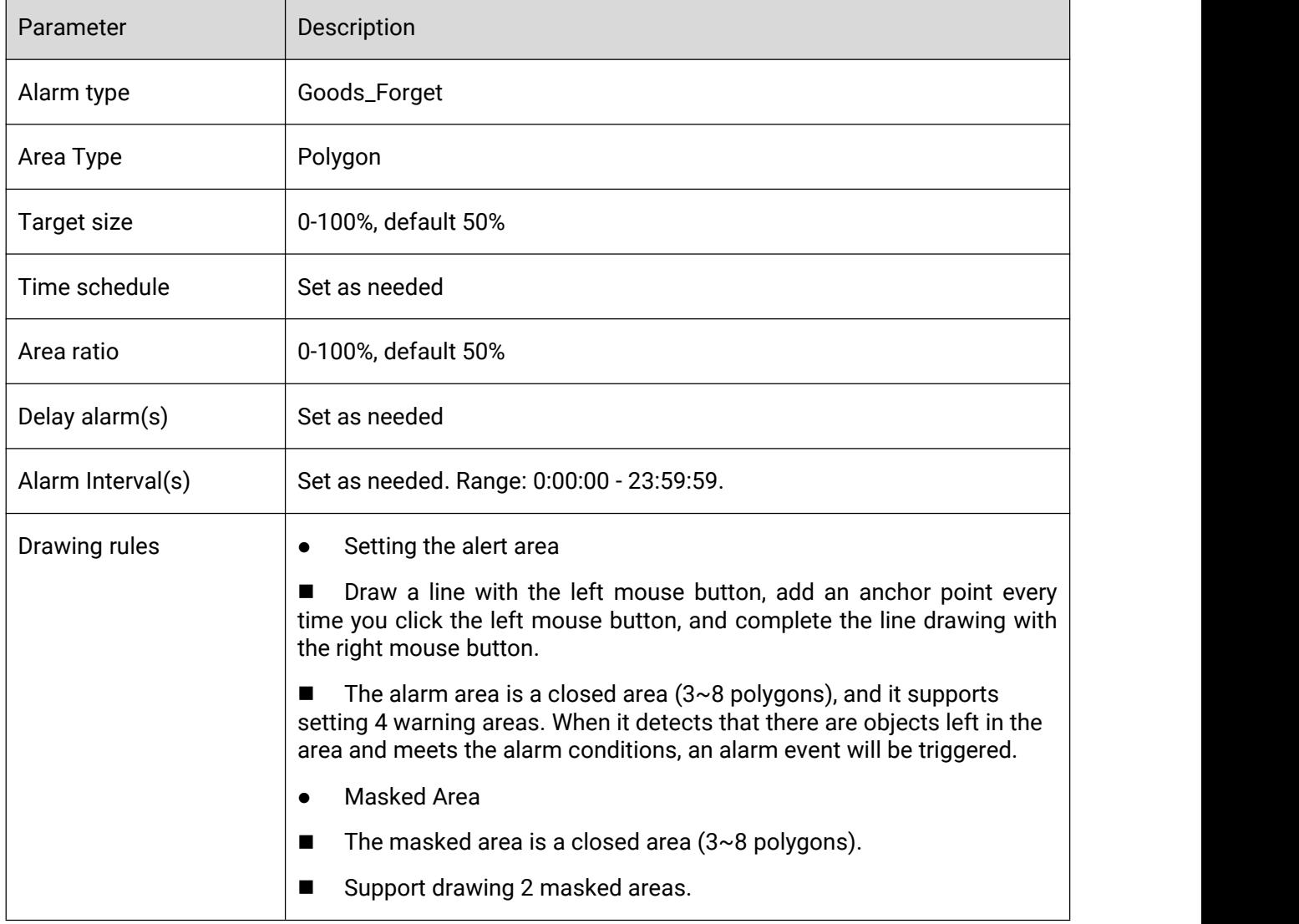

Sundry\_Stack

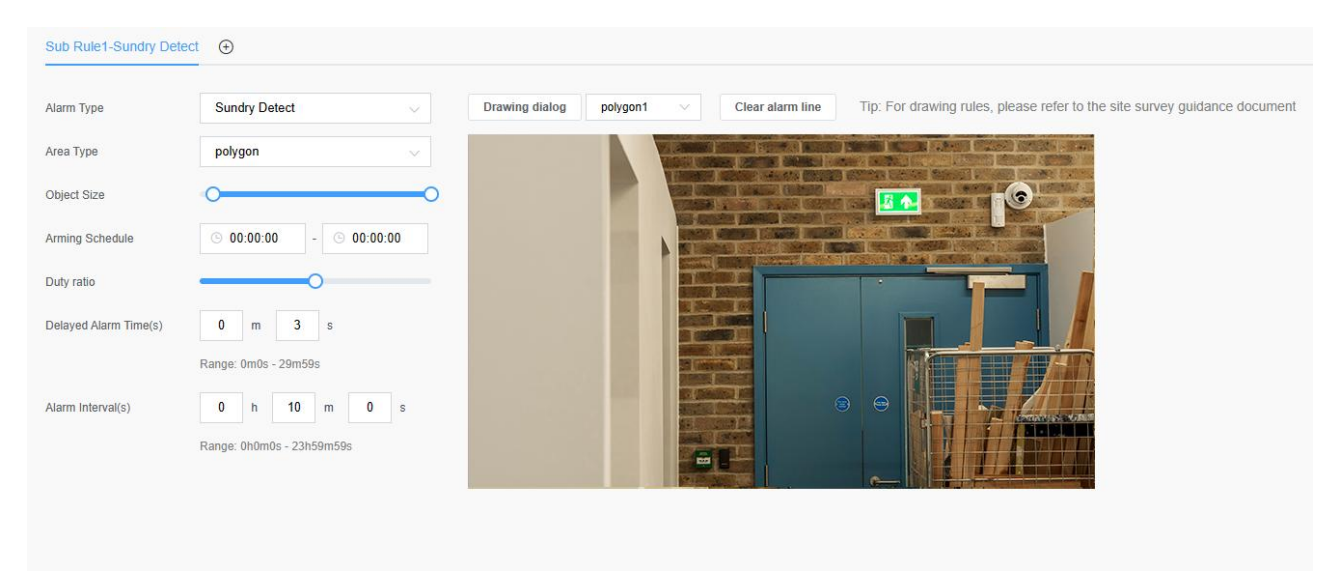

Submit

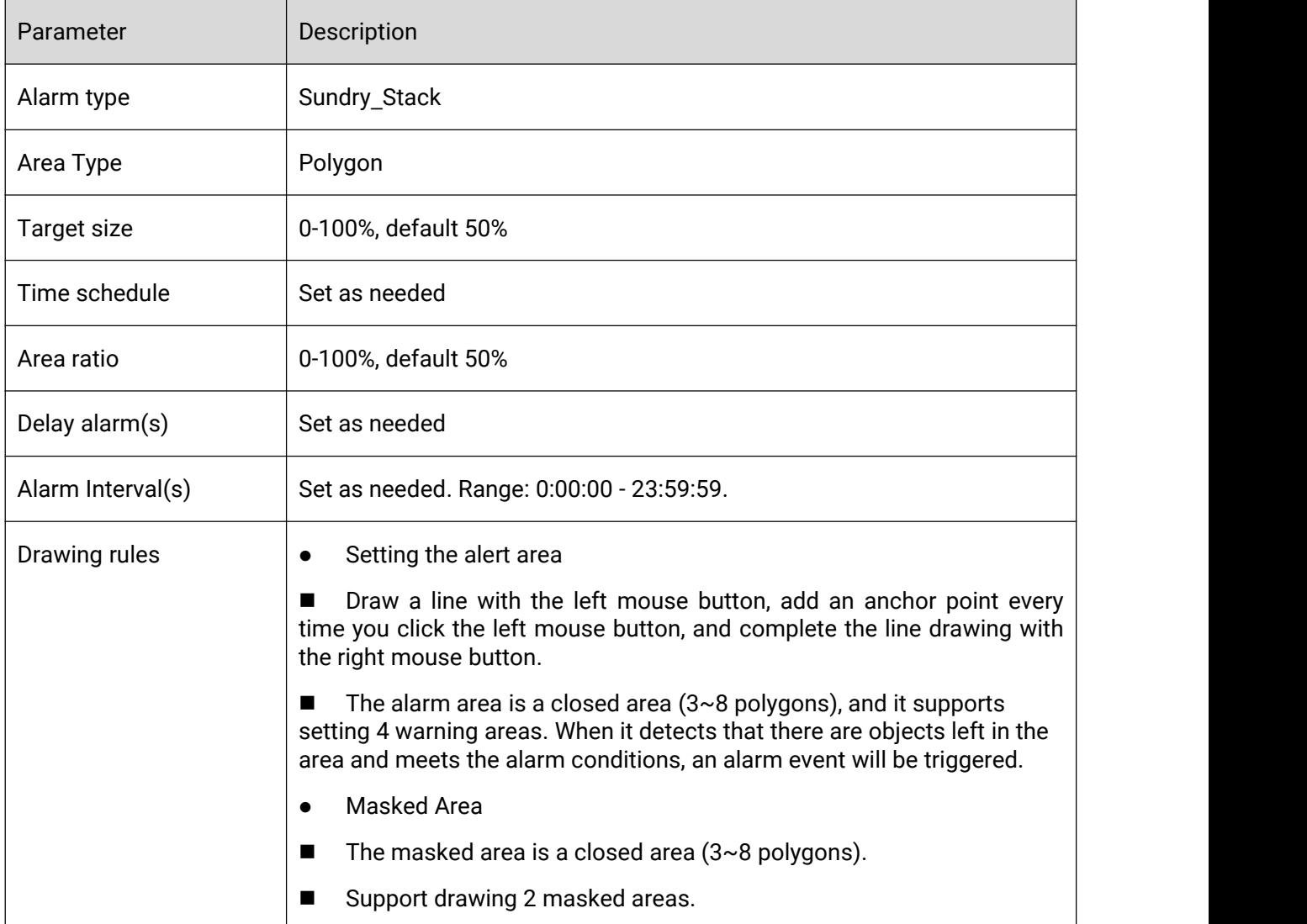

### 3.7.1.1.6 Head Count Algorithm

Milesight

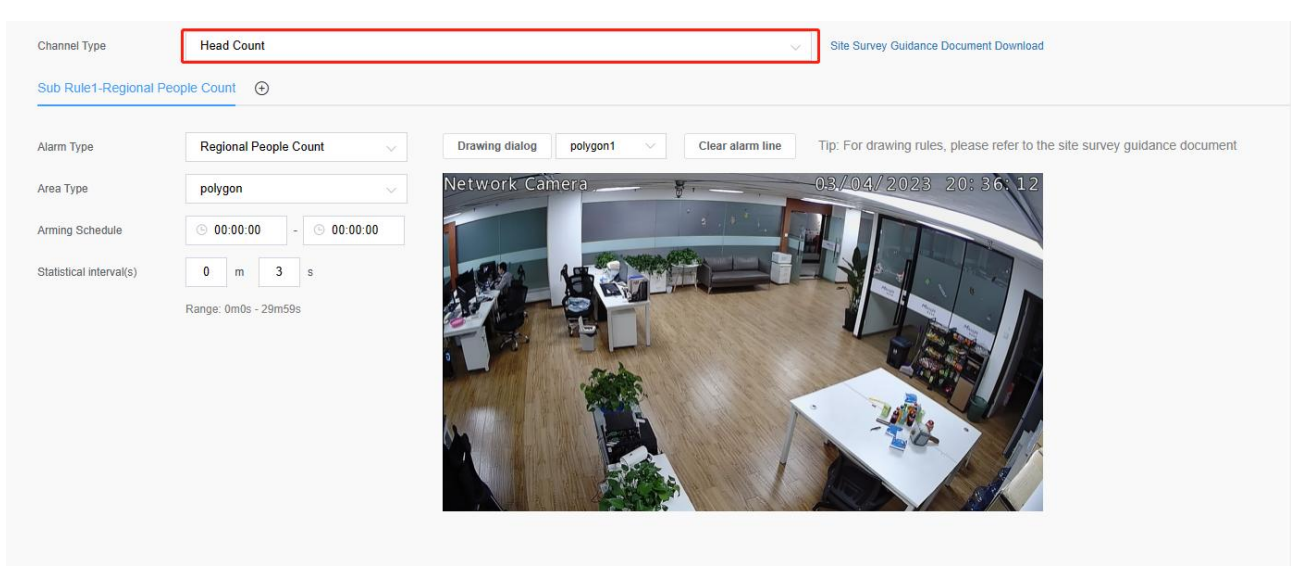

Submit

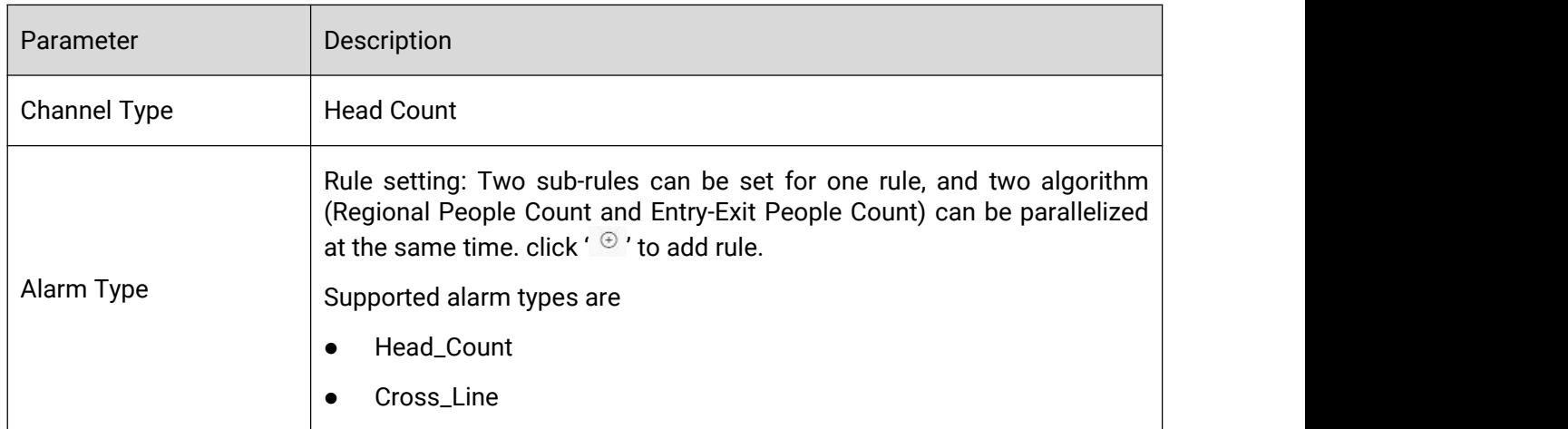

Different alarm types have different parameter items. The detailed configuration is as follows:

● Regional People Count

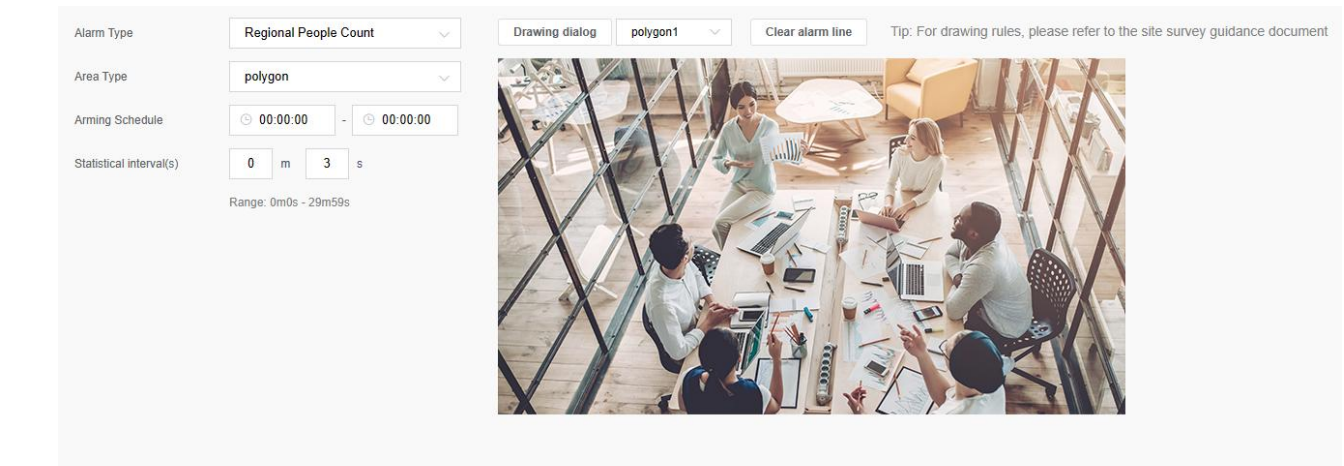

#### Submit

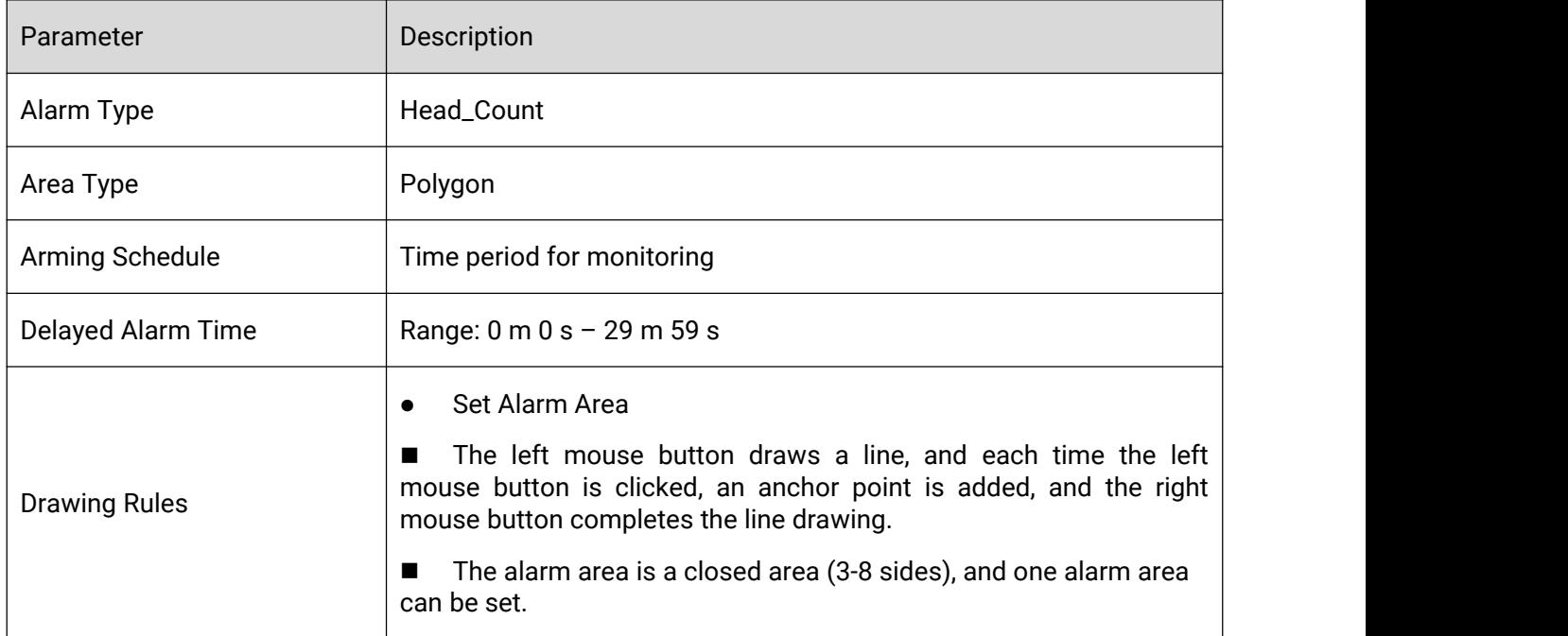

**•** Cross\_Line

Milesight

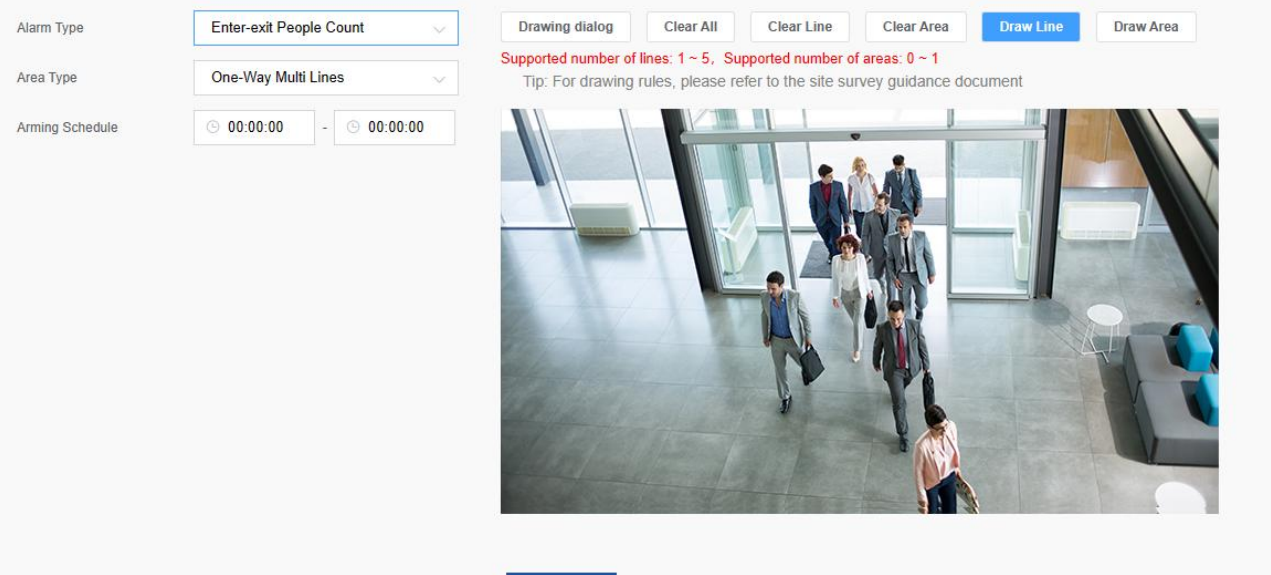

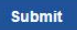

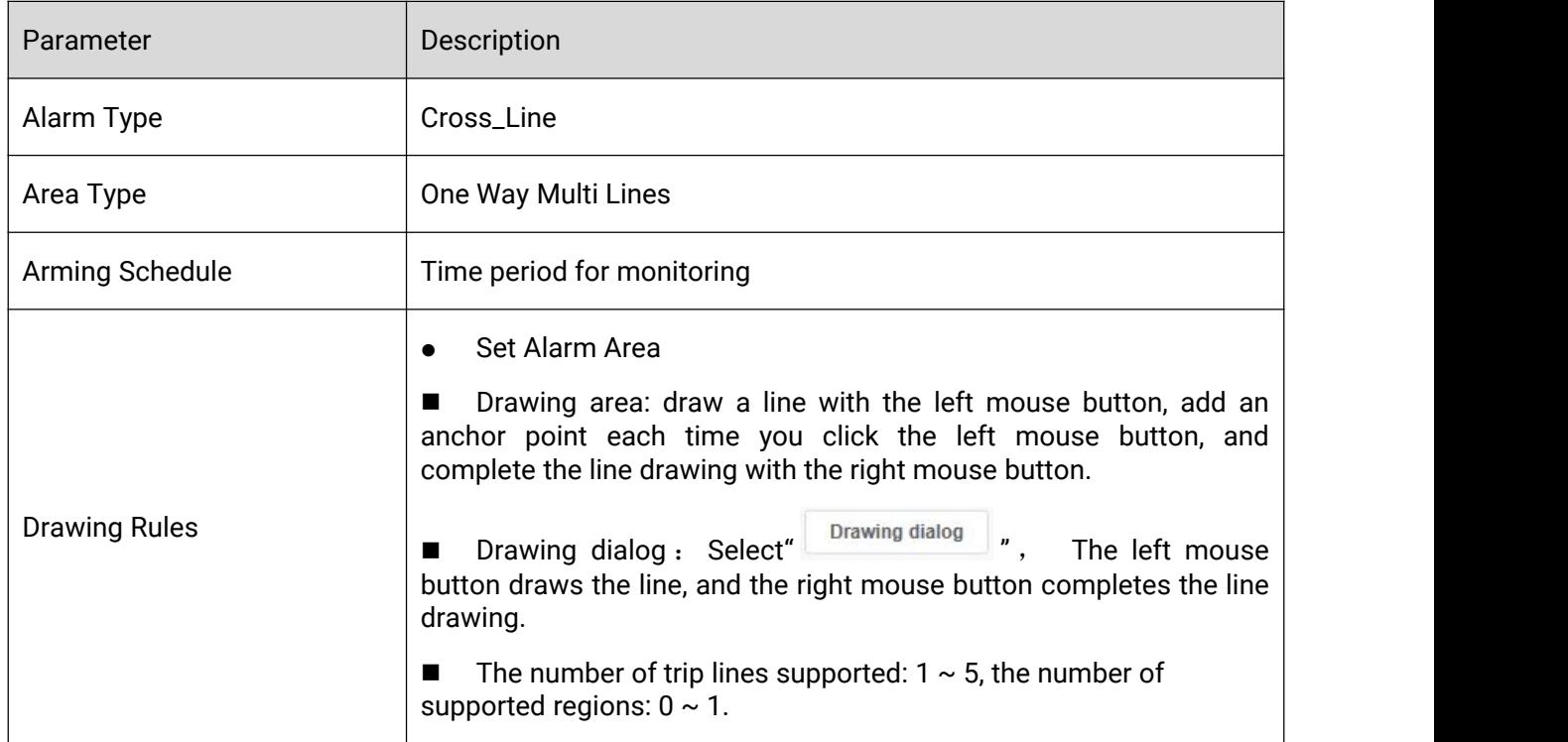

### 3.7.1.1.7 Video Inspection Algorithm

The Video Inspection Algorithm is used to diagnose the quality of the video screen. When there is an occlusion situation and the duration exceeds the set time (hereinafter referred to as t), a warning is triggered once. Every time the duration exceeds t, another warning is triggered.

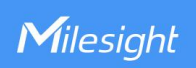

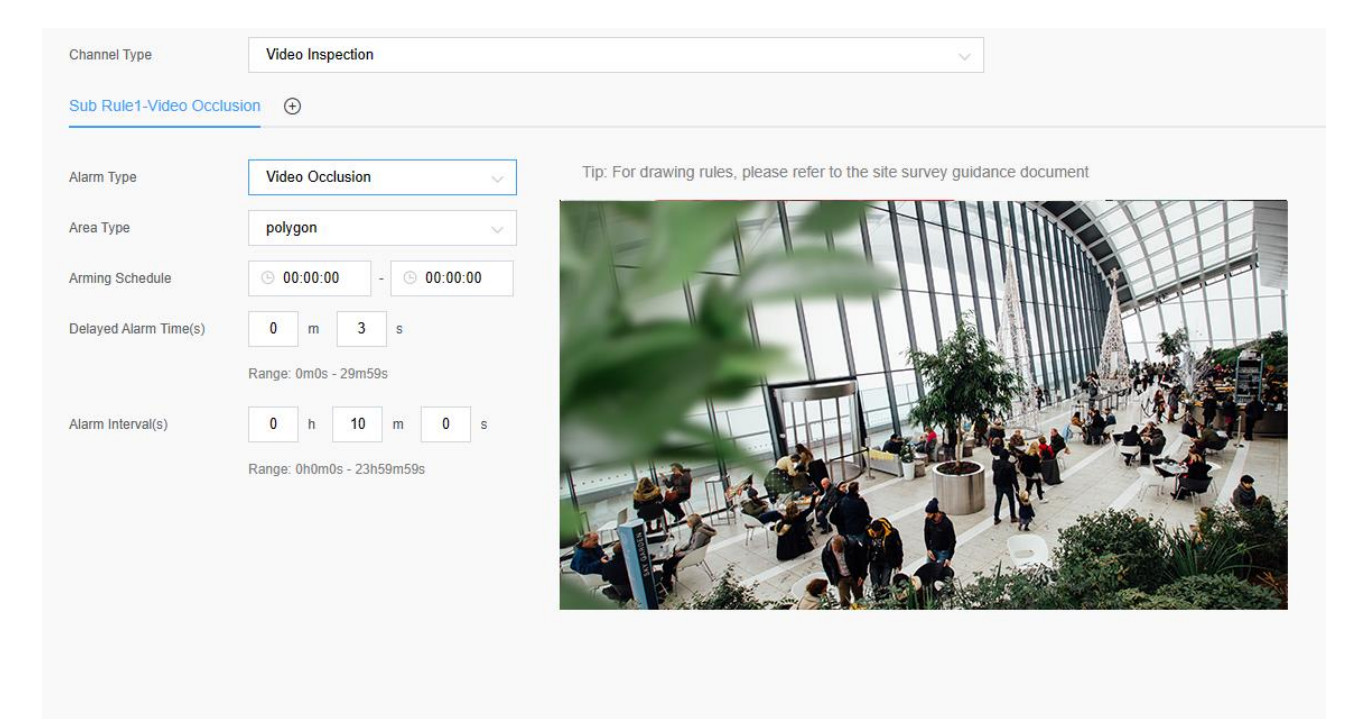

Submit

# Parameter Description

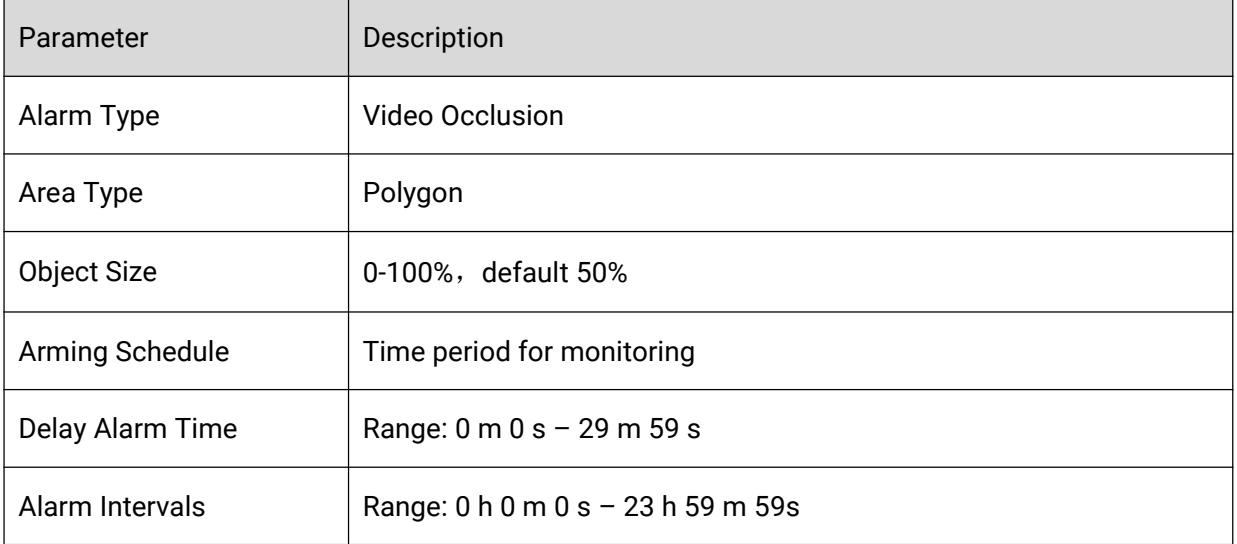

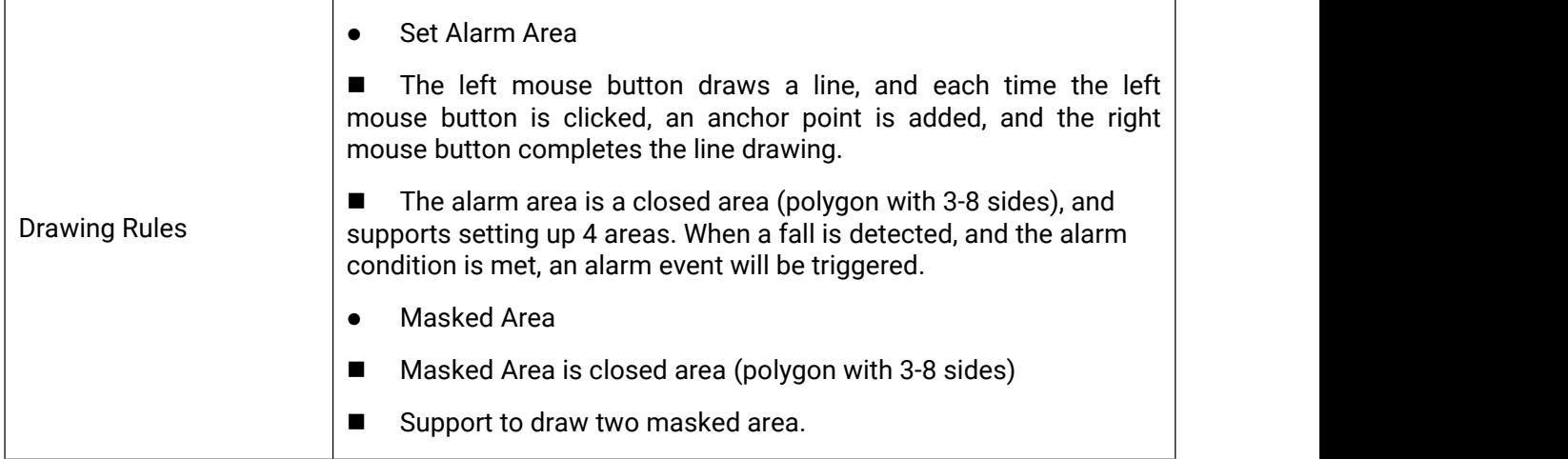

# 3.7.1.2 Audio Configuration

When setting up rules, after the Perimeter\_Alarm, Behavioral\_Alarm, Goods\_Alert, Diagnosis\_Alarm and Headcount\_Alarm rules are configured, audio linkage can be configured as needed. When the audio linkage is configured, after the alarm is triggered, the audio alarm can be linked through the audio output interface, and the playback device can be connected for voice broadcast.

# Precondition

Milesight

Audio files have been added to the system, please refer to File Management for details.

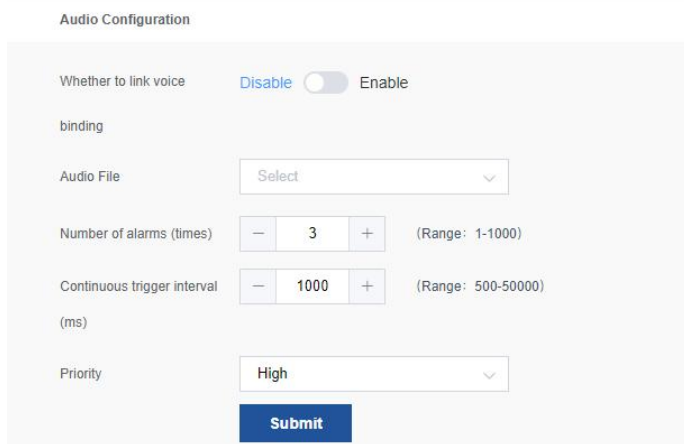

#### Parameter Description:

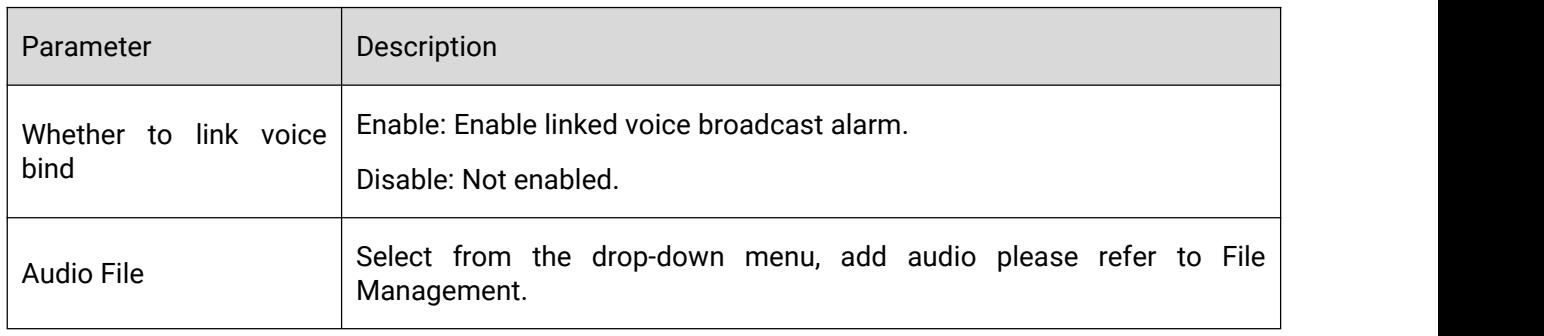

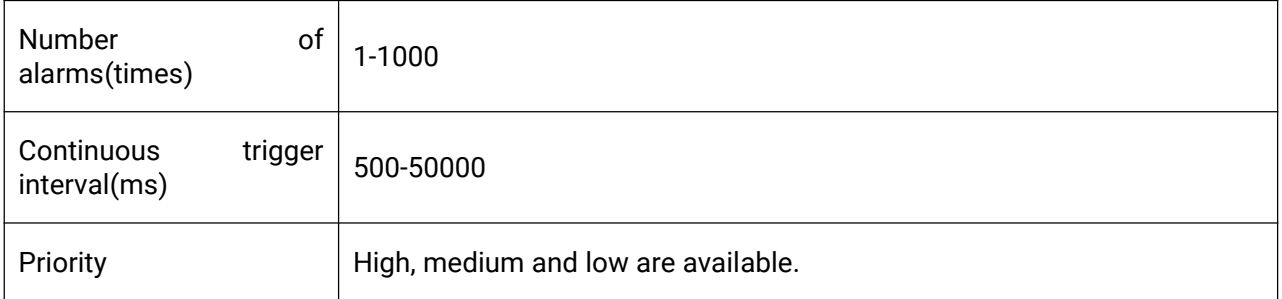

# 3.7.2 Relay

According to the needs of different scenarios, it can be used with network relays to realize the door opening function. Milesight BX108-A supports configuration of 48 network relays by default. Among them, in the relay configuration interface, channels 1-8 are video stream configuration channels, and each channel supports access and alarm Function. Select the configuration relay by setting the network mode, trigger duration and communication password.

### Note:

Each channel can be bound to 1 relay. You can browse the current relay working status and the trigger condition for opening the door of the corresponding channel through the relay configuration page.

### Preconditions

- 1. The device has been setup. For details, please refer to the camera settings.
- 2. Access rights are configured. For details, see Configuring Privilege.

### **Operations**

**Step 1** Enter "Video > Relay" Screen.

**Step 2** Click "Work Mode" in the upper right corner to configure the network mode, trigger duration and communication password.

### Note:

For the first use, it is necessary to configure the working parameters of the relay. The device supports UDP/TCP two network modes; the trigger duration supports 100ms/1s. The network mode of the relay itself must be consistent with the network mode of the system relay configuration.

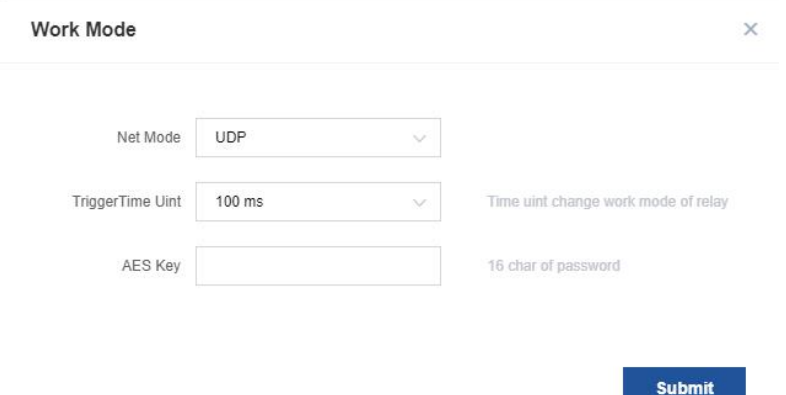

**Step 3** After the configuration is complete, click "Submit".

l.

**Step 4** In the relay configuration interface, select the channel, and click "Add" in the operation column to start configuring the relay for the channel.

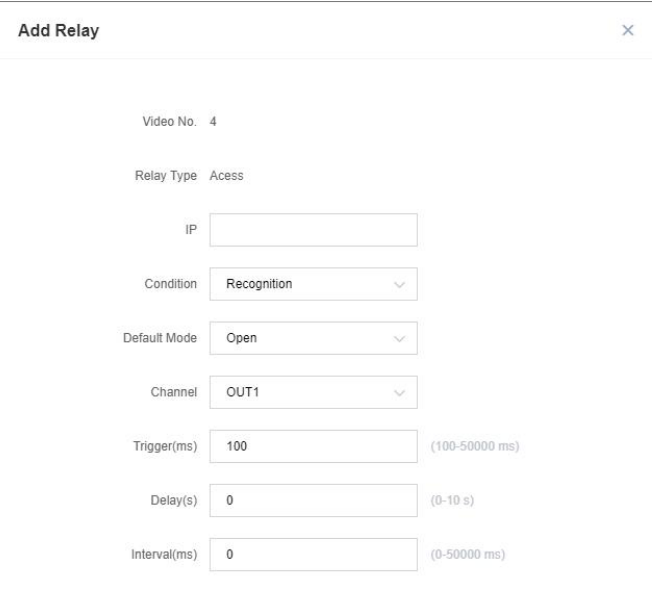

**Step 5** Fill in the information according to the prompts, and then click "Submit" to complete the channel relay configuration.

Submit

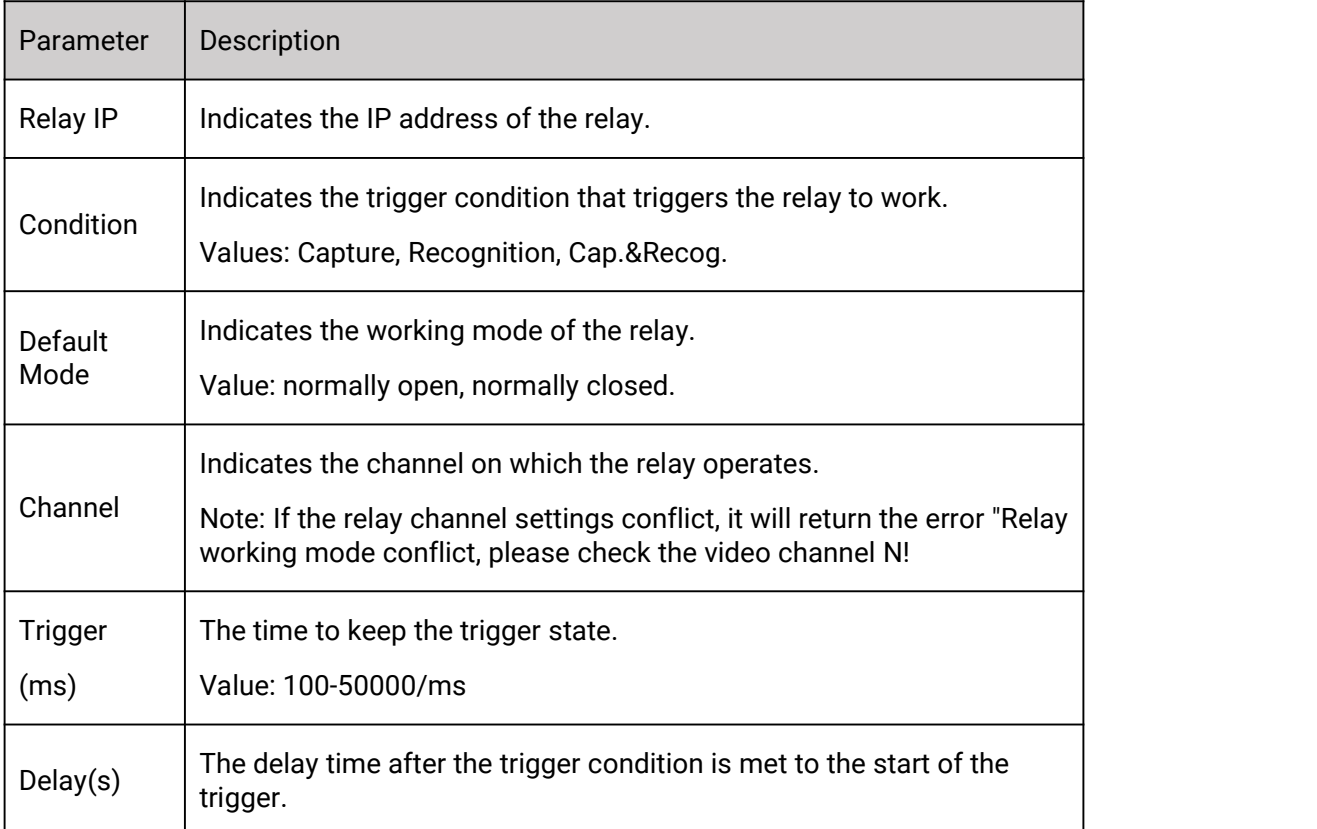

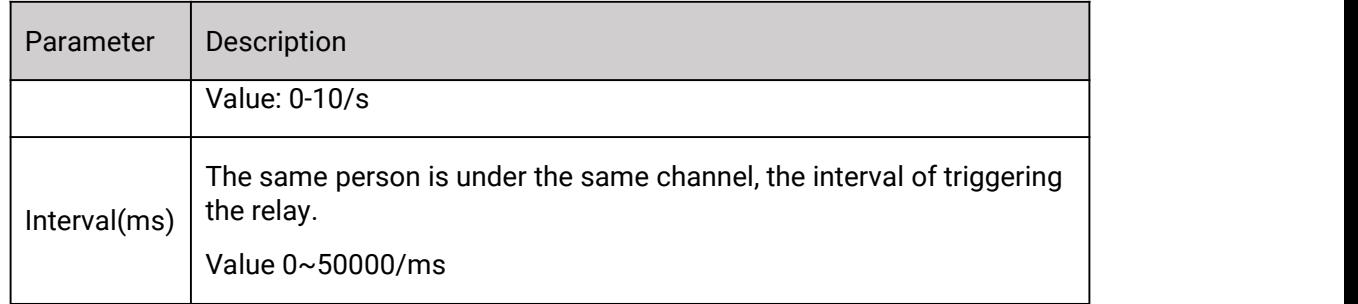

**Step 6** After the relay configuration is completed, if you need to enable the channel relay, set the channel relay configuration to "enable".

# 3.7.3 Access Permission

The privileges module is used to control the access authority of the relay. By configuring the access rules for controlling relays, the flexibility of the access management is enhanced. On the privileges interface, you can view the details of access rules, set time periods, set holidays, create new rules, and create, view, edit, and delete access rules.

## **Operations**

**•** Setting the time period means setting the access time period.

**Step 1** Enter "Surveillance Settings > Access Permission" Screen

**Step 2** Click "Timespan Setting" in the upper right corner, the system displays the time period setting interface.

**Step 3** Click "New Date" in the upper right corner to enter the new period interface, start setting "period name", "remarks", select start/end date, and set period period. After the setting is complete, click "OK" to complete the setting of the traffic time period.

### Note:

6 time spans can be configured every day. The time interval adopts the principle of merging, and it is passable within this time interval. (For example, the first time period is set to 9:00-19:00, the second time period is set to 18:00-20:00, the time zone of the day is 9:00-20:00), click the same as above to copy the time interval configuration of the previous day, that is, the general rules are consistent.

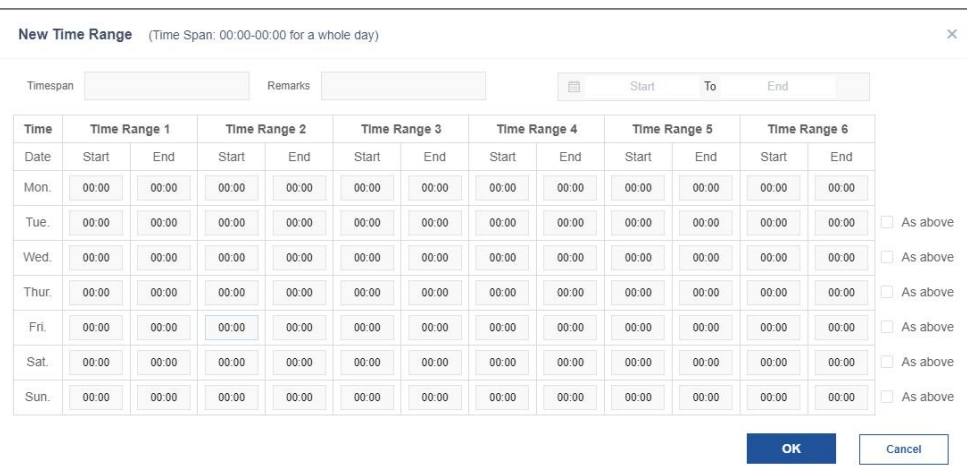

Holiday setting: that is, to set the holiday period.

#### Note:

Milesight

During holidays, the access permission rules do not take effect.

"Yearly" means that this day is a holiday every year, such as May 1 every year.

"Monthly" means that this day of each month is a holiday, for example, the 29th and 30th of each month are holidays.

"Unrepeatable" requires specifying a specific date and will not be repeated.

- **Step 4** On the "Privileges" interface, click "Holiday Settings" to enter the holiday setting interface.
- **Step 5** Click "New Holiday" to enter the New Holiday interface to set the holiday.
- **Step 6** After the setting is complete, click "OK" to complete the holiday setting.

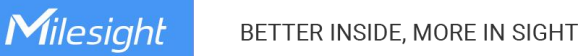

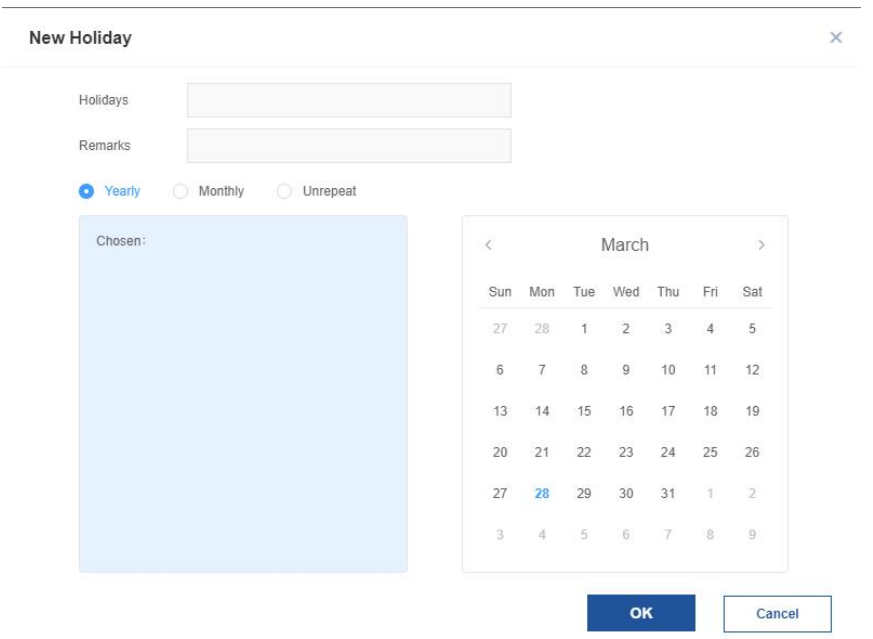

New rule: Set the access permissions of different scenarios according to the video channel, personnel group, time period setting, and holiday setting conditions.

Prerequisite: Time period setting and holiday setting must be done before creating a new rule.

**Step 7** On the Access Permission interface, click "New Rule" to enter the new rule setting interface.

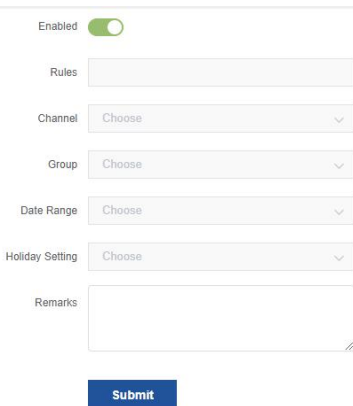

Parameter Description:

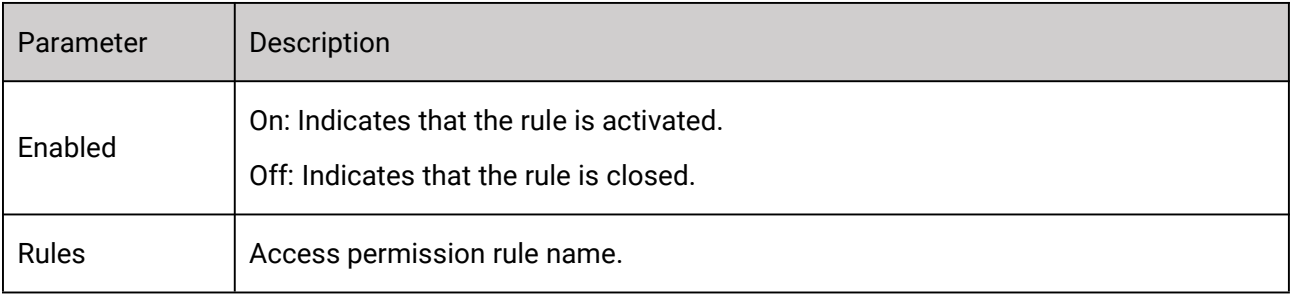

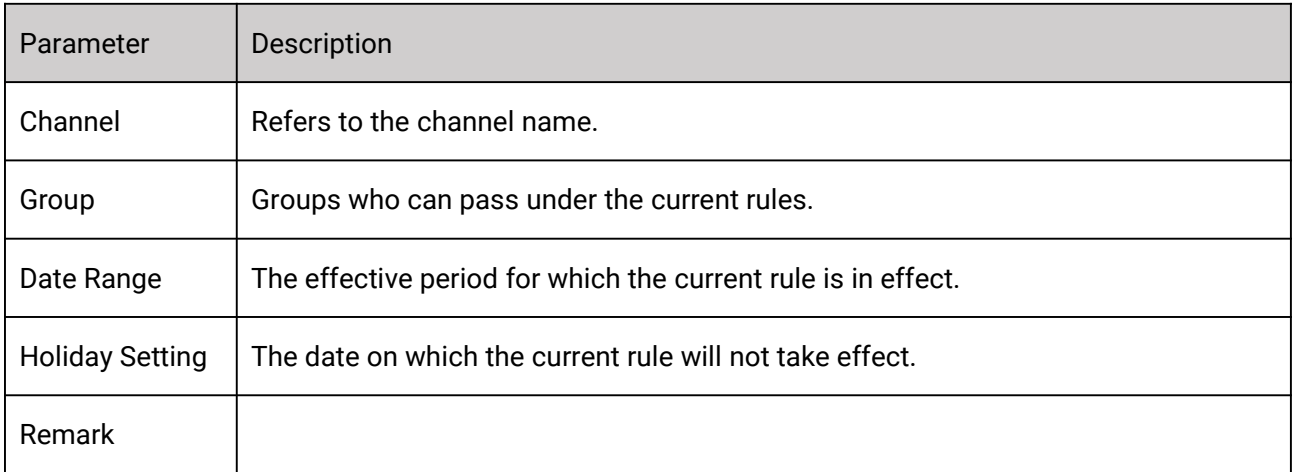

**Step 8** After the new rule is created, you can perform the following operations on the access permission:

Enable: On means the rule is in effect, and off means the rule is not used.

View/Edit: Click "View/Edit" under the operation bar to view or edit the passing rules.

Delete: Click "Delete" under the operation bar to delete the general rule.

# **3.8** Application

The Compare provides a 1:1 face similarity scores and provides a search comparison between a person and face database.

# 3.8.1 1:1

This function is used to determine the possibility of whether two faces are the same person. Typical application scenarios: such as user authentication, etc.

### **Operations**

**Step 1** Click " Application > 1:1 " on the left menu bar to enter the "1:1 " interface.

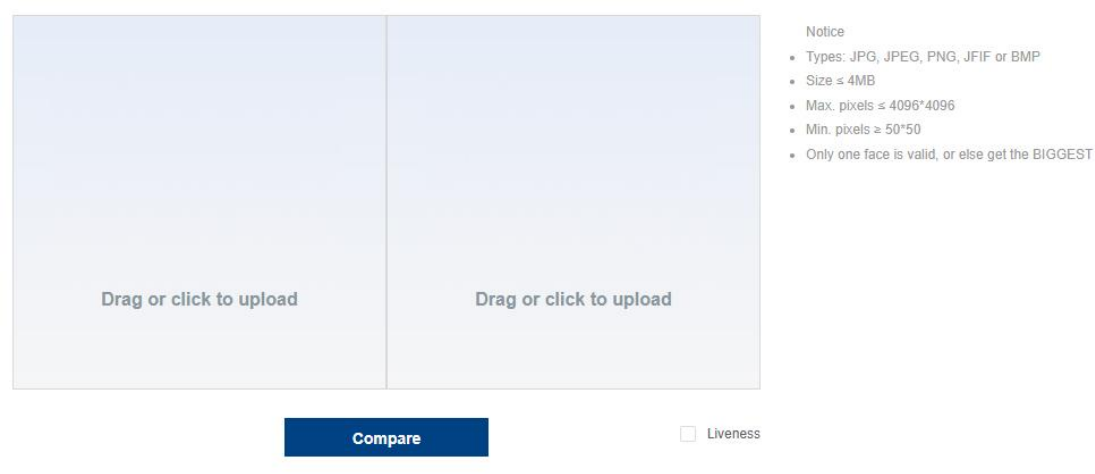

#### **Step 2** Select two pictures and send them to the comparison area.

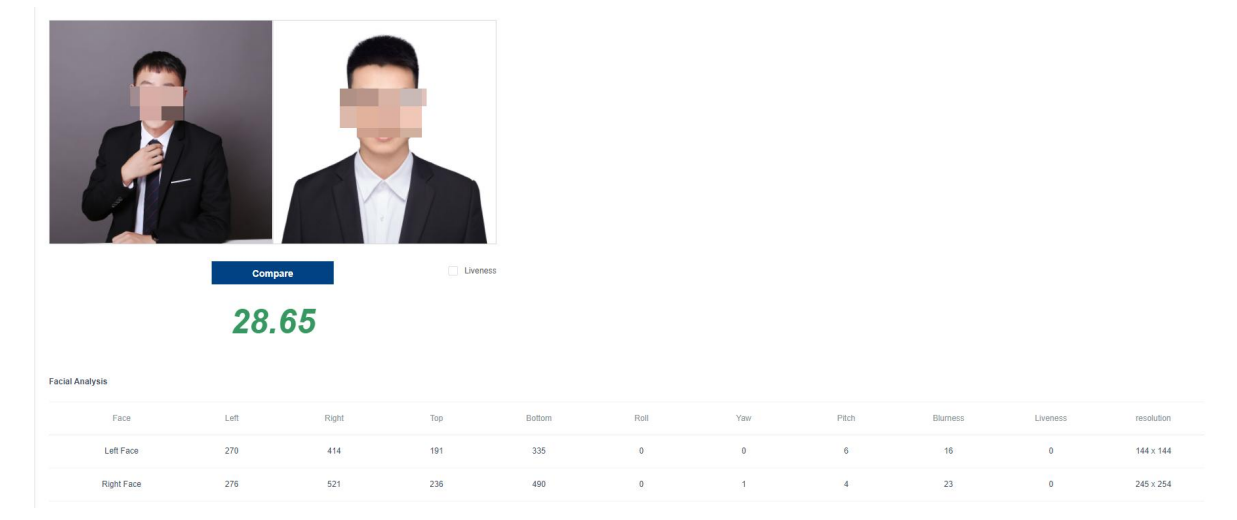

Photo description:

Milesight

Image type: JPG, JPEG, PNG or BMP

Image size ≤ 4MB

Maximum image res ≤ 4096\*4096

Minimum image res ≥ 50\*50

There can only be one face in each picture, if there are multiple faces, the largest one will be taken.

**Step 3** Click "Start matching", and if you need a liveness score, check "Liveness".

**Step 4** After the comparison is completed, the comparison result will be displayed below, and the higher the score, the higher the similarity.

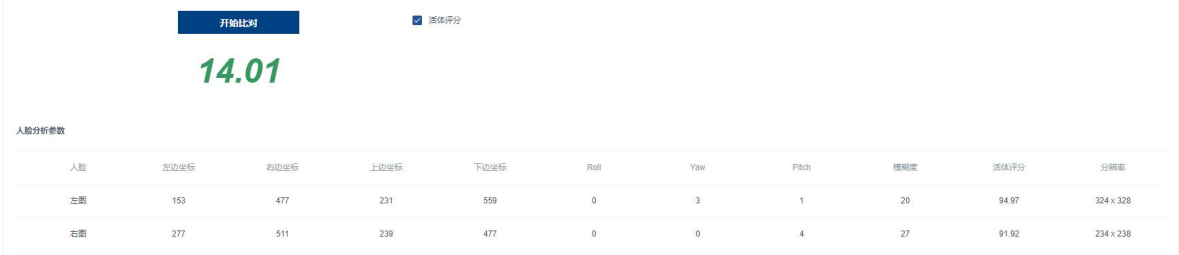

# 3.8.2 1:N

1:N search, also called face search, is to find the most similar face in the specified face set. It refers to the comparison between the face captured by the monitoring point and the face in the base library, and whether it is the same person by calculating the similarity of the face. When the similarity between the two reaches the set threshold, the comparison is successful, otherwise it fails.

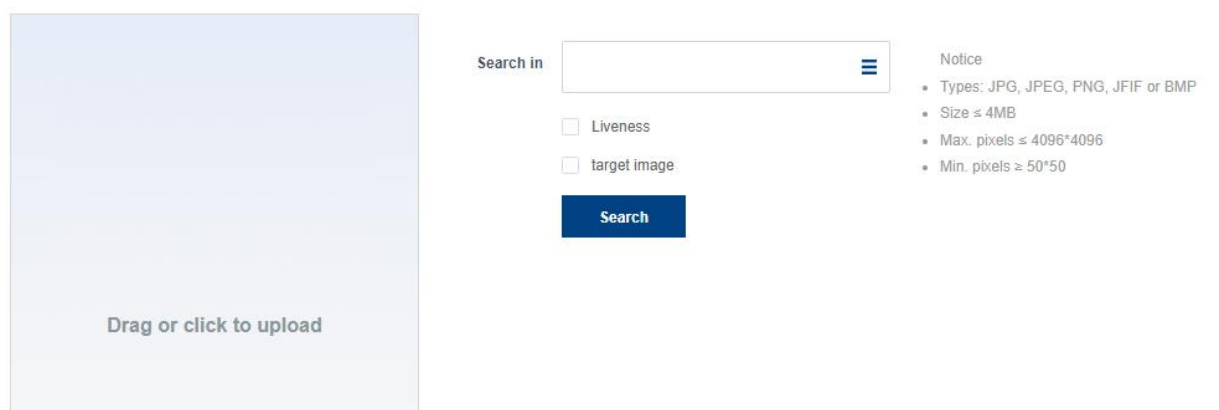

### **Prerequisite**

Milesight

Faces have been entered into the system. For details, refer to Library.

### **Operations**

**Step 1** Choose " Application > 1:N " to enter the "1:N " interface.

**Step 2** Drag or click to upload a portrait.

Photo description:

Image type: JPG, JPEG, PNG or BMP

Image size ≤ 4MB

Maximum image res ≤ 4096\*4096

Minimum image res ≥ 50\*50

There can only be one face in each picture, if there are multiple faces, take the largest one

**Step 3** Click "Search In", and select the face group to be searched and compared from the drop-down menu.

- **Step 4** (Optional) Check "Liveness" and "Target Image".
- **Step 5** After the above operations are completed, click "Search".
- **Step 6** View face search results.

### 3.8.3 Image Analysis

The system supports analysis a single photo and outputs the analysis result.

The supported algorithm pockets are: Face-human&Recognition and Structure Analysis.

When the input image is a face or a human image, the parsing results include face information (such as face attribute analysis: whether to wear a hat, mask, etc.) and human body information (such as human attribute analysis: shirt style and color, etc.).

When the input image is a motor vehicle/non-motor vehicle, the parsing result includes the license plate recognition result.

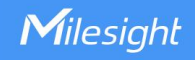

# **Operations**

### **Step 1** Choose"Application > Image Analysis".

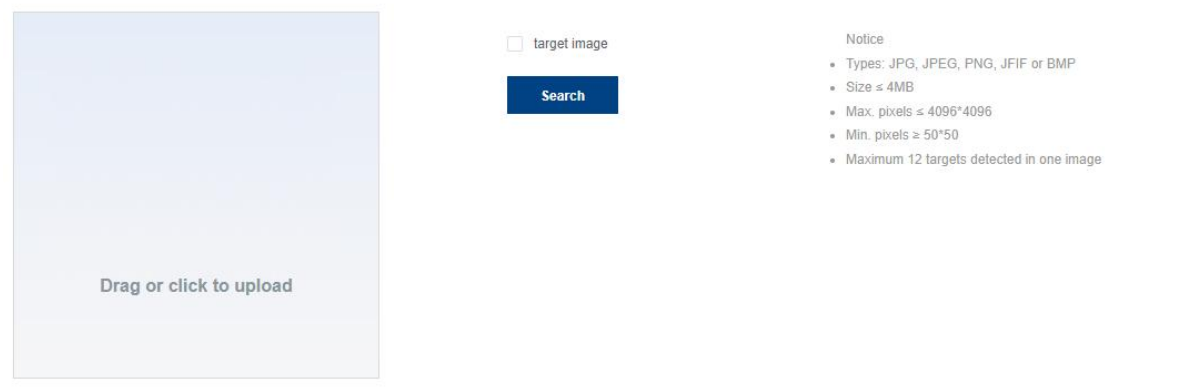

### **Step 2** Upload Image

### **Step 3** According to actual needs, check "Target Image" and click "Search" to view the analysis results.

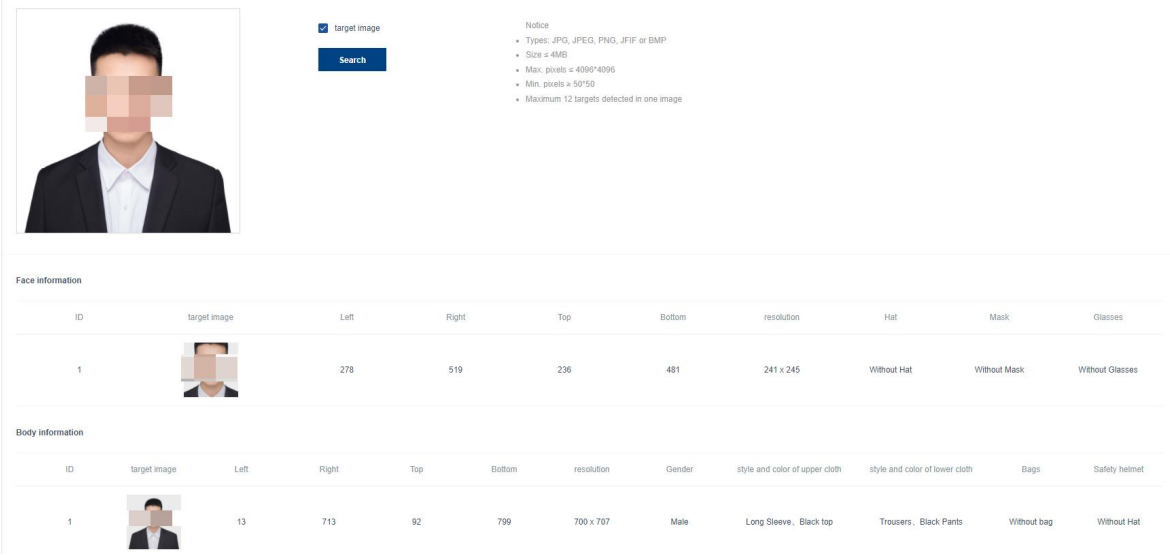

### Image 1 Upload Face Image

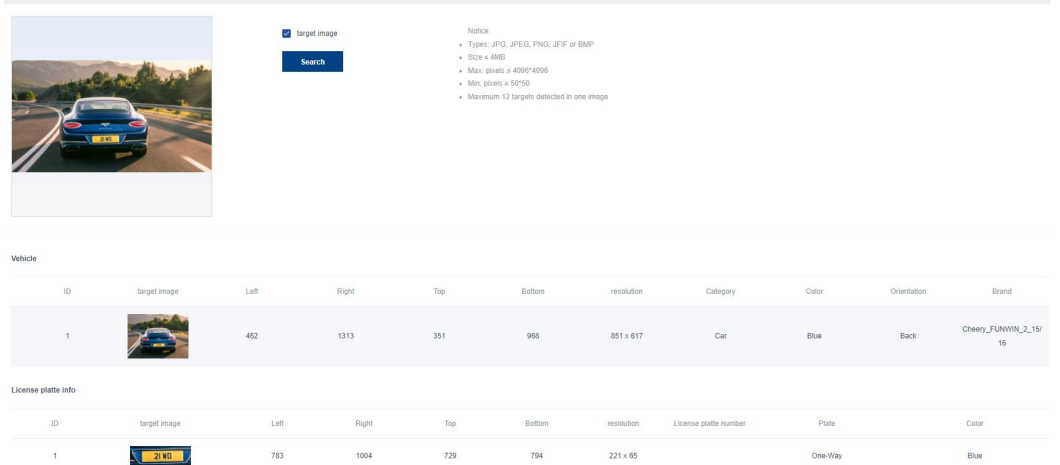

#### Image 2 Upload motor vehicle/non-motor vehicle

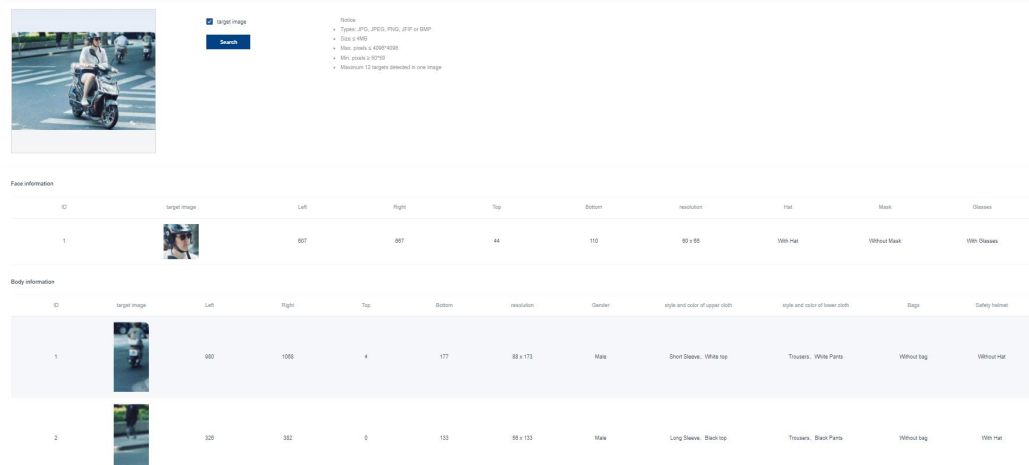

Image 3 Upload motor vehicle/non-motor vehicle and portrait images

# **3.9** System Setting

The system settings are divided into system parameter settings and hardware settings according to the business and the interaction between device and external data.

# 3.9.1 Settings

The main configuration of system parameters includes system configuration, global algorithm settings, access authentication settings, and login settings.

### System Parameter Settings

Choose"System >System Parameter Settings"

System Config  $\bullet$  HTTPS  $\circ$  HTTP Security Disable **Calculation** Enable Storage Captured Storage Disable **Enable** If enabled, uploading data would be enormous Enable Capture Landmark Disable **CO** Enable Compress Level(10-100) 60 value of [10-100] stands for [compressed, original] Recog. Cached (0-10000) 10000 Capture Cached(0-100000) 50000 RTSP Server Disable Enable rtsp://<username>:<password>@<ip>:<port>/<channel> port: RTSP port, default 554; channel: from 1 to N; After disabling the access authentication, there is no need to enter the user name and password example: Enable Access Auth: rtsp://admin.admin123@192.168.1.100:554/1 Disable Access Auth: rtsp://192.168.1.100:554/1 Note: The single-channel distribution only supports one client to connect to the rtsp stream at the same time Submit

#### Parameter Description:

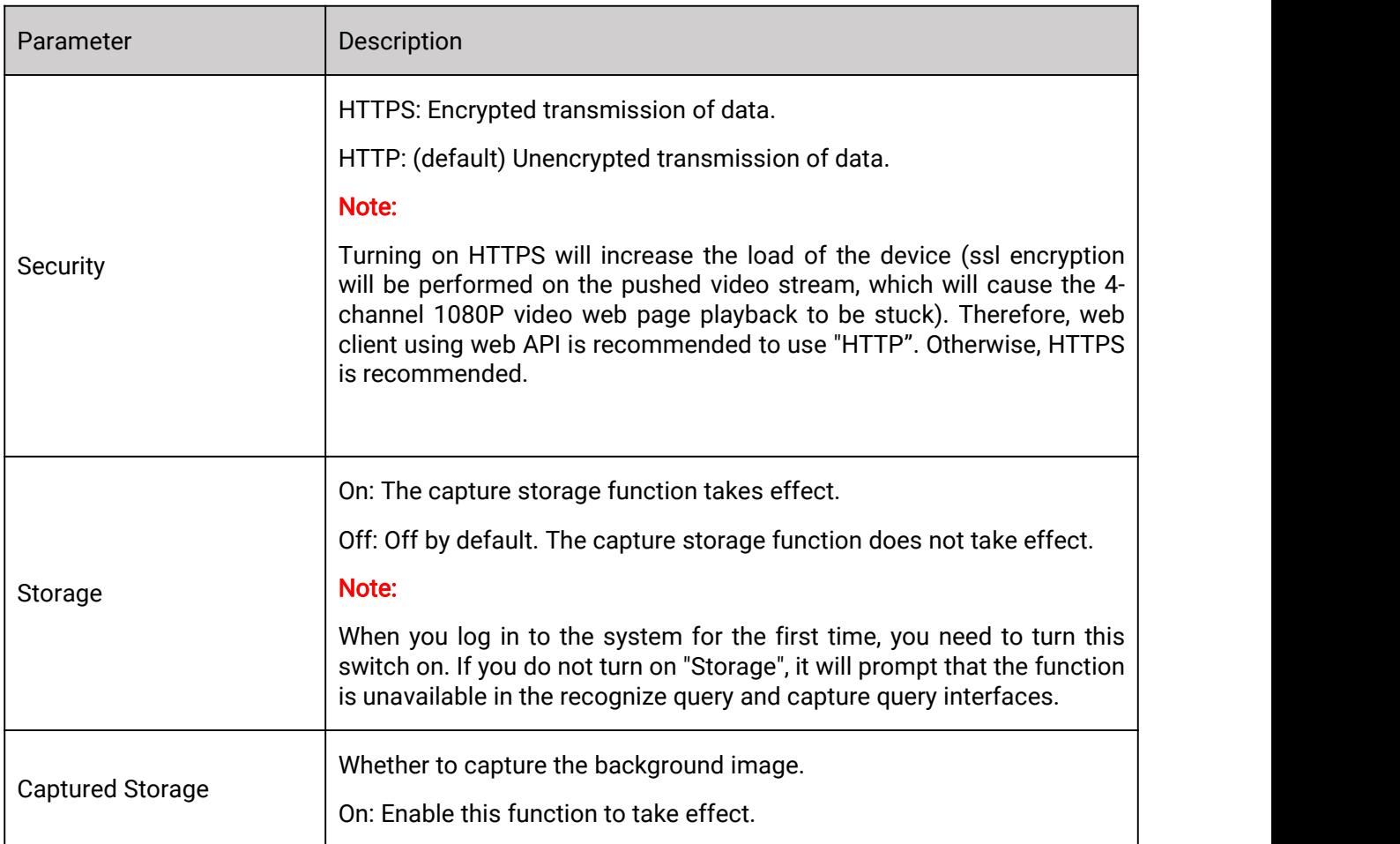

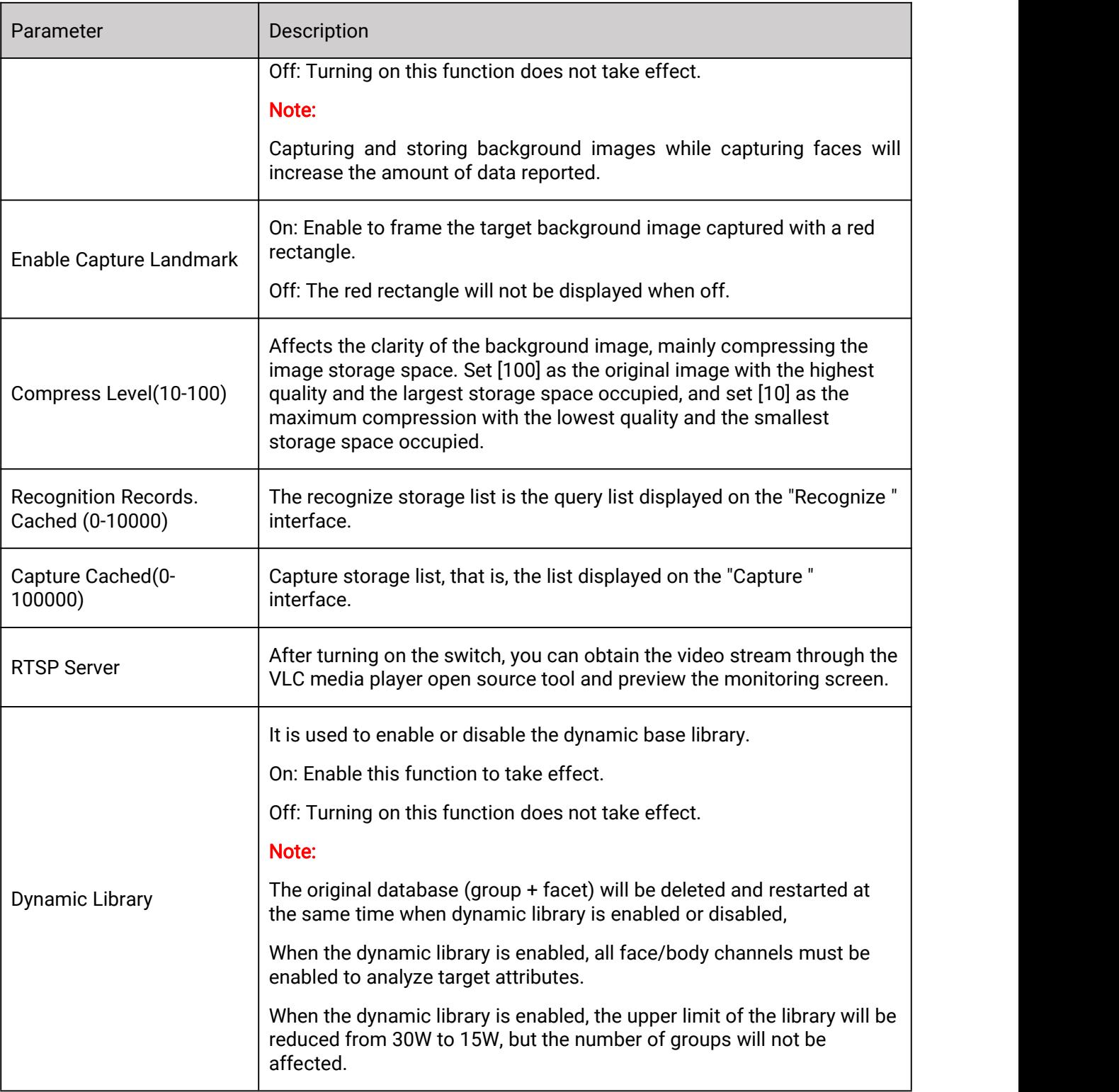

# Global Algorithm Settings

Milesight

The global algorithm setting is used to configure the secondary recognition times of the capture camera,does notwork for overseas clients.

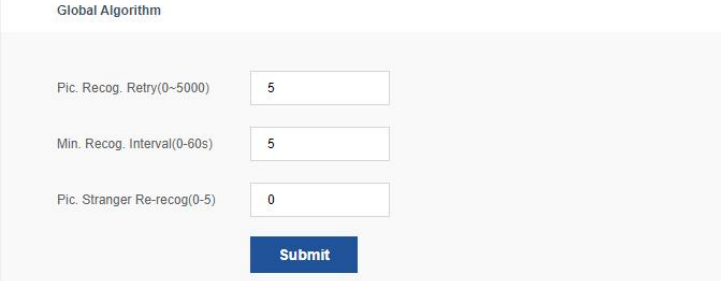

# Access Authentication

The access page authentication function is used for the user to choose whether to enable the access authentication and password modification functions. Among them, the user can modify the password according to their own needs.

Initial username: admin (cannot be changed).

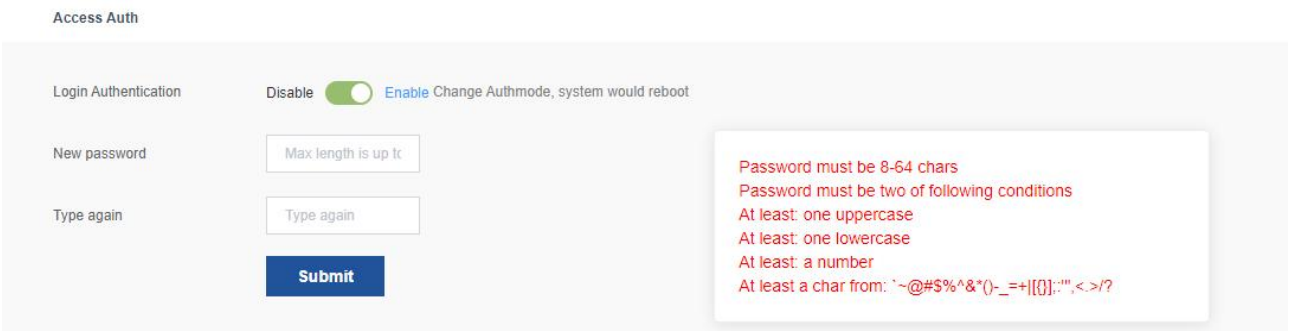

#### Note:

The access page authentication function is disabled by default, and users can log in to the system directly.

When changing the authentication state of the access page (i.e., changing the authentication enable state), the device will restart.

## Login Options

The login function is used for users to set the limit of login and unlock times.

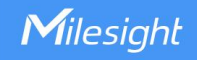

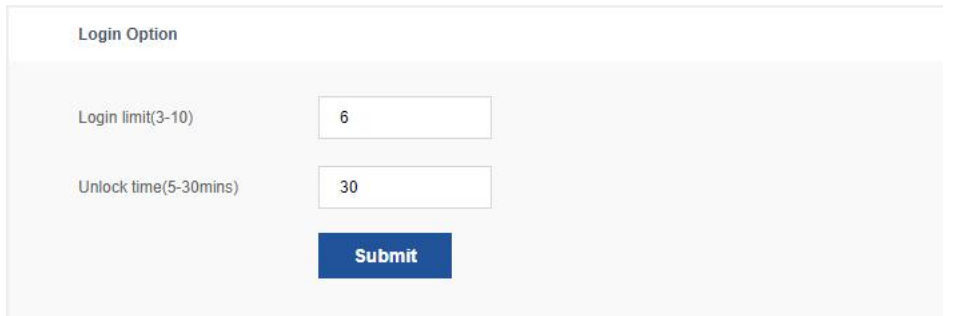

### Local GUI Config

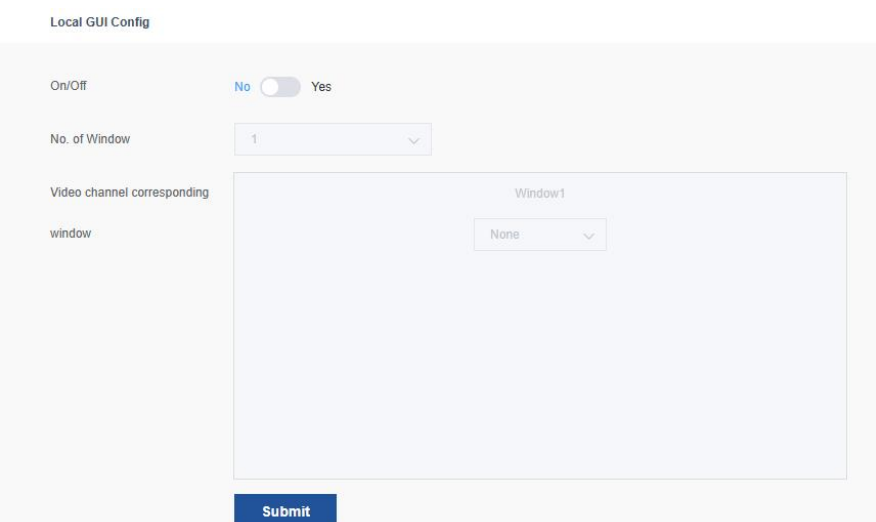

# GUI Settings

After enabling, you can connect the display device through the HTMI interface, and customize the number of preview windows and video channels. The system supports the simultaneous display of 1, 4, and 9 video surveillance images.

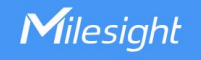

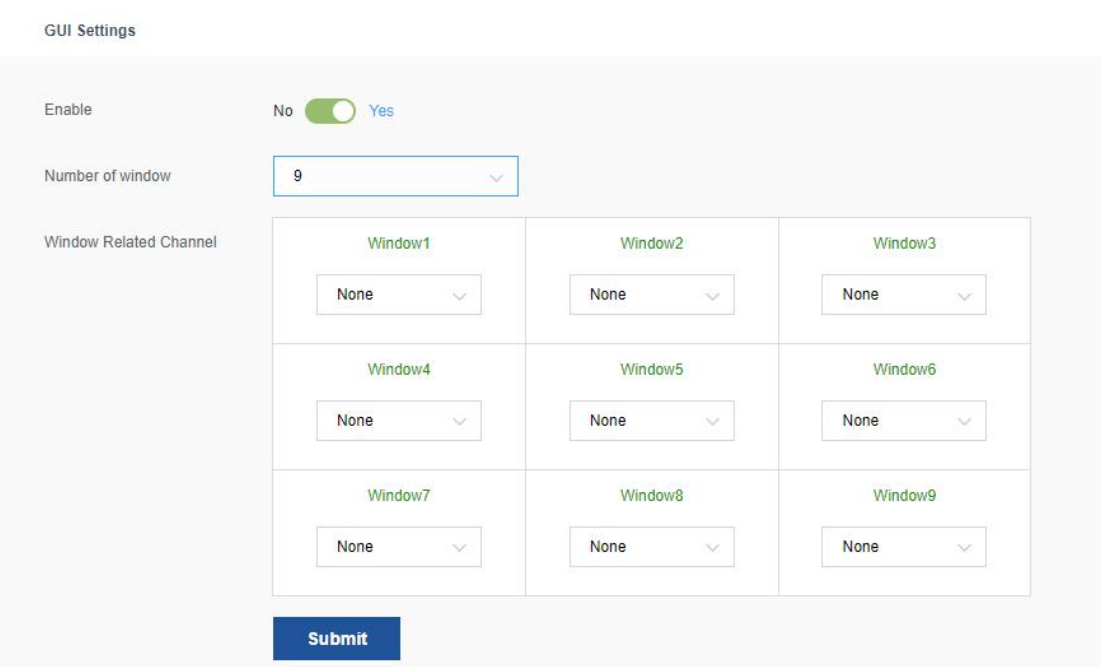

# 3.9.2 Hardware Setting

Device information, online upgrade settings, network configuration and docking server settings are displayed in the hardware settings. On the hardware setting page, you can check the last upgrade status, perform firmware upgrade, restart the device and restore factory settings.

# Hardware Information

The hardware information module displays current system status information.

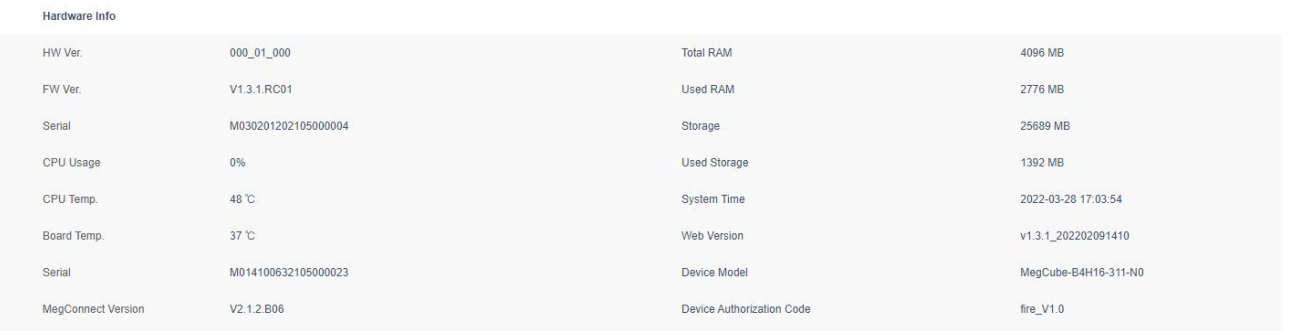

# OAT Settings

The system supports online upgrade. After turning on the "Auto Upgrade" switch, related configurations can be performed.

Online upgrade methods are:

OAT Auto: After configuring the online upgrade information, turn on the automatic upgrade switch, click "Submit", and the device will be automatically upgraded according to the settings.

OAT Manual: After configuring the upgrade server address, upgrade path, user name and password, click "Submit" or "Upgrade".

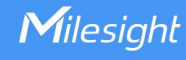

#### Note:

OAT automatic upgrade: The upgrade date defaults to Sunday (multiple selections can be made from Monday to Sunday, every day), and the default upgrade time is 22:00-24:00 (the time to download the upgrade package, the minimum time interval is 1 hour).

The "Upgrade" button is to manually trigger the OAT active upgrade immediately;

During the OAT upgrade process, the web page cannot be operated, and calling the function to trigger the upgrade immediately or to deliver the firmware on the web side returns an error: "Upgrade is in progress, please wait";

As the algorithm may be upgraded, it is recommended to restore the factory settings after the upgrade and re-store it.

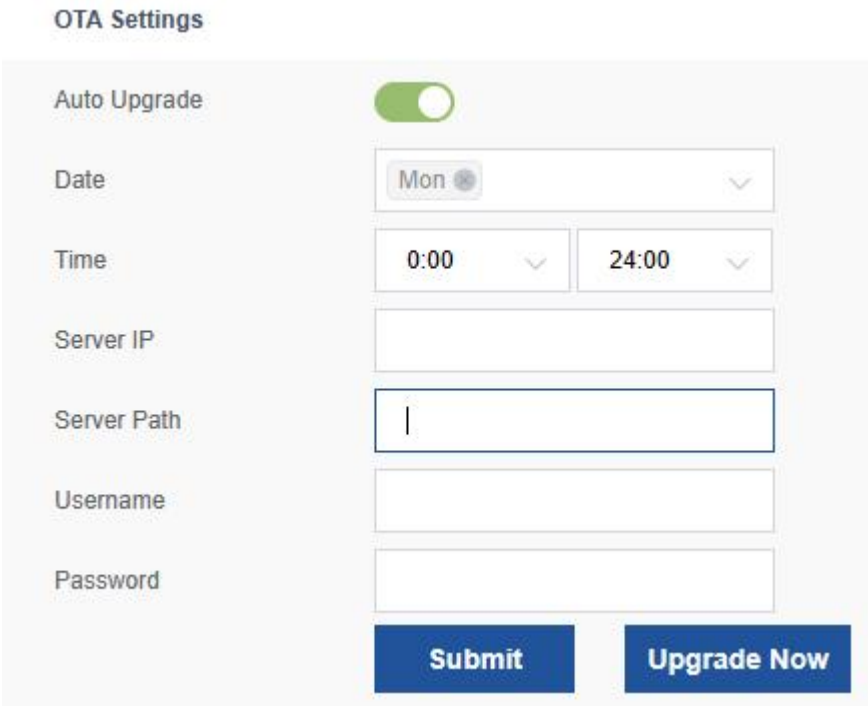

During the upgrade process, the progress of the upgrade can be observed.

### Network Settings

The network used to set up the device. The device supports the access of the LAN and the WAN. For security reasons, try to use the intranet as much as possible, and push the data to the WAN server through the reporting server to complete the business after the alarm.

Using the latestUI, Ethernet port 1 is modified to WAN, and Ethernet port 2 is modified to LAN
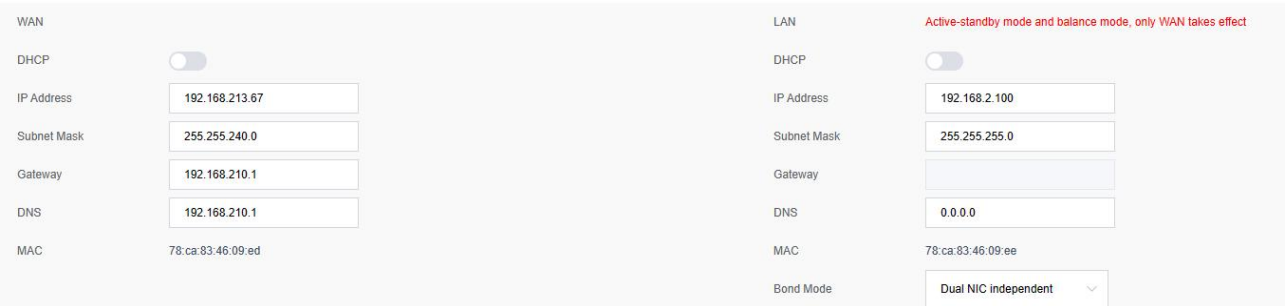

### Note:

When Bond mode is configured as active/standby mode and balanced mode, the IP addresses must be in the same LAN, and only Ethernet port 1 can be accessed.

## Remote Server

Milesight

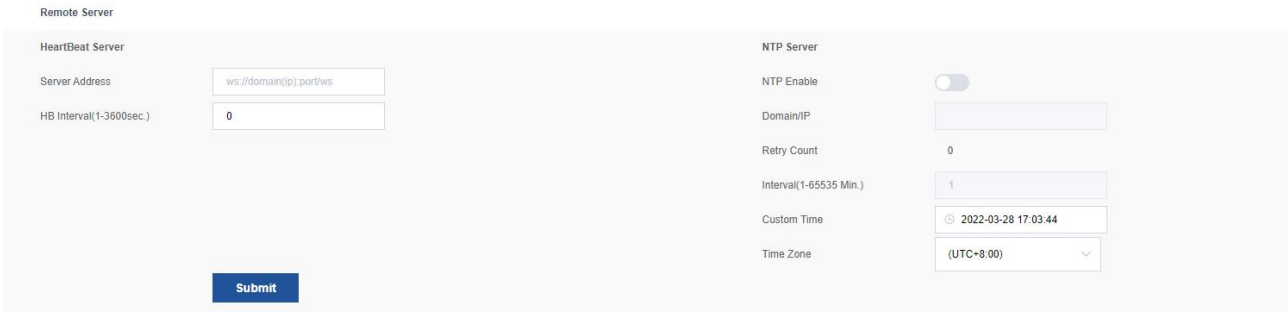

#### • 3rd Server Setting

Through the interaction with the server, let the remote server know the online status of the device.

The server address uses the websocket protocol, and the address format is ws://ip:port/.

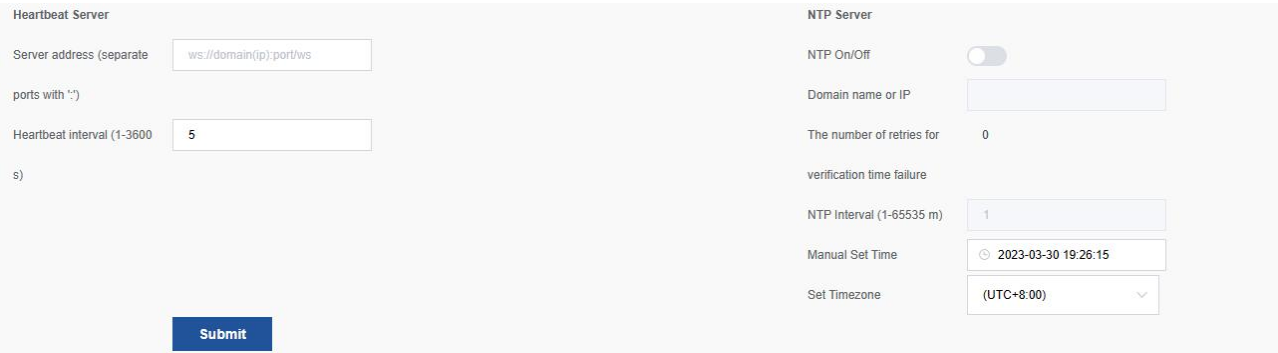

Used for equipment timing. If the device time and camera time are inconsistent, there may be no snapshot data. When the device is on the intranet, you can manually set the time. The web page obtains the time of the computer where the current browser is located as the current input parameter. After clicking the input box, click "Now" and confirm.

#### Note:

When logging in for the first time, you need to manually adjust the time. Click the "Custom time" parameter, select "Now", and adjust the time. It will not be available if the time is not set.

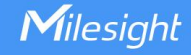

# Last Upgrade

Click "Last Upgrade" in the upper right corner of the page to view the last upgrade status and information.

# **Upgrade**

The device provides web firmware upgrades in addition to USB upgrades.

Click " Upgrade" to enter the firmware upgrade interface, upload the files to be upgraded through "Choose", and click "Upgrade" to upgrade the firmware after selection is complete. The upgrade process takes about 10 minutes.

After successful upgrade via web page, you need to manually refresh the browser page to see the updated version number and page layout.

#### Note:

Since the algorithm may be upgraded, it is recommended to restore the factory settings and re-import the faces after the upgrade.

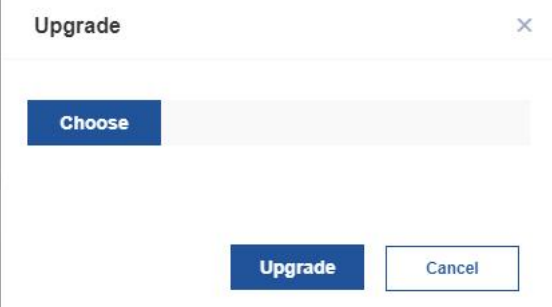

## Reboot

The device restart is a simple system restart, and it takes about 30 seconds from the confirmation of the restart to the completion of the startup.

Click "Reboot" in the upper right corner to restart the device.

## Reset

Factory reset is usually performed after firmware upgrade. Due to the upgrade of the algorithm and the calculation model, it is necessary to re-extract the stored images. Click on "Reset" in the upper right corner.

# 3.9.3 File Management

You can manage audio files and algorithm bin files in the file management module.

## 3.9.3.1 Audio File

Milesight

Audio file: used to trigger the alarm by linking the alert rule. When the video channel is under surveillance and alerted to the rules, if the preset event alarm is triggered, the alarm will be linked through the audio output interface, and the playback device will be connected for voice broadcast.The system supports uploading, modifying or deleting audio files.

## **Operations**

**Step 1** Choose "System Setting> File Management> Audio File". The system supports uploading a maximum of 10 audio files.

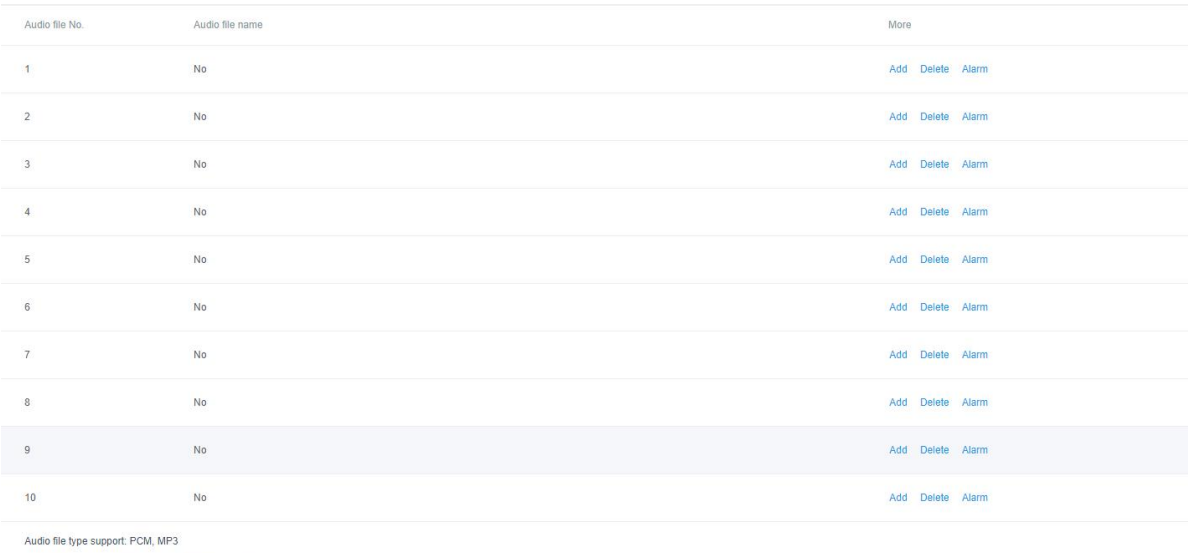

Audio file size limit: PCM file <= 5M, MP3 file <= 1M

Audio file name suffix: .pcm .mp3 .MP3

**Step 2** Select the audio file number, click "Add", and select the audio file to upload.

#### Note:

Audio file type support: PCM, MP3;

Audio file size limit: PCM file <= 5M, MP3 file <= 1M;

Audio file name suffix limit: .pcm .mp3 .MP3

#### **Step 3** Optional

Edit: To make changes to the audio file, click "Edit".

Delete: To delete the file, click "Delete".

Alarm: To enable the audio file linkage alarm, click "Alarm".

# 3.9.3.2 Algorithm Pack Management

Algorithm file: It is used to configure the algorithm package. The system supports usersto upload the algorithm package file by themselves. After uploading the algorithm package file, the related algorithm can be setup and working. The system supports uploading, deleting, installing and uninstalling algorithm packages.

#### Note:

Algorithm packages supported are: Face-Human Recognition, Structure Analysis, Perimeter\_Alarm, Behavioral\_Alarm, Goods\_Alarm, Headcount\_Alarm, Diagnosis\_Alarm.

## **Operations**

Milesight

**Step 1** Choose "System Setting> File Management > Authorize", Check device authorization code.

Upload instructions: Supports importing algorithm packages into the box through USB, WEB client or 3rd platform through API.

**Step 2** Choose "System Setting> File Management> Algorithm Pack Management", Click "Upload".

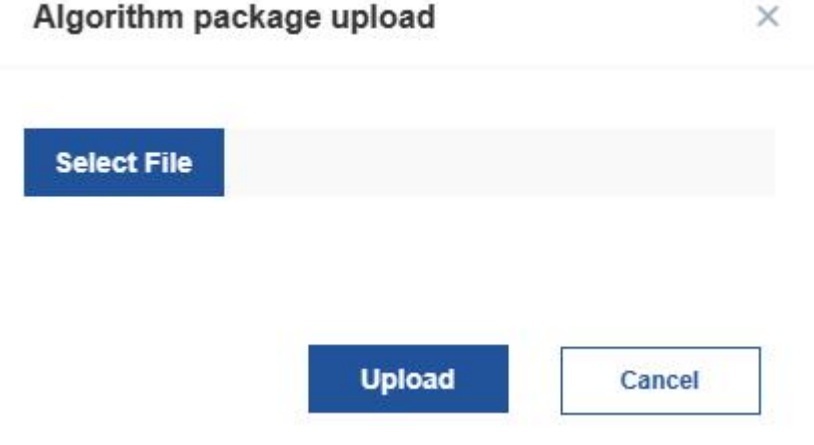

Step 3 Select the prepared algorithm file and click "Upload". If you want to cancel the upload, click "Cancel". After the file is uploaded successfully, the status bar prompts "Not installed".

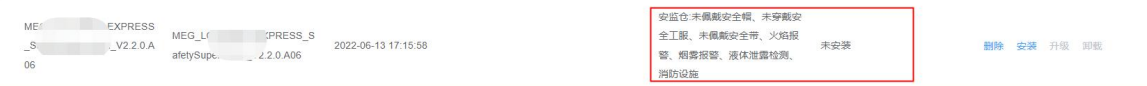

#### Step 4 Optional

Install: After uploading the algorithm package file, if you need to make algorithm working, you need to install the algorithm package.

#### Note:

The algorithm package that is "not installed" can be installed. After the installation is successful, the status of the algorithm package will be switched from "notinstalled" to "installed".

It is worth noting that the type of the industry algorithm package must conform to the authorization type, otherwise it can only be uploaded but not installed. During installation, it will prompt "Error not activated".

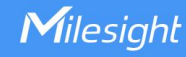

Optional operation: After the algorithm package file is installed, you can perform upgrade and uninstall operations.

**Upgrade:** This is required to upgrade an "installed" algorithm package file. After clicking "Upgrade", upload the upgrade file, and then click "Upgrade". After the algorithm package file is upgraded, you can continue to perform the "upgrade" or "uninstall" operation as required.

■ Uninstall: It supports uninstalling the "installed" algorithm package. After uninstalling, the algorithm will not take effect, and the configuration cannot be selected for this type of algorithm.

**Restore:** Support to restore the "installed" algorithm package, after restoration, the algorithm version will restore the original version of the firmware.

Delete: Support to delete the "not installed" algorithm package. After deletion, the algorithm package will be removed from the system.

Restore factory algorithm: Support factory reset of all algorithm packages, and restore all algorithm package versions after factory restoration to restore the version that comes with the firmware.

## 3.9.3.3 Container Management

It is suitable for customers with development capabilities, and supports users to run programs after business development based on actual scenarios in containers, solving business closed-loop problems in various scenarios.

#### Note:

For specific container debugging and installation, please contact technical support to obtain the "BX108-A Container Debugging Environment Installation" and "Open Platform Development Instructions" documents.

#### Steps

**Step 1** Select "System Setting> File Management> Container Management" and click "Upload".

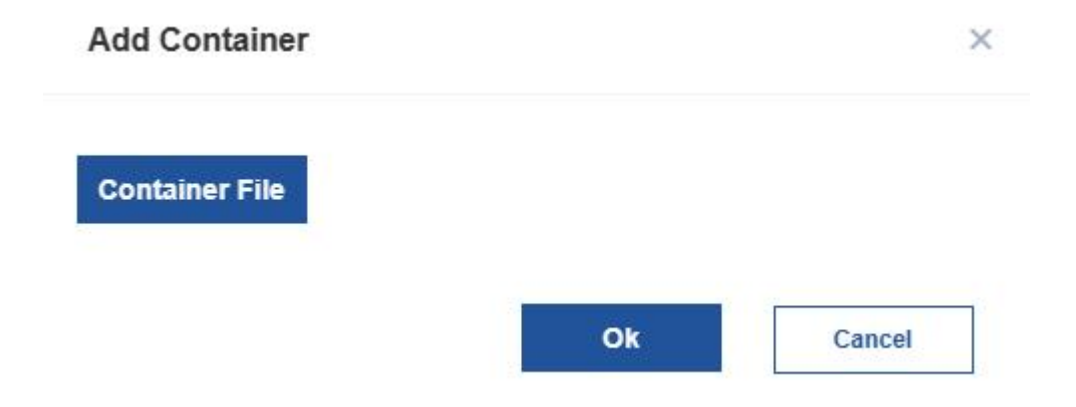

- **Step 2** Select the prepared container file and click "Upload"
- **Step 3** Optional

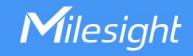

Setting: After uploading the container, click the Settings button to configure CPU usage, memory, and storage space. All containers share 20% CPU, 500MB memory, and 1024MB storage.

Install: After uploading the container, you need to complete the installation operation before starting the program in the container.

Instruction:

Supports the installation of "uninstalled" containers. After the installation is successful, the status of the container will be switched from "not installed" to "installed".

Optional: After the container file is installed, you can perform upgrade, start, and stop operations.

**Upgrade:** When you need to update the program in the container, you can repackage it, change the version number in the second half of the image name, and it will be decompressed into the original container file system and overwrite the file with the same name. Itis recommended that all operations to modify files in the container be completed in this way, otherwise the accuracy of resource usage in the container cannot be guaranteed.

Start: It supports starting the "installed" container. After starting, the packaged startup script will be automatically executed inside the container, and then the third-party program will be run, and the running state will be more "normal running".

Stop: Supports stopping the "normal running" container. After stopping, the system will kill all programs in the container, and the running status will be changed to "stopped running".

Delete: It supports deleting the container before and after installation and when it stops running. After the deletion, the container is removed from the system.

## Exception pop-up windows and countermeasures

Exception: Error receiving upgrade file

Measure: Check whether the image name is irregular, length, suffix, Chinese symbols, special symbols, etc.

Exception: Insufficient resources can be allocated by the container

Measure: Reduce the resources allocated by other containers, such as cpu usage, memory, and storage, and share them with all containers.

Exception: Container setup failed

Measure: Resources cannot be set when the container is running. It needs to be stopped first, then set and then started.

Exception: The container image name is illegal

Measure: Check whether the image name is irregular, length, suffix, Chinese symbols, special symbols, etc.

Exception: Container hypervisor exception

Measure: This error is an internal program exception. It is recommended to keep the environment and contact technical support as soon as possible to export the log for analysis.

# **3.10** Data Integration

# 3.10.1 FTP Push

Milesight

According to the prompts, set the FTP push rules. After the configuration is complete, click "Submit" or "Testing".

## Note:

When storing data to the FTP server or as a data backup, you need to configure the FTP.

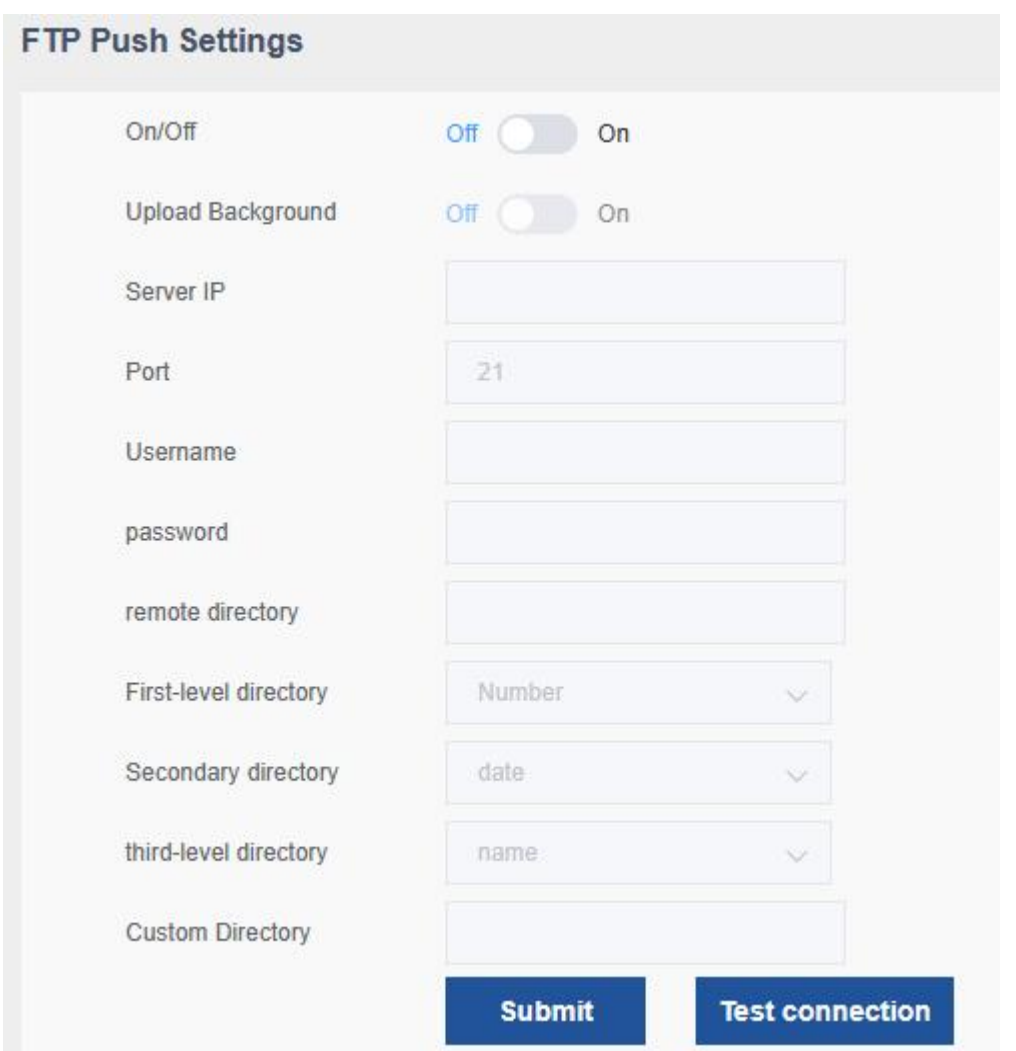

### Parameter Description:

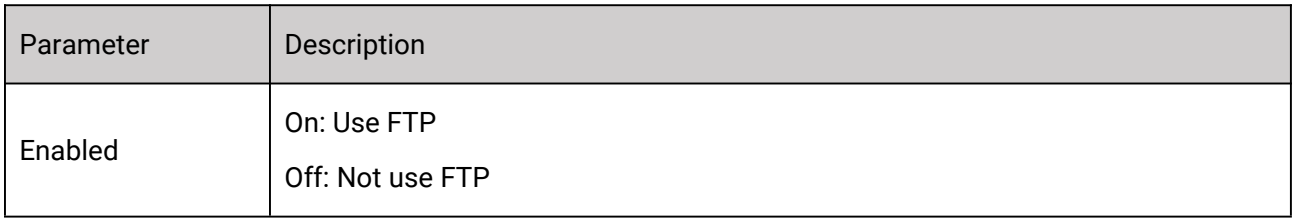

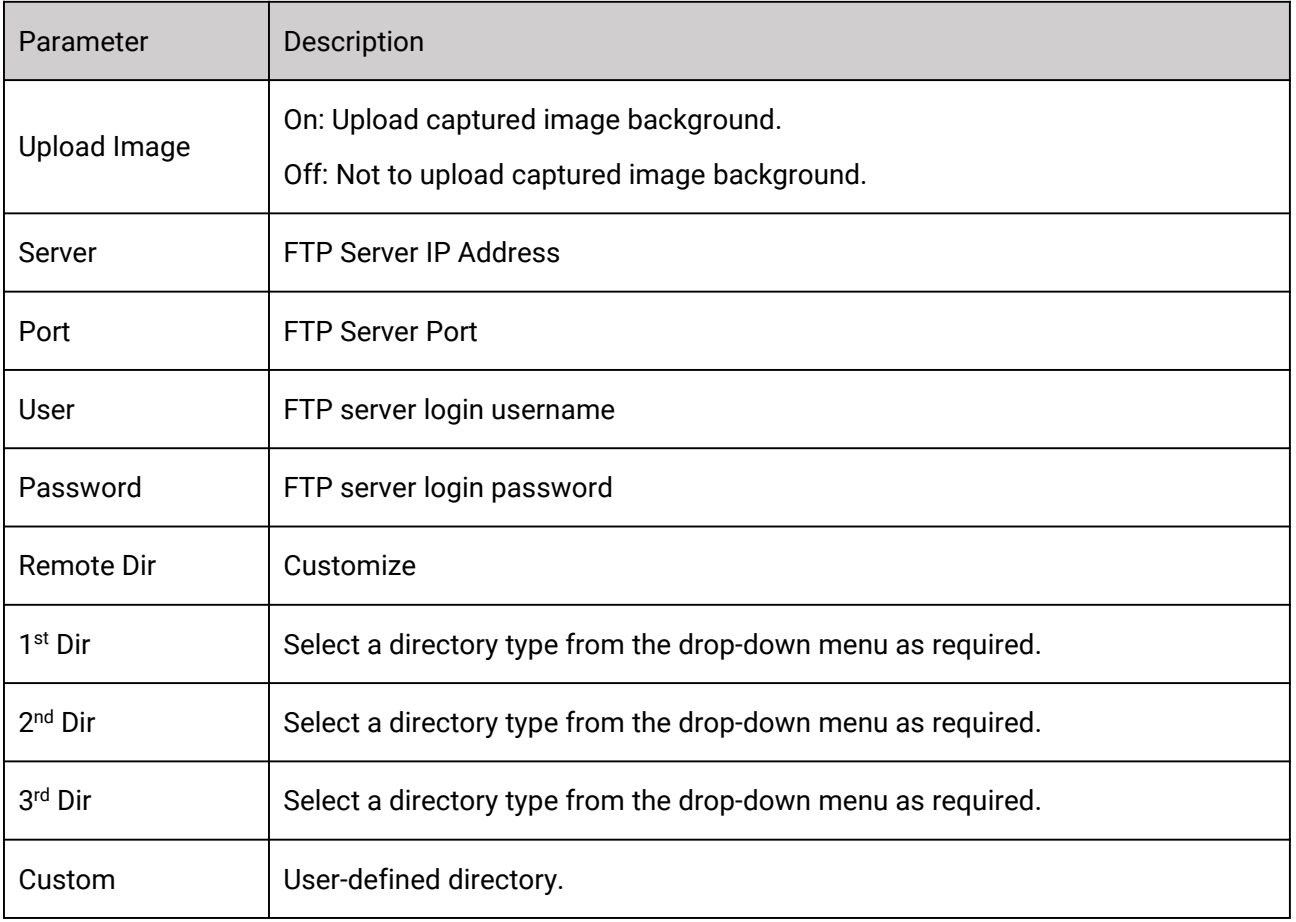

# 3.10.2 Active Push

Note: According to user needs, if you need to push data to the 3rd platform, you need to configure Websocket mode or HTTP mode.

# Websocket Mode

The two servers of capture and alarm can use the same server port in the provided intelligent video analysis system.

It should be noted that if the option to upload image is not enabled, no pictures will be uploaded.

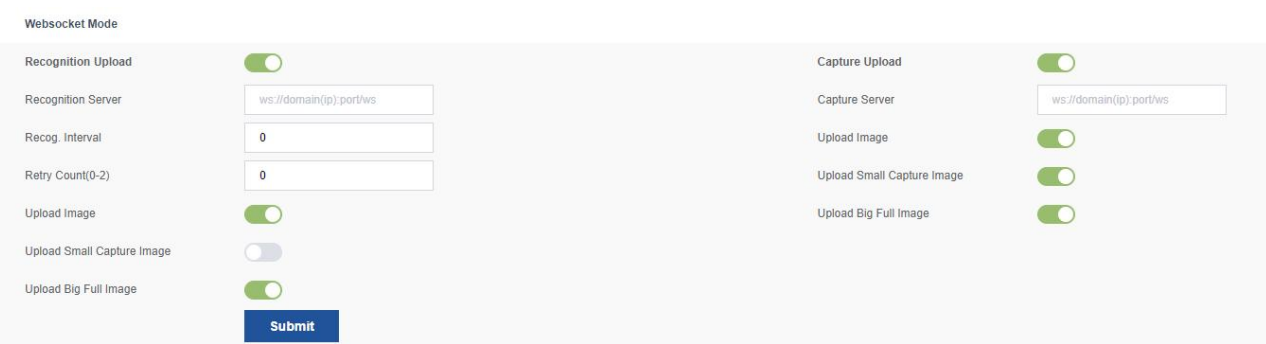

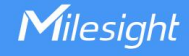

# HTTP Mode

Information is actively reported through the HTTP protocol. There are two modes of master and slave servers. The reported data types can be selected from three types of capture data, recognition data, and capture + recognition data. Among them, the master server reports priority over the slave server, and provides the function of retransmitting the failed data. For the data that fails to be reported, retransmission is attempted every 30 minutes until the transmission is successful.

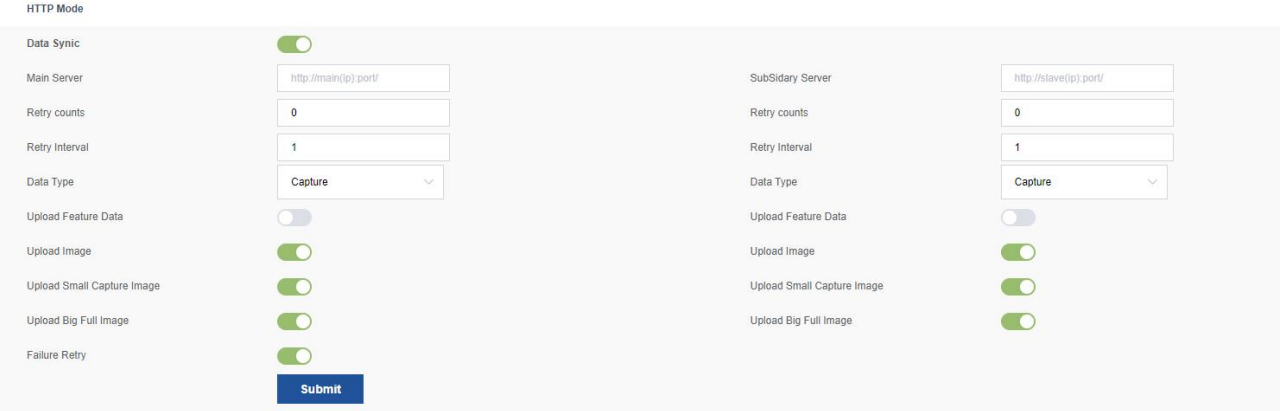

## Active Integration Mode

Support the use of box on the public network.

After successful registration, you can query the IP and port corresponding to the external network through http://39.107.105.159:16789/pdns?sn=CN00YXS7WGQV18080000&port=80.

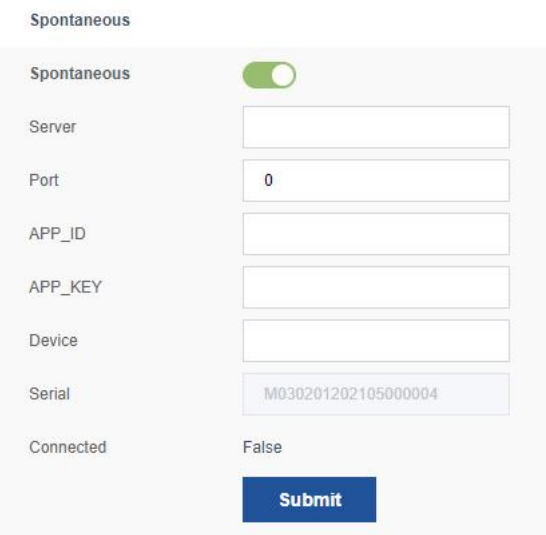

# **3.11** Logs

It is used to record the operation log of the system. It can be used to record the information of hardware, software and system problems in the system, improve the log function, and provide query and retrieval of abnormal, configuration, system and other logs.

The following types of log queries are supported:

Exception: No video streaming (RTSP disconnected), no image push (ws connection failure, ftp upload failure, http upload failure), etc.

Operation: log of restful API

System: When the database is repaired or the storage space is insufficient (less than 3G), a log is generated when the old file is deleted; when the system time is modified, a system log is generated.

Custom: for debugging.

## **Operations**

• Query:

**Step 1** Optional) Select the log type (Operation, Alarm, System, Custom) in the drop-down menu.

- **Step 2** (Optional) Select a time period.
- **Step 3** Click "Search" to query the logs under this condition.
- Export Page:

Click "Export Page" to export the current page log.

Export Query:

Click "Export Query" to export all logs.

Milesight

# Chapter 4 Service

Milesight provides customers with timely and comprehensive technical support services. End-users can contact your local dealer to obtain technical support. Distributors and resellers can contact directly with Milesight for technical support. Technical Support Mailbox: support@milesight.com Web: <https://www.milesight.com/> MILESIGHT USA TEL: +1-800-561-0485 Add: 220 NE 51<sup>st</sup> Street, Oakland Park, Florida 33334, USA MILESIGHT KOREA TEL: +82-31-990-7732 Add: 925, Anyang SK V1 Center, LS-ro 116beon-gil, Dongan-gu, Anvang-si, Korea MILESIGHT CHINA TEL: +86-592-5922772 Add: Building C09, Software Park Phase Ⅲ, Xiamen, Fujian, China